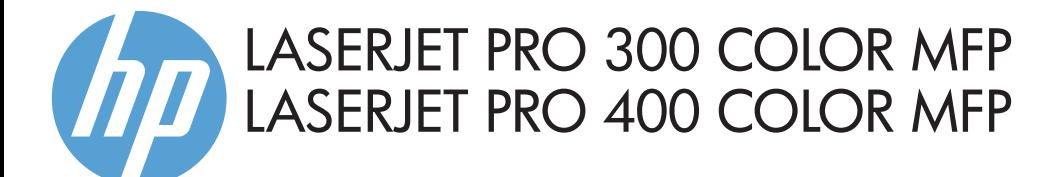

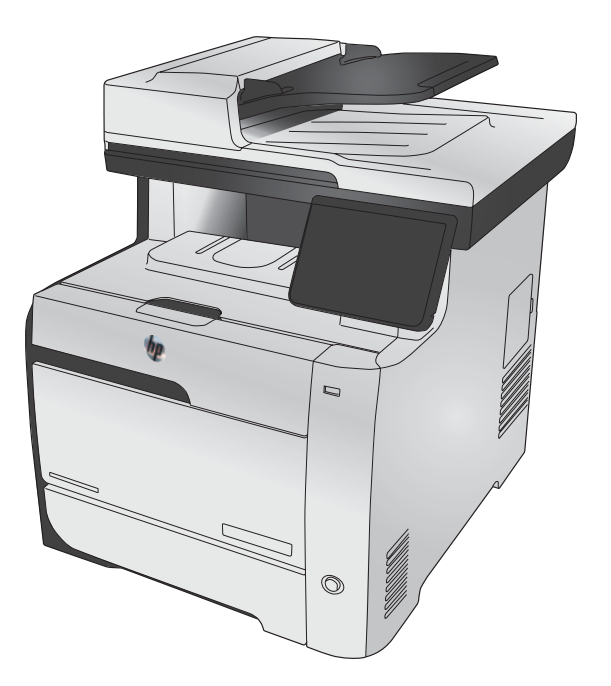

- DE Installationshandbuch
- **IT** Guida all'installazione
- BG Ръководство за инсталиране
- CA Guia d'instal·lació
- HR Vodič kroz instalaciju
- CS Průvodce instalací
- DA Installationsvejledning
- ND Installatiehandleiding
- FI Asennusopas
- EL Οδηγός εγκατάστασης
- HU Telepítési útmutató
- NO Installasjonsveiledning
- PL Podręcznik instalacji
- R<sub>O</sub> Ghid de instalare
- RU Руководство по установке
- SK Inštalačná príručka
- SL Priročnik za namestitev
- SV Installationshandbok
- TR Yükleme Kılavuzu
- UK Посібник зі встановлення

AR ) دليل التثبيت

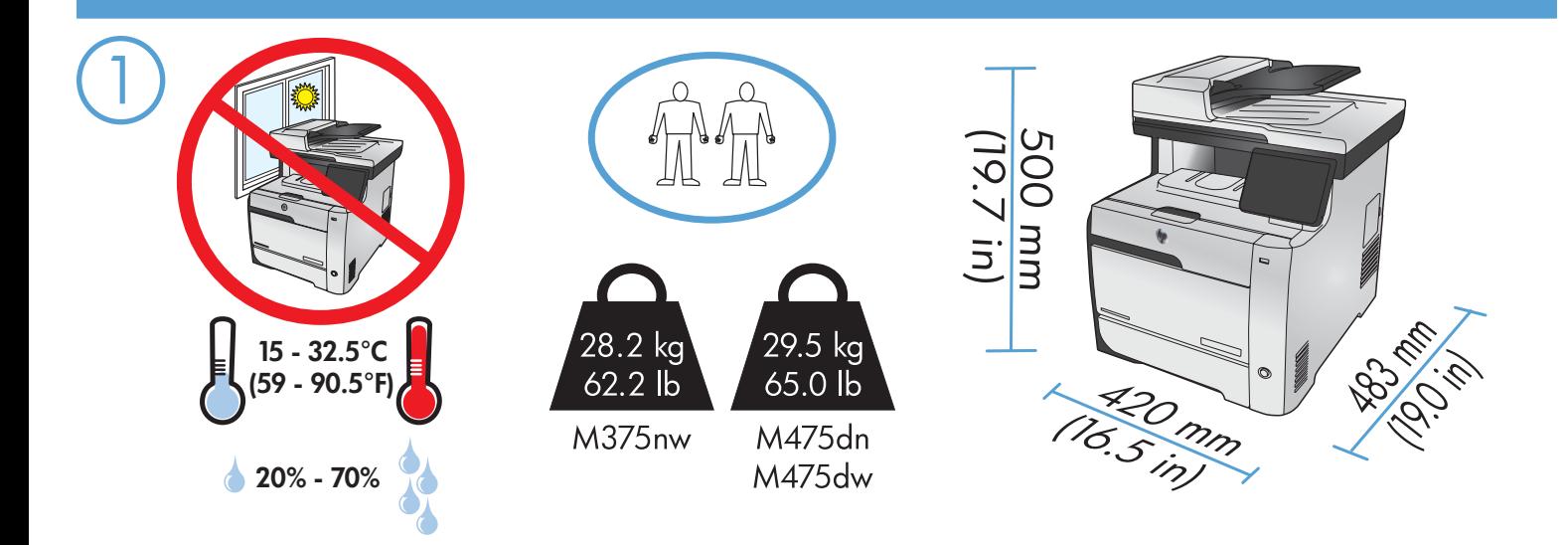

DE Stellen Sie das Gerät an einem stabilen, gut durchlüfteten und staubfreien Ort auf, der nicht direktem Sonnenlicht ausgesetzt ist. IT Posizionare il prodotto in un'area piana, ben ventilata, priva di polvere e lontana dalla luce diretta del sole.

BG Изберете стабилно, добре проветрявано и незапрашено място, встрани от пряка слънчева светлина, където да поставите принтера.

CA Seleccioneu una superfície sòlida, ben ventilada, sense pols i allunyada de la llum directa del sol per situar el producte.

HR Proizvod postavite na čvrstu površinu do koje ne dopire izravno sunčevo svjetlo u dobro prozračenom prostoru bez prašine.

CS Pro umístění produktu vyberte stabilní, dobře větraný a bezprašný prostor mimo dosah přímého slunečního světla.

DA Placer produktet i et stabilt, godt udluftet, støvfrit område uden direkte sollys.

NL Plaats het apparaat op een stevige, goed geventileerde, stofvrije plek uit direct zonlicht.

FI Sijoita laite tukevalle alustalle pölyttömään paikkaan, johon aurinko ei paista suoraan ja jossa on hyvä ilmanvaihto.

EL Τοποθετήστε τη συσκευή σε ένα σταθερό σημείο, σε καλά αεριζόμενο χώρο χωρίς σκόνη και μακριά από το άμεσο ηλιακό φως.

HU A készüléket masszív, jól szellőző, pormentes helyen állítsa fel, és ne tegye ki közvetlen napfény hatásának.

NO Plasser produktet i et stabilt, støvfritt område med god ventilasjon og utenfor direkte sollys.

PL Do umieszczenia produktu wybierz solidne, dobrze wentylowane i pozbawione kurzu miejsce, gdzie urządzenie nie będzie wystawione na bezpośrednie działanie promieni słonecznych.

RO Pentru a amplasa produsul, alegeți un loc stabil, bine ventilat și fără praf, ferit de lumina directă a soarelui.

RU Выберите для установки устройства хорошо проветриваемое непыльное помещение и не допускайте попадания прямых солнечных лучей на устройство.

SK Produkt umiestnite na stabilnom, dobre vetranom a bezprašnom mieste, na ktoré nedopadá priame slnečné svetlo.

SL Izdelek postavite na trdno površino v dobro prezračevanem in čistem prostoru, ki ni izpostavljen neposredni sončni svetlobi.

SV Placera produkten i ett stadigt, välventilerat, dammfritt utrymme och fritt från direkt solljus.

TR Ürünü yerleştirmek için, doğrudan güneş ışığından uzak, sağlam, iyi havalandırılan ve tozsuz bir yer seçin.

UK Встановлюйте пристрій на стійкій поверхні у добре провітрюваному й незапиленому місці, захищеному від потрапляння прямих сонячних променів.

AR

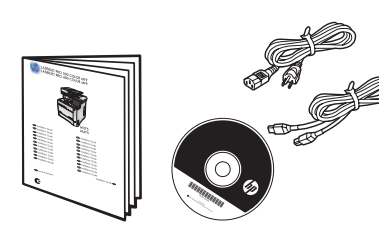

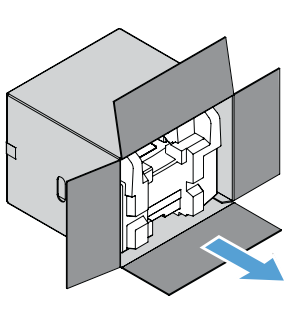

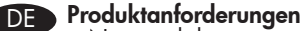

2

- Netzsteckdose
- Telefonanschluss für Fax
- A-to-B USB-Kabel oder Netzwerkkabel
- Router für Drahtlosnetzwerk

# IT Requisiti del prodotto

- Presa di alimentazione
- Collegamento telefonico per fax
- Cavo USB di tipo A-to-B o cavo di rete
- Router per connessione wireless

# BG Изискванията за устройството

- Мрежов контакт
- Телефонна линия за факса
- USB кабел от тип "А към В" или мрежов кабел
- Рутер за безжичната мрежа

# CA Requisits del producte

- Presa de corrent
- Connexió telefònica per al fax
- Cable USB de tipus A-to-B o de xarxa
- Encaminador per a una connexió sense cables

# HR Zahtjevi proizvoda

- Utičnica
- Telefonski priključak za faks
- USB kabel vrste A do B i mrežni kabel
- Usmjerivač za bežičnu vezu

# CS Požadavky produktu konstantine za izdelek konstantine za izdelek

- Elektrická zásuvka
- Telefonní připojení pro fax
- USB kabel typu AB nebo síťový kabel
- Směrovač pro bezdrátové připojení

# DA Produktkrav

- Stikkontakt
- Telefonforbindelse til fax
- A-til-B-type USB-kabel eller netværkskabel
- Router til trådløs

# NL Apparaatvereisten • Stopcontact

- 
- Telefoonaansluiting voor fax
- USB- of netwerkkabel van het type A-naar-B
- Router voor draadloze verbinding

### FI Laitteen vaatimukset

- Pistorasia
- Puhelinlinja faksia varten
- A-B-tyypin USB-kaapeli tai verkkokaapeli
- Reititin langatonta yhteyttä varten

# EL Απαιτήσεις συσκευής

- Πρίζα ρεύματος
- Τηλεφωνική σύνδεση για φαξ
- Καλώδιο USB τύπου A προς τύπο B ή καλώδιο δικτύου
- Δρομολογητής ασύρματου δικτύου

## HU A készülék működtetéséhez szükséges feltételek

- Hálózati aljzat
- Telefonos kapcsolat faxhoz
- A–B típusú USB-kábel vagy hálózati kábel
- Útválasztó vezeték nélküli kapcsolathoz

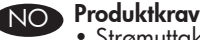

- Strømuttak
	- Telefonforbindelse for faksfunksjonen
- USB-kabel av A-til-B-typen eller nettverkskabel
- Ruter for trådløsfunksjonen

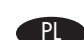

# PL Wymagania urządzenia

- Gniazdko zasilania
- Gniazdko telefoniczne dla faksu
- Kabel USB typu A-do-B lub kabel sieciowy • Router do komunikacji bezprzewodowej
- 

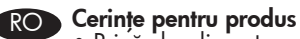

- Priză de alimentare
- Conexiune telefonică pentru fax
- Cablu USB de tip A-la-B sau cablu de reţea
- Router pentru wireless

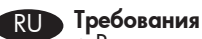

- Розетка питания
- Подключение к телефонной линии для факса
- USB-кабель типа A-B или сетевой кабель
- Маршрутизатор для беспроводного соединения

# SK Požiadavky produktu

- Sieťová zásuvka
- Telefonické pripojenie pre fax
- Kábel USB typu A-do-B alebo sieťový kábel
- Smerovač pre bezdrôtové pripojenie

# SL Zahteve za izdelek<br>• Napajalna vtičnica

- 
- Telefonska povezava za faks
- Kabel USB vrste A–B ali omrežni kabel
- Usmerjevalnik za brezžično povezavo

# SV Produktkrav

- Eluttag
- Telefonanslutning för fax
- USB-kabel av A-till-B-typ eller nätverkskabel
- Router för trådlös anslutning

# TR Ürün Gereksinimleri

- Güç prizi
- Faks için telefon bağlantısı
- A'dan B'ye türü USB kablosu veya Ağ kablosu

• USB-кабель типу A-B або мережевий кабель • Маршрутизатор для бездротової мережі

• ست ست<br>• اتصال هاتف للفاكس<br>• كبل USB أو كبل شبكة من نوع A-to-B (A-إلى-B)

**AR** متطلبات المنتج • مأخذ الطاقة

• الموجّد للاتصال اللاسلكـي

• Kablosuz iletişim için yönlendirici

• Телефонне з'єднання для факсу

#### UK Технічні вимоги до виробу • Розетка живлення

2

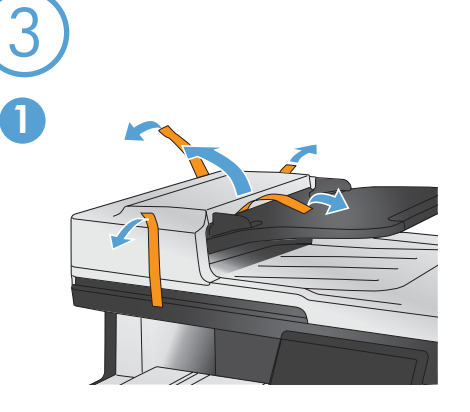

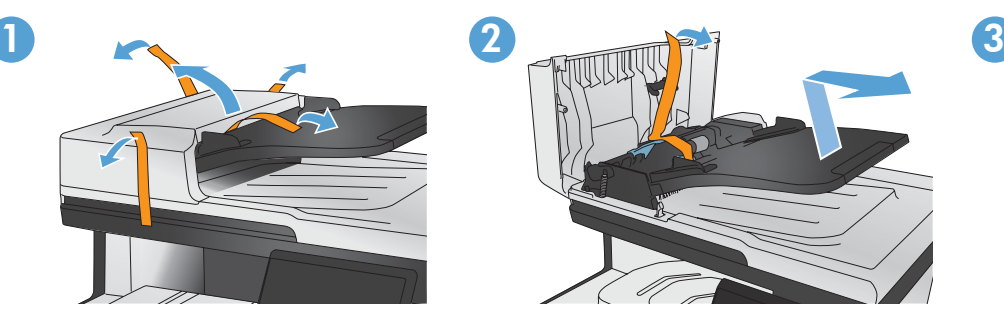

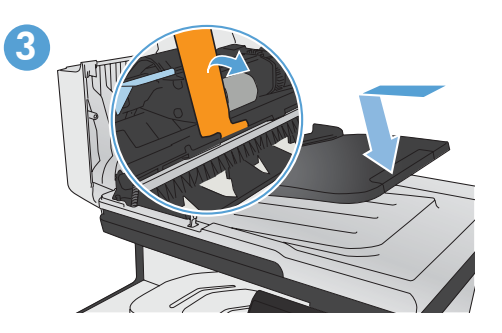

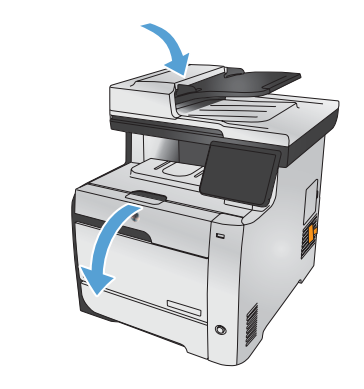

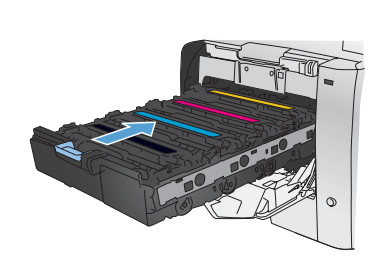

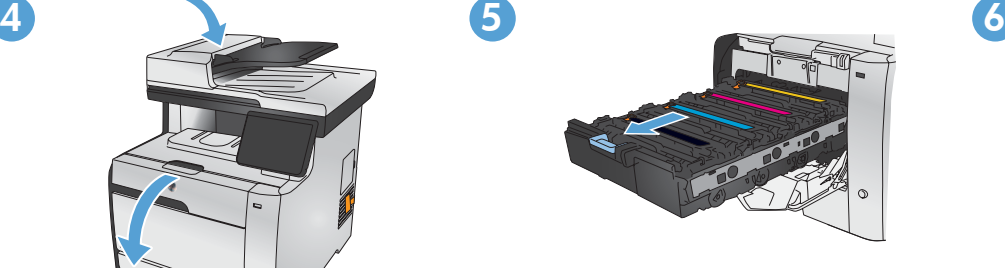

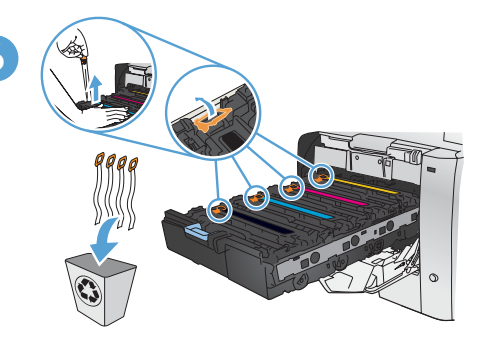

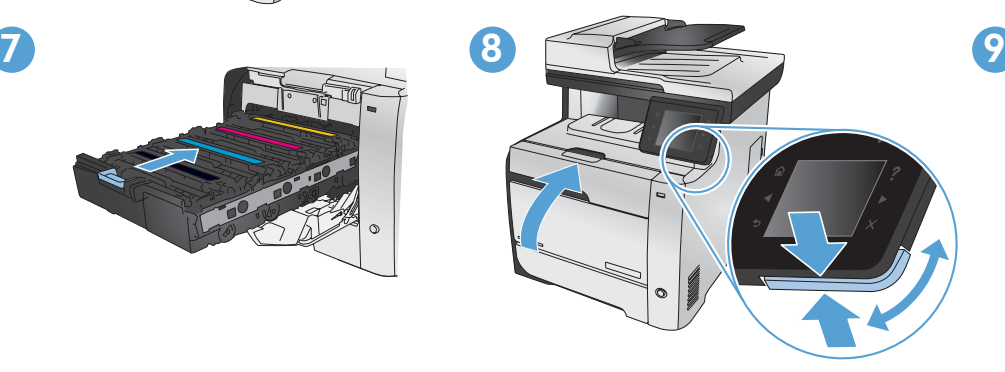

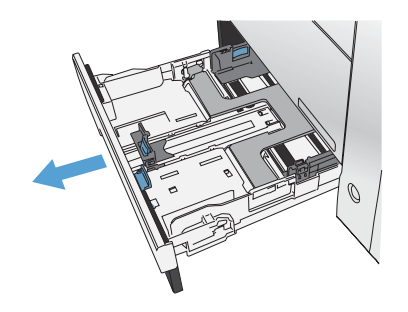

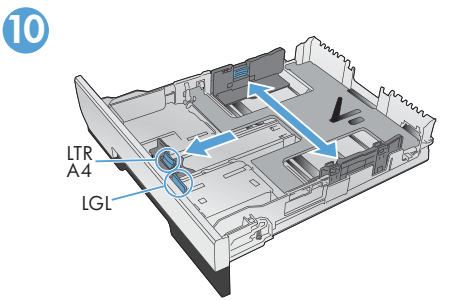

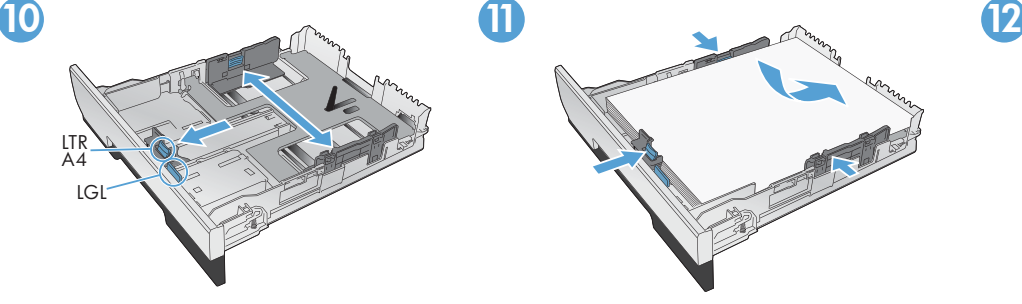

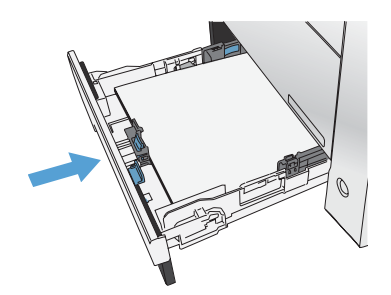

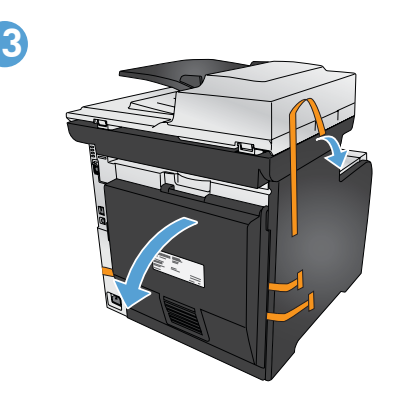

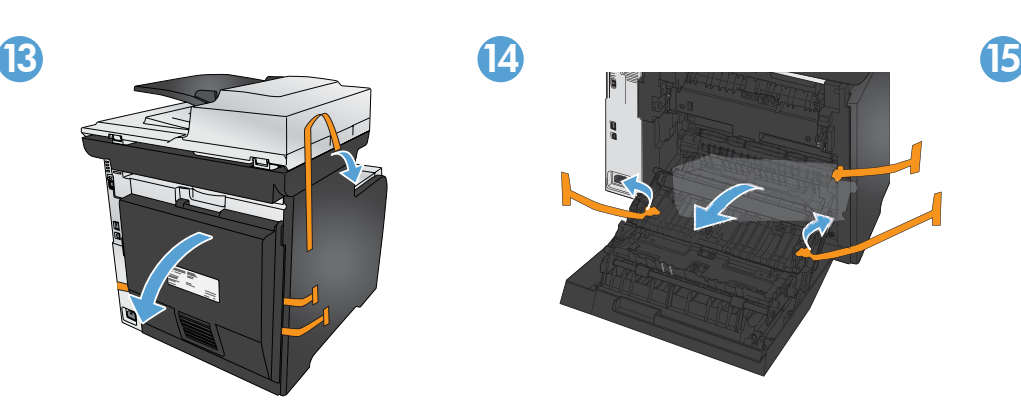

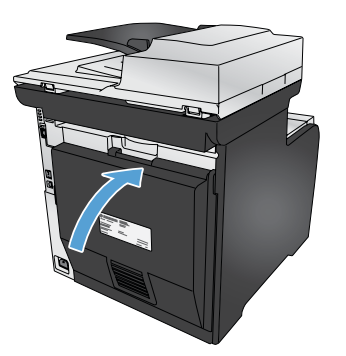

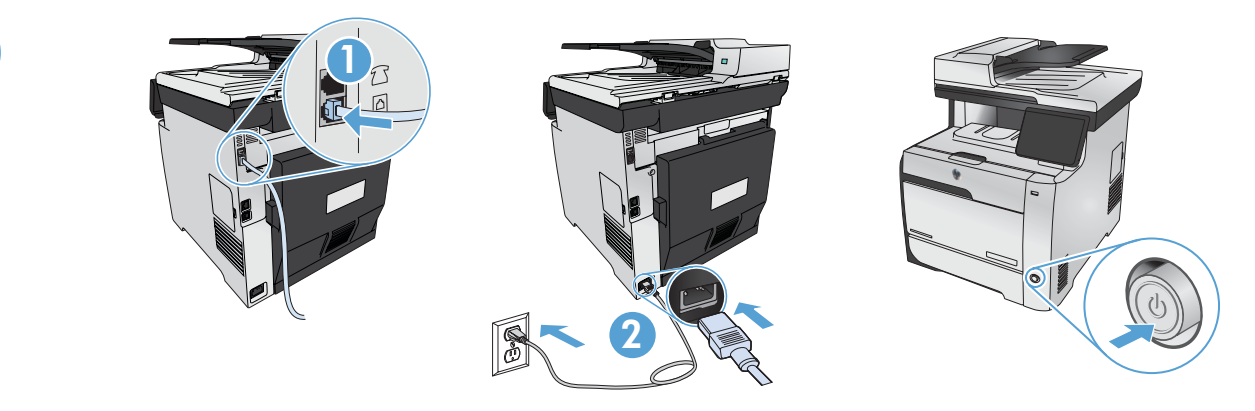

4

- 1. Schließen Sie das Telefonkabel für das Fax an. Für den Anschluss an die Telefonbuchse ist möglicherweise für das RJ11-Telefonkabel ein spezieller Adapter je nach Land/Region erforderlich.
	- 2. Schließen Sie das Netzkabel des Geräts an eine geerdete Steckdose an, und schalten Sie das Gerät ein. Vergewissern Sie sich, dass die Stromquelle der Betriebsspannung des Geräts entspricht. Die Betriebsspannung finden Sie auf dem Geräteetikett. Das Gerät verwendet entweder 100 bis 127 Volt Wechselspannung oder 220 bis 240 Volt Wechselspannung und 50/60 Hz. Vorsicht: Um Schäden am Gerät zu vermeiden, sollten Sie ausschließlich das Netzkabel verwenden, das im Lieferumfang des Geräts enthalten ist.
- 1. Collegare il cavo telefonico per il fax. È necessario utilizzare un adattatore specifico per il paese/regione per collegare il cavo del telefono RJ11 alla presa telefonica.
- 2. Collegare il cavo di alimentazione tra il prodotto e la presa CA con messa a terra, quindi accendere il prodotto. accertarsi che la fonte di alimentazione sia adeguata alla tensione del prodotto. L'indicazione della tensione si trova sull'etichetta del prodotto. Il prodotto utilizza 100-127 V CA o 220-240 V CA e 50/60 Hz. Attenzione: per evitare di danneggiare il prodotto, utilizzare solo il cavo di alimentazione fornito in dotazione.

ВС 1. Свържете телефонния кабел за факса. Възможно е да е необходим специфичен за страната/региона адаптер за телефонния кабел RJ11 за свързване към телефонната розетка.

2. Свържете захранващия кабел между принтера и заземения контакт и след това включете принтера. Уверете се, че източникът ви на захранване отговаря на номиналното напрежение на продукта. Номиналното напрежение е указано върху табелката на принтера. Продуктът използва 100-127 Vac или 220-240 Vac и 50/60 Hz. Внимание: За да предотвратите повреда на принтера, използвайте само захранващия кабел, доставен с продукта.

- CA 1. Connecteu el cable de telèfon per al fax. Pot ser que sigui necessari un adaptador específic del país/la regió per connectar el cable de telèfon RJ11 a l'endoll del telèfon.
	- 2. Connecteu el cable d'alimentació al producte i a un endoll de CA amb presa de terra; a continuació, enceneu el producte. Assegureu-vos que la font d'energia sigui adequada per a la tensió nominal del producte. Trobareu la tensió nominal a l'etiqueta del producte. El producte fa servir 100-127 VCA o 220-240 Vac i 50/60 Hz. Precaució: per evitar fer malbé el producte, feu servir només el cable d'alimentació que s'inclou amb el producte.
	- 1. Priključite telefonski kabel za faks. Za priključivanje u telefonsku utičnicu može biti potreban adapter za telefonski kabel RJ11 specifičan za državu/regiju.
	- 2. Pomoću kabela za napajanje priključite uređaj u električnu utičnicu s izvodom za uzemljenje i uključite uređaj. Provjerite odgovara li izvor napajanja ulaznom naponu naznačenom na uređaju. Ulazni napon naznačen je na naljepnici na uređaju. Uređaj koristi struju napona 100-127 Vac ili 220-240 Vac i 50/60 Hz. **Oprez:** Kako ne biste oštetili uređaj, upotrebljavajte samo kabel za napajanje koji je isporučen uz uređaj.
- CS 1. Připojte telefonní kabel pro fax. Připojení telefonního kabelu RJ11 do telefonní zdířky může vyžadovat speciální adaptér pro určitou zemi/oblast.
	- 2. Zapojte napájecí kabel mezi produkt a uzemněnou zásuvku střídavého proudu a produkt zapněte. Zařízení nepřipojujte do napájecí sítě s napětím, které neodpovídá technickým parametrům zařízení. Jmenovité napětí naleznete na štítku produktu. Tento produkt využívá napětí 100–127 V stř. nebo 220–240 V stř. o kmitočtu 50/60 Hz. Upozornění: Používejte pouze napájecí kabel dodaný s produktem, jinak může dojít k poškození zařízení.
	- 1. Tilslut telefonledningen til fax. Det kan være nødvendigt med en lande-/områdespecifik adapter til RJ11-telefonledningen for at kunne slutte den til telefonstikket.
		- 2. Sæt netledningen i produktet og i en jordforbundet stikkontakt, og tænd for produktet. Sørg for, at strømforsyningen svarer til produktets spændingsangivelse. Spændingsangivelsen findes på produktetiketten. Produktet bruger enten 100-127 V eller 220-240 V og 50/60 Hz. **Advarsel:** Hvis du vil forhindre beskadigelse af produktet, skal du kun bruge den netledning, der fulgte med produktet.

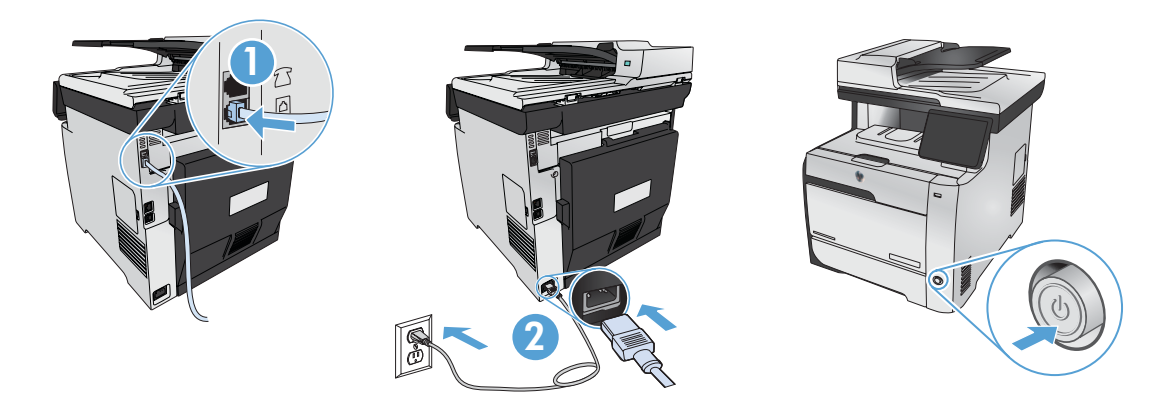

- 1. Sluit het telefoonsnoer van de fax aan. Een land-/regiospecifieke adapter voor het RJ11-telefoonsnoer is mogelijk vereist om het snoer op de telefoonaansluiting aan te sluiten.
- 2. Sluit het netsnoer aan op het apparaat en een geaard stopcontact en schakel het apparaat in. Zorg ervoor dat uw voedingsbron geschikt is voor het voltage van het apparaat. Het maximale voltage vindt u op het apparaatlabel. Het apparaat werkt op 100-127 of 220-240 V wisselstroom en 50/60 Hz. Let op: Gebruik alleen het bij het apparaat geleverde netsnoer om schade aan het apparaat te voorkomen.
- 1. Liitä puhelinjohto faksia varten. Liittäminen puhelinliitäntään voi edellyttää maa-/aluekohtaista RJ11-puhelinjohdon sovitinta.
- 2. Liitä virtajohto laitteeseen ja maadoitettuun pistorasiaan ja käynnistä laite. Varmista, että virtalähteen jännite vastaa laitteelle sopivaa jännitettä. Laitteelle sopiva jännite on merkitty laitteen tarraan. Laitteen käyttämä jännite on joko 100–127 V tai 220–240 V ja 50/60 Hz. Muistutus: Älä käytä muuta kuin laitteen mukana toimitettua virtajohtoa. Muutoin laite voi vahingoittua.
- 1. Συνδέστε το καλώδιο του τηλεφώνου για το φαξ. Για τη σύνδεση στο βύσμα τηλεφώνου, ενδέχεται να απαιτείται ειδικός προσαρμογέας ανάλογα με τη χώρα/περιοχή για το καλώδιο τηλεφώνου RJ11.
	- 2. Συνδέστε τη συσκευή σε μια γειωμένη πρίζα εναλλασσόμενου ρεύματος (AC) χρησιμοποιώντας το καλώδιο τροφοδοσίας και, στη συνέχεια, ενεργοποιήστε την. Βεβαιωθείτε ότι η πηγή ηλεκτρικής τροφοδοσίας είναι επαρκής για την ονομαστική τιμή τάσης της συσκευής. Η ονομαστική τιμή τάσης αναγράφεται στην ετικέτα της συσκευής. Η συσκευή χρησιμοποιεί τάση 100-127 Vac ή 220-240 Vac και 50/60 Hz. Προσοχή: Για να αποτρέψετε την πρόκληση βλάβης στη συσκευή, χρησιμοποιείτε αποκλειστικά το καλώδιο τροφοδοσίας που παρέχεται με τη συσκευή.
- 1. Csatlakoztassa a fax telefonkábelét. Az RJ11 telefonvezeték telefonaljzathoz történő csatlakoztatásához szükség lehet az adott országban/térségben használatos adapterre.
	- 2. Csatlakoztassa a készüléket egy földelt hálózati csatlakozóhoz, majd kapcsolja be. Ellenőrizze, hogy a tápellátás megfelel-e a készülék feszültségbesorolásának. A feszültségbesorolás a készülék termékcímkéjén található. A készülék működéséhez 100–127 V~ vagy 220–240 V~ feszültség és 50/60 Hz-es hálózati frekvencia szükséges. Figyelem! A készülék károsodásának elkerülése érdekében csak a készülékhez mellékelt tápkábelt használja.
- No 1. Koble til telefonledningen for faksen. Du trenger kanskje en land-/regionspesifikk adapter for RJ11-telefonledningen for å kunne koble til telefonkontakten.
	- 2. Koble strømledningen til produktet og en jordet stikkontakt, og slå på produktet. Kontroller at strømkilden passer for produktets spenningsspesifikasjon. Du finner spenningsspesifikasjonen på produktetiketten. Produktet bruker enten 100–127 volt eller 220–240 volt og 50/60 Hz. **Forsiktig:** Bruk bare strømledningen som følger med produktet, slik at du ikke skader produktet.
- PL 1. Podłącz przewód telefoniczny do faksu. W niektórych krajach/regionach do podłączenia kabla do gniazdka telefonu może być wymagane użycie specjalnego adaptera kabla RJ11.
	- 2. Połącz uziemione gniazdko z produktem za pomocą przewodu zasilającego i włącz produkt. Sprawdź, czy źródło zasilania jest właściwe dla napięcia znamionowego podłączanego urządzenia. Specyfikacje dotyczące napięcia znajdują się na etykiecie produktu. Urządzenie wymaga napięcia 100–127 V (prąd zmienny) lub 220–240 V (prąd zmienny) i częstotliwości 50/60 Hz. Przestroga: Aby uniknąć uszkodzenia urządzenia, należy stosować przewód zasilający dołączony do urządzenia.
	- 1. Conectați cablul telefonic pentru fax. Poate fi necesar un adaptor specific țării/regiunii pentru a conecta cablul de telefon RJ11 la jacul de telefon.
	- 2. Conectați cablul de alimentare între produs și priza de c.a. cu împământare, apoi porniți produsul. Asigurați-vă că sursa de alimentare este adecvată pentru tensiunea nominală a produsului. Tensiunea nominală este indicată pe eticheta produsului. Produsul utilizează fie 100-127 V c.a., fie 220-240 V c.a. și 50/60 Hz. Atenție: Pentru a preveni deteriorarea produsului, utilizați numai cablul de alimentare furnizat împreună cu produsul.

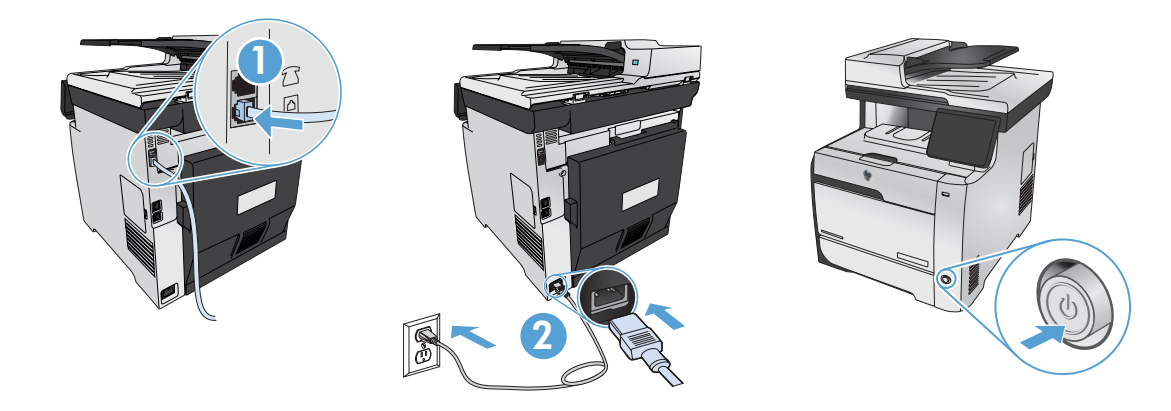

- RU 1. П**одключите телефонный кабель для факса.** В зависимости от страны/региона может потребоваться переходник для телефонного провода с разъемом RJ11.
	- 2. Подключите кабель питания к устройству и заземленной розетке переменного тока и включите устройство. Убедитесь в том, что параметры вашей электросети соответствуют спецификациям устройства. Наклейка, расположенная на устройстве, содержит данные о напряжении. Устройство работает при напряжении 100–127 В или 220–240 В переменного тока и при частоте 50/60 Гц. Внимание! Для предотвращения повреждения устройства используйте только кабель, который поставляется вместе с устройством.
	- 1. Pripojte telefónny kábel pre fax. Na pripojenie k telefónnej prípojke môže byť potrebný adaptér pre telefónny kábel RJ11 určený pre konkrétnu krajinu/oblasť.
	- 2. Napájací kábel zapojte medzi produkt a uzemnenú sieťovú zásuvku a potom produkt zapnite. Uistite sa, či je zdroj napájania postačujúci pre menovité napätie produktu. Menovité napätie sa nachádza na štítku produktu. Zariadenie používa napätie 100 – 127 V (striedavý prúd) alebo 220 – 240 V (striedavý prúd) a 50/60 Hz. **Upozornenie:** Používajte len napájací kábel dodaný so zariadením, aby nedošlo k poškodeniu zariadenia.
	- 1. Priključite telefonski kabel za faks. Za priključitev na telefonsko vtičnico je morda potreben poseben adapter za telefonski kabel RJ11, odvisno od države/regije.
	- 2. Z napajalnim kablom povežite izdelek in ozemljeno vtičnico ter vklopite izdelek. Preverite, ali vir napajanja ustreza nazivni napetosti naprave. Nazivna napetost je navedena na nalepki izdelka. Izdelek uporablja napetost 100–127 V izmeničnega toka ali 220–240 V izmeničnega toka in 50/60 Hz. **Pozor:** Da se izognete poškodbam izdelka, uporabljajte samo priloženi napajalni kabel.
	- 1. Anslut telefonsladden för faxen. En lands-/regionspecifik adapter för RJ11-telefonsladden kan behövas för att ansluta till telefonjacket.
	- 2. Anslut strömsladden mellan produkten och ett jordat växelströmseluttag och slå sedan på produkten. Kontrollera att din strömkälla är tillräcklig för produktens spänning. Nätspänningen står angiven på produktens etikett. Produkten använder antingen 100–127 V växelström eller 220–240 V växelström samt 50/60 Hz. Varning! Undvik skada på produkten genom att endast använda nätsladden som medföljde produkten.
- TR 1. Faks için telefon kablosunu takın. Telefon jakına bağlantı amacıyla RJ11 telefon kablosu için ülkeye/bölgeye özel bir adaptör gerekebilir.
	- 2. Güç kablosunu ürüne ve toprak hatlı AC prize takın, sonra da ürünü açın. Güç kaynağınızın ürünün voltaj değerine uygun olduğundan emin olun. Voltaj değeri, ürün etiketinde yazılıdır. Ürün 100-127 Vac veya 220-240 Vac ve 50/60 Hz ile çalışır. Dikkat: Ürünün hasar görmesini önlemek için ürünle birlikte verilen güç kablosunu kullanın.

**UK 1. Під'єднайте телефонний кабель для факсу.** Залежно від країни/регіону для під'єднання до телефонного гнізда може знадобитися адаптер для телефонного кабелю RJ11.

2. За допомогою кабелю живлення під'єднайте пристрій до заземленої розетки змінного струму, після чого увімкніть пристрій. Переконайтеся, що джерело живлення відповідає вимогам виробу до напруги. Значення напруги вказано на наклейці на виробі. Пристрій працює від мережі з напругою 100–127 В або 220–240 В змінного струму з частотою 50/60 Гц. Попередження. Щоб не пошкодити пристрій, слід використовувати лише кабель живлення з комплекту.

1**. فم بتوصيل سلك الهاتف للفاكس.** قد يُطلب منك محوّل خاصّ بدولة ⁄منطقة ما لسلك الهاتف [RJ ابهدف الاتصال مقبس الهاتف.

**1. وصل سلك الطاقة بين للنتج ومأخذ تيار متردد مؤرض. وقم بتشغيل للنتج،** تأكد من أن مصدر التيار الكهربائي يتناسب مع فولتية التشغيل القصوى الخاصة بالنتج. يتم وضع .<br>فولتية التشغيل القصوى على ملصق المنتج. يستخدم المنتج ١٢٧-١٢٧ فولت تيار متناوب أو ٦٢٠-

ّ 1⁄2 فولت تيار متناوب و 1٠/٥٠ هرتز. **تنبيه:ْ** لتفادى إتلاف النتج. لا تستخدم سوى سلك الطاقة الرفق بالنتج.

AR

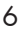

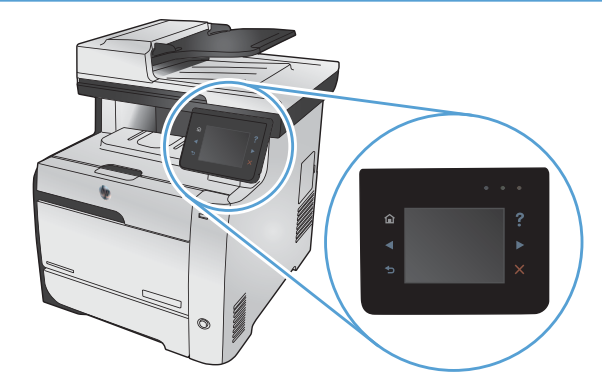

DE Wählen Sie auf dem Bedienfeld Ihre Sprache und Ihren Standort aus. IT Sul pannello di controllo, selezionare la lingua e la località. BG На контролния панел изберете вашия език и местоположение. CA Al tauler de control, seleccioneu el vostre idioma i ubicació. HR Na upravljačkoj ploči odaberite svoj jezik i lokaciju. CS Na ovládacím panelu vyberte jazyk a zemi/oblast. DA På kontrolpanelet vælges sprog og placering. NL Selecteer op het bedieningspaneel uw taal en locatie. FI Valitse kieli ja sijainti ohjauspaneelista. EL Στον πίνακα ελέγχου, επιλέξτε τη γλώσσα και την περιοχή σας. HU A kezelőpanelen válassza ki a nyelvet és tartózkodási helyét. NO Velg språk og sted på kontrollpanelet. PL Na panelu sterowania wybierz język i lokalizację. RO Pe panoul de control, selectați limba și locația dvs. RU С панели управления выберите требуемый язык и местоположение. SK Na ovládacom paneli vyberte jazyk a lokalitu. SL Na nadzorni plošči izberite jezik in lokacijo. SV På kontrollpanelen väljer du språk och plats. TR Kontrol panelinde kullanacağınız dili ve konumunuzu seçin. UK На панелі керування виберіть мову і країну перебування.

5

على لوحة التحكم. حدد لغتك وموقعك.

**CAR** 

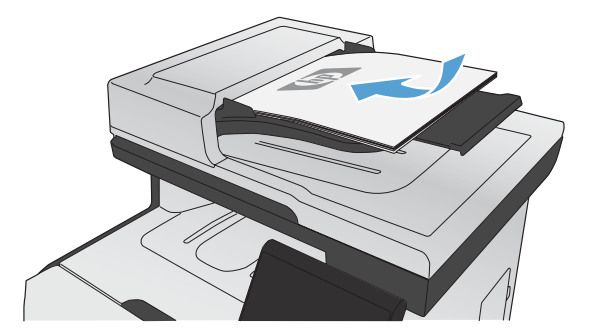

6

- DE 1. Um sicherzustellen, dass Ihr Gerät druckt, berühren Sie die Schaltfläche Setup (Einrichtung) , dann Reports (Berichte) und anschließend Configuration Report (Konfigurationsbericht).
	- 2. Zum Testen des Dokumenteneinzugs und der Kopierfunktion legen Sie den gedruckten Bericht mit der bedruckten Seite nach oben in den Dokumenteneinzug. Auf dem Bedienfeld berühren Sie Kopieren, und berühren Sie anschließend Schwarz oder Farbe, um den Kopiervorgang zu starten.
- IT 1. Per verificare che il prodotto in uso sia in grado di stampare, toccare il pulsante Impostazione &, toccare Rapporti, quindi Rapporto configurazione.
	- 2. Per provare l'alimentatore di documenti e la funzione di copia, caricare il rapporto stampato nell'alimentatore di documenti con il lato di stampa rivolto verso l'alto. Sul pannello di controllo, toccare Copia, quindi Nero o Colore per avviare la copia.

ВG 1. За да проверите дали продуктът печата, докоснете бутона Setup (Настройка) , докоснете Reports (Отчети), след което докоснете Configuration Report (Отчет за конфигурацията).

2. За да проверите подаващото устройство и функцията за копиране, заредете отпечатания отчет в подаващото устройство с лицето нагоре. На контролния панел докоснете Copy (Копиране) и след това Black (Черно-бяло) или Color (Цветно), за да стартирате копирането.

- CA 1. Per comprovar que el producte imprimeix, toqueu el botó Configuració <sup>e</sup> , toqueu Informes i, a continuació, toqueu Informe de configuració.
	- 2. Per provar l'alimentador de documents i la funció de còpia, carregueu l'informe imprès a l'alimentador de documents mirant cap amunt. Al tauler de control, toqueu Còpia i, a continuació, toqueu Negre o Color per iniciar la còpia.
- HR 1. Da biste provjerili ispisuje li pisač, dodirnite gumb, dodirnite gumb Setup (Postavke) &, dodirnite Reports (Izvješća), Configuration Report (Konfiguracijsko izvješće).
	- 2. Da biste ispitali ulagač dokumenata i funkciju kopiranja, umetnite ispisano izvješće u ulagač dokumenata s licem prema gore. Na upravljačkoj ploči dodirnite Copy (Kopiranje), a zatim dodirnite Black (Crno-bijelo) ili Color (U boji) kako biste pokrenuli kopiranje.
- CS 1. Funkčnost tiskárny můžete ověřit stisknutím tlačítka Setup (Nastavení) & a volbou možností Reports (Sestavy) a Configuration Report (Konfigurační sestava).
	- 2. Podavač dokumentů a funkci kopírování lze prověřit tak, že vytištěnou zprávu vložíte do podavače dokumentů potištěnou stranou vzhůru. Na ovládacím panelu stiskněte tlačítko Copy (Kopírovat) a poté stisknutím tlačítka Black (Černobíle) nebo Color (Barevně) zahájíte kopírování.
- DA 1. Hvis du vil kontrollere, at dit produkt kan udskrive, skal du trykke på knappen Opsætning &, trykke på Rapporter og derefter trykke på Konfigurationsrapport.
	- 2. Hvis du vil teste dokumentføderen og kopieringsfunktionen, skal du lægge den udskrevne rapport i dokumentføderen med forsiden opad. På kontrolpanelet skal du trykke på Kopier og derefter trykke på Sort eller Farve for at starte kopieringen.
- NL 1. Om te controleren of het apparaat afdrukt, raakt u de knop Instellingen  $\triangle$  aan en vervolgens Rapporten en Configuratierapport. 2. Als u de papierinvoer- en kopieerfunctie wilt testen, plaatst u het afdrukte rapport met de bedrukte zijde naar boven in de documentinvoer. Raak op het bedieningspaneel Kopie aan en vervolgens Zwart of Kleur om te beginnen met kopiëren.
- $\mathsf{F}$  1. Varmista, että laite tulostaa valitsemalla Asetukset  $\mathbb{R}$ , Raportit ja sitten Määritysraportti.
	- 2. Testaa asiakirjansyöttölaitteen ja kopiointitoiminnon toiminta lisäämällä tulostettu raportti asiakirjansyöttölaitteeseen tulostuspuoli ylöspäin. Aloita kopiointi valitsemalla ohjauspaneelista Kopio ja sen jälkeen Musta tai Väri.

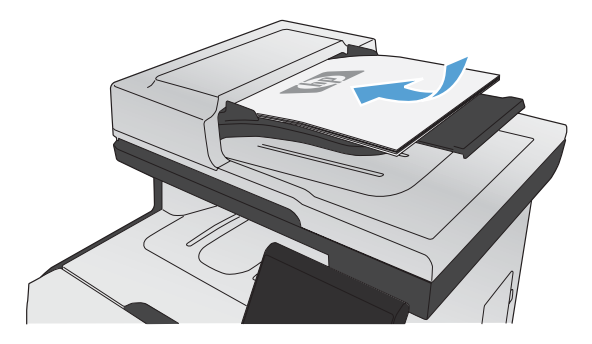

- ΕLD 1. Για να βεβαιωθείτε ότι η συσκευή εκτυπώνει, πατήστε το κουμπί Εγκατάσταση ℕ, επιλέξτε Αναφορές και έπειτα επιλέξτε Αναφορά διαμόρφωσης.
	- 2. Για να ελέγξετε τον τροφοδότη εγγράφων και τη λειτουργία αντιγραφής, τοποθετήστε την αναφορά που εκτυπώσατε στον τροφοδότη εγγράφων με την εκτυπωμένη πλευρά προς τα πάνω. Στον πίνακα ελέγχου, επιλέξτε Αντιγραφή, και έπειτα επιλέξτε Μαύρο ή Έγχρωμο για να ξεκινήσει η αντιγραφή.
- HU 1. Ha ellenőrizni szeretné, hogy a készülék nyomtat-e, érintse meg a Beállítás & gombot, majd a Jelentések, végül a Konfigurációs jelentés lehetőséget.
	- 2. A dokumentumadagoló és a másolási funkció teszteléséhez töltse be a kinyomtatott jelentést a dokumentumadagolóba nyomtatott oldalával felfelé. A kezelőpanelen érintse meg a Másolás, majd a Fekete-fehér vagy a Színes gombot a másolás indításához.
- **NO** 1. Hvis du vil bekrefte at produktet skriver ut, trykker du på knappen Oppsett ۞, deretter trykker du på Rapporter og Konfigurasjonsrapport.
	- 2. Du kan teste dokumentmateren og kopieringsfunksjonen ved å legge rapportutskriften i dokumentmateren med teksten opp. På kontrollpanelet berører du Kopi og deretter Svart eller Farge for å begynne å kopiere.
- PL) 1. Aby sprawdzić, czy urządzenie drukuje, dotknij przycisku Konfiguracja «, dotknij opcji Raporty, a następnie dotknij opcji Raport konfiguracji.
	- 2. Aby przetestować podajnik i funkcję kopiowania, załaduj do podajnika wydrukowany dokument, stroną zadrukowaną do góry. Na panelu sterowania dotknij opcji Kopiuj, a następnie opcji Czarno-biała lub Kolorowa, aby rozpocząć kopiowanie.
- RO) 1. Pentru a verifica dacă produsul imprimă, atingeți butonul Configurare &, atingeți Rapoarte, apoi atingeți Raport de configurare. 2. Pentru a testa alimentatorul de documente și funcția de copiere, încărcați raportul imprimat cu fața în sus în alimentatorul de documente. Pe panoul de control, atingeți Copiere, apoi atingeți Negru sau Color pentru a începe copierea.
- $\mathbb{R}^+$  1. Для проверки работоспособности устройства нажмите Настройка  $\mathbb{R}_\gamma$  Отчеты, затем Отчет о конфигурации.
	- 2. Для проверки устройства подачи документов и функции копирования загрузите напечатанный отчет в устройство подачи документов лицевой стороной вверх. На панели управления коснитесь Копировать, затем нажмите Ч/б печать или Цветная печать, чтобы начать копирование.
- SK) 1. Ak chcete overiť, či tlač prebehne v poriadku, dotknite sa tlačidla Setup (Nastavenie) &, položky Reports (Správy) a potom položky Configuration Report (Konfiguračná správa).
	- 2. Ak chcete otestovať podávač dokumentov a funkciu kopírovania, vložte vytlačenú správu do podávača dokumentov lícovou stranou nahor. Na ovládacom paneli sa dotknite položky Copy (Kopírovať) a potom dotykom položky Black (Čiernobielo) alebo Color (Farebne) spustite kopírovanie.

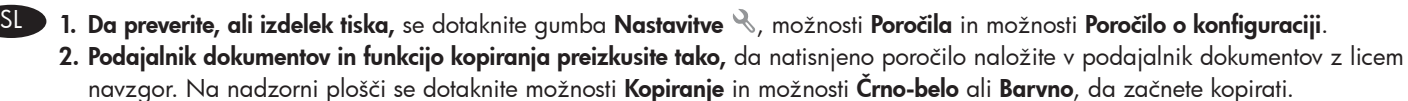

 $S$  1. Bekräfta att produkten skriver ut genom att trycka på Inställningar  $\mathbb R$ , Rapporter och sedan på Konfigurationsrapport. 2. Testa dokumentmataren och kopieringsfunktionen genom att lägga i den utskrivna rapporten i dokumentmataren med framsidan uppåt. På kontrollpanelen trycker du på Kopiera och sedan på Svart eller Färg när du vill starta kopieringen.

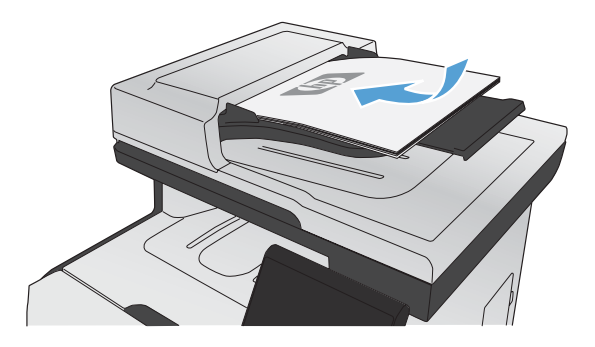

 $\rm IR$  – 1. Ürününüzün yazdırma işlemi yaptığını doğrulamak için Kurulum  $\ll$  düğmesine Raporlar ve Yapılandırma Raporu öğelerine dokunun. 2. Belge besleme ve kopyalama işlevini sınamak için basılı raporu ön yüzü üste gelecek şekilde belge besleyicisine koyun. Kontrol panelinde, Kopyala öğesine dokunup Siyah veya Renkli düğmelerine dokunarak kopyalamayı başlatın.

UK 1. Щоб перевірити, чи пристрій працює, натисніть кнопку Setup (Налаштування) & , потім натисніть Reports (Звіти) і виберіть Configuration Report (Звіт про налаштування).

2. Щоб перевірити подавач документів і функцію копіювання, завантажте надрукований звіт у подавач документів друкованою стороною догори. Щоб розпочати завдання копіювання, на панелі керування торкніться кнопки Сору (Копіювання), а потім – Black (Чорно-біле) або Color (Кольорове).

AR ه التحقق من أن منتجك قادر على الطباعة. الس زر Setup (الإعداد). ﴿ ثم Reports (تقارير). وبعدها Configuration Report (تقرير التكوين). **1. لاختبار علبة تغذية الستندات ووظيفة النسخ.** ضع التقرير الذي قمت بطباعته في علبة تغذية الستندات مع وجه الستند لأعلى. على لوحة التحكم. الس Copy (نسخ) ثم اللس Black (أسود) أو Color (ملون)لبدء النسخ.

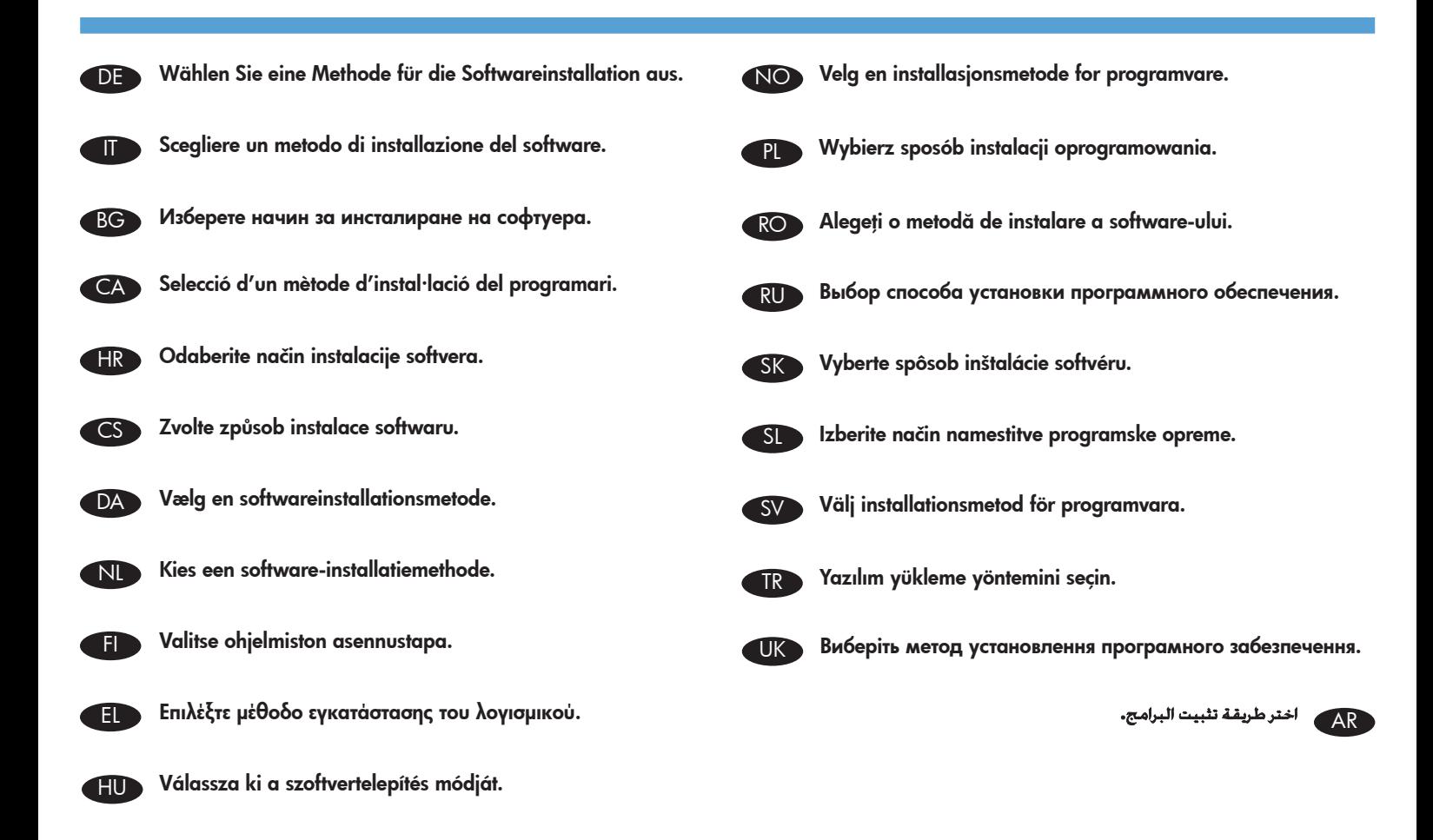

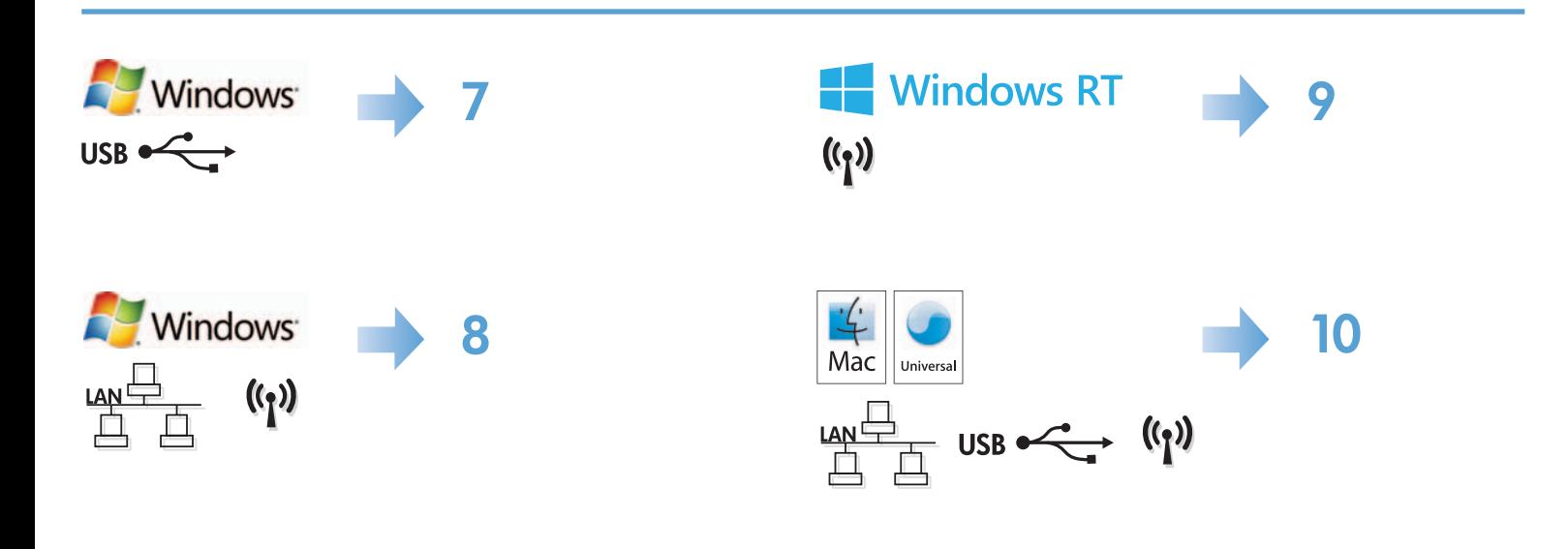

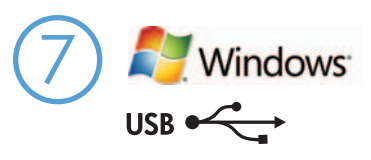

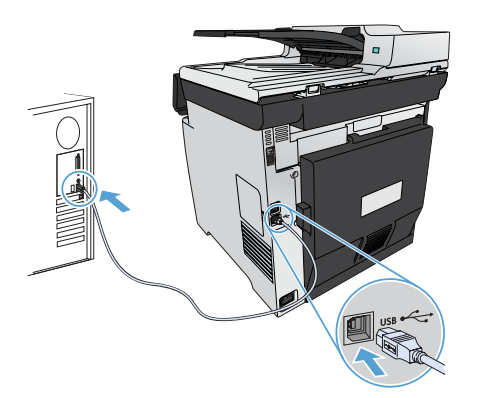

#### Windows-Installation bei Verwendung eines USB-Kabels:

- 1. Schließen Sie das USB-Kabel an den Computer und an das Gerät an.
- 2. Folgen Sie den Anleitungen zur Softwareinstallation auf dem Bildschirm. Wählen Sie bei Aufforderung die Option "Direkte Verbindung zu diesem Computer über ein USB-Kabel herstellen".

HINWEIS: Wenn das Installationsprogramm nicht automatisch gestartet wird, ist möglicherweise die AutoPlay-Funktion auf dem Computer deaktiviert. Klicken Sie in diesem Fall auf die Windows-Schaltfläche Start, wählen Sie Computer (oder Arbeitsplatz), und doppelklicken Sie anschließend auf HP Smart Install. Folgen Sie den Anleitungen.

HINWEIS: Wenn das Installationsprogramm fehlschlägt, trennen Sie das USB-Kabel vom Gerät, schalten Sie das Gerät aus und wieder ein, und legen Sie dann die Geräte-CD in Ihren Computer ein. Folgen Sie den Anleitungen auf dem Bildschirm. Schließen Sie das Kabel nur an, wenn die Software Sie dazu auffordert.

HINWEIS: Wird die CD nicht ausgeführt, klicken Sie auf die Windows-Schaltfläche Start, und wählen Sie Computer (oder Arbeitsplatz). Doppelklicken Sie anschließend auf das CD-Laufwerk und dann auf das Programm Autorun.exe, um es auszuführen.

3. Die Installation ist abgeschlossen.

DE

#### Installazione su Windows con un cavo USB:

- 1. Collegare il cavo USB al computer e al prodotto.
- 2. Attenersi alle istruzioni di installazione del software visualizzate. Quando richiesto, selezionare l'opzione Collega direttamente a questo computer utilizzando un cavo USB.

NOTA: se il programma di installazione non si avvia automaticamente, è possibile che sul computer la funzione AutoPlay sia disabilitata. In tal caso, fare clic sul pulsante **Start** di Windows e selezionare **Computer (o Computer locale**), quindi fare doppio clic su HP Smart Install. Seguire le istruzioni.

NOTA: se l'installazione del programma non ha esito positivo, scollegare il cavo USB, spegnere e riaccendere il prodotto, quindi inserire il CD del prodotto nel computer. Attenersi alle istruzioni visualizzate. Collegare il cavo solo quando viene richiesto dal software.

NOTA: Se il CD non viene eseguito, fare clic sul pulsante Start di Windows, selezionare Computer (o Computer locale), fare doppio clic sull'unità CD, quindi fare doppio clic sul programma **Autorun.exe** per avviarlo.

3. L'installazione è completata.

#### BG Windows инсталиране с използване на USB кабел:

1. Свържете USB кабел между компютъра и продукта.

2. Следвайте указанията от компютъра за инсталиране на софтуер. Когато получите подкана, изберете опцията Директно свързване към този компютър чрез USB кабел.

ЗАБЕЛЕЖКА: Ако инсталиращата програма не се стартира автоматично, е възможно функцията за автоматично изпълнение на компютъра ви да е забранена. Ако това се случи, щракнете върху бутона Старт в Windows и изберете Компютър (или Моят компютър), след което щракнете два пъти върху HP Smart Install. Следвайте инструкциите.

ЗАБЕЛЕЖКА: Ако инсталиращата програма не се стартира успешно, извадете USB кабела, изключете и после отново включете продукта, а след това поставете компактдиска на продукта във вашия компютър. Следвайте указанията от компютъра. Свържете USB кабела само когато ви подкани софтуерът.

ЗАБЕЛЕЖКА: Ако компактдискът не стартира, щракнете върху бутона Старт в Windows, изберете Компютър (или Моят компютър), щракнете два пъти върху CD устройство, а след това щракнете два пъти върху програмата Autorun.exe, за да я стартирате.

3. Инсталирането приключи.

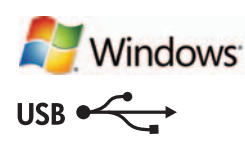

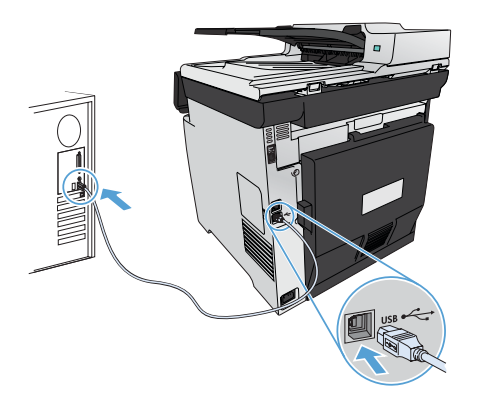

#### Instal·lació a Windows mitjançant un cable USB: CA

- 1. Connecteu el cable USB a l'ordinador i al producte.
- 2. Seguiu les instruccions del programari que apareixen a l'ordinador. Quan el sistema us ho demani, seleccioneu l'opció Directly connect this computer using a USB cable (Connecta directament aquest ordinador amb un cable USB).

NOTA: si el programa d'instal·lació no s'inicia automàticament, pot ser que l'opció de reproducció automàtica estigui desactivada al vostre ordinador. Si això succeeix, feu clic al botó Inicia de Windows, seleccioneu Ordinador (o bé El meu ordinador) i, a continuació, feu doble clic a HP Smart Install. Seguiu les instruccions.

NOTA: si el programa no funciona, desconnecteu el cable USB, apagueu el producte i torneu-lo a engegar i després inseriu el CD del producte a l'ordinador. Seguiu les instruccions que apareixen a l'ordinador. Connecteu el cable només quan el programari us ho sol·liciti.

NOTA: si el CD no s'executa, feu clic al botó Inicia de Windows, seleccioneu Ordinador (o bé El meu ordinador), feu doble clic a la unitat del CD i, a continuació, feu doble clic al programa Autorun.exe per iniciar-lo.

3. La instal·lació ha finalitzat.

#### Instalacija za sustav Windows pomoću USB kabela: HR

- 1. Priključite USB kabel na računalo i proizvod.
- 2. Slijedite upute o instalaciji softvera na računalu. Kada softver zatraži, odaberite mogućnost Directly connect this computer using a USB cable (Izravno spoji ovo računalo pomoću USB kabla).

NAPOMENA: Ako se instalacijski program ne pokrene automatski, značajka AutoPlay možda je onemogućena na računalu. Ako se to dogodi, kliknite gumb sustava Windows **Start**, odaberite **Computer** (Računalo) (ili **My Computer** - Moje računalo), a zatim dvaput kliknite HP Smart Install. Slijedite upute.

NAPOMENA: Ako instalacija programa ne uspije, isključite USB kabel, isključite proizvod i ponovo ga uključite, a zatim umetnite CD proizvoda u računalo. Slijedite upute na računalu. Kabel spojite samo kad softver to od vas zatraži.

NAPOMENA: Ako se CD ne pokrene, kliknite gumb sustava Windows Start, odaberite Computer (Računalo) (ili My Computer - Moje računalo), dvaput kliknite na CD-upravljački pogon, a zatim dvaput kliknite na program Autorun.exe da biste ga pokrenuli.

3. Instalacija je dovršena.

CS

#### Instalace v systému Windows pomocí USB kabelu:

- 1. Počítač a zařízení propojte USB kabelem.
- 2. Instalaci softwaru proveďte podle pokynů zobrazených na obrazovce počítače. Po zobrazení výzvy zvolte možnost Directly connect this computer using a USB cable (Přímé připojení k počítači pomocí kabelu USB).

POZNÁMKA: Pokud se instalační program nespustí automaticky, pravděpodobně je v počítači vypnuta funkce AutoPlay. V takovém případě klepněte v systému Windows na tlačítko Start, vyberte položku Počítač (nebo Tento počítač) a poklepejte na možnost HP Smart Install. Postupujte podle pokynů.

POZNÁMKA: Pokud se instalace programu nezdaří, odpojte USB kabel, zařízení vypněte a poté znovu zapněte a následně vložte do počítače disk CD přiložený k produktu. Postupujte podle pokynů na obrazovce počítače. Kabel připojte pouze tehdy, když vás k tomu software vyzve.

POZNÁMKA: Pokud se disk CD nespustí, klepněte v systému Windows na tlačítko Start, zvolte možnost Počítač (nebo Tento počítač), poklepejte na jednotku CD a poklepejte na soubor Autorun.exe.

3. Instalace je dokončena.

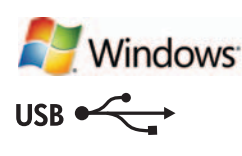

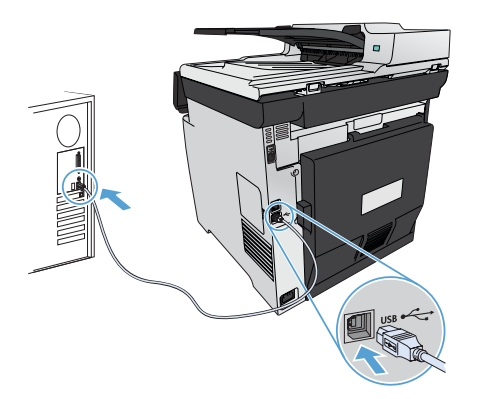

#### Windows-installation, når du bruger et USB-kabel:

- 1. Sæt USB-kablet i computeren og produktet.
- 2. Følg anvisningerne til installation af software på computeren. Når du bliver spurgt, skal du vælge indstillingen Direkte til denne computer ved hjælp af et USB-kabel.

BEMÆRK! Hvis installationsprogrammet ikke starter automatisk, er funktionen Automatisk afspilning måske deaktiveret på computeren. Hvis dette sker, skal du klikke på Windows-knappen Start, vælge Computer (eller Denne computer) og derefter dobbeltklikke på HP Smart Install. Følg instruktionerne.

BEMÆRK! Hvis installationsprogrammet ikke fungerer, skal du frakoble USB-kablet, slukke for produktet og tænde det igen og til sidst indsætte produkt-cd'en i computeren. Følg anvisningerne på computerskærmen. Tilslut først kablet, når du bliver bedt om det.

BEMÆRK! Hvis cd'en ikke kører, skal du klikke på Windows-knappen Start, vælge Computer (eller Denne computer), dobbeltklikke på cd-drevet og derefter dobbeltklikke på programmet Autorun.exe for at starte det.

3. Installationen er fuldført.

# NL

FI

#### Windows-installatie bij gebruik van een USB-kabel:

- 1. Sluit de USB-kabel aan op de computer en het apparaat.
- 2. Volg de aanwijzingen voor installatie van de software op het computerscherm. Wanneer u daarom wordt gevraagd, selecteert u de optie 'Directly connect this computer using a USB cable' (Direct deze computer aansluiten met een USB-kabel).

OPMERKING: Als het installatieprogramma niet automatisch wordt gestart, is de functie Automatisch afspelen mogelijk uitgeschakeld op de computer. In dit geval klikt u op de Windows Start-knop, selecteert u Computer (of Deze computer) en dubbelklikt u op HP Smart Install. Volg de instructies.

OPMERKING: Als het installatieprogramma niet kan worden gestart, verwijder dan de USB-kabel en schakel het apparaat uit en weer in. Plaats vervolgens de product-cd in uw computer. Volg de aanwijzingen op het computerscherm. Sluit de kabel alleen aan wanneer de software u hiertoe opdracht geeft.

OPMERKING: Als de cd niet wordt uitgevoerd, klikt u op de Windows Start-knop, selecteert u Computer (of Deze computer), dubbelklikt u op het cd-station en dubbelklikt u vervolgens op het programma Autorun.exe om het te starten.

3. De installatie is voltooid.

#### Windows-asennus USB-kaapelia käytettäessä:

- 1. Liitä USB-kaapeli tietokoneeseen ja laitteeseen.
- 2. Noudata tietokoneen asennusohjelman antamia ohjeita. Kun ohjelma kehottaa, valitse Suoraan tälle tietokoneelle USB-kaapelin välityksellä.

HUOMAUTUS: Jos asennusohjelma ei käynnisty automaattisesti, automaattinen käynnistystoiminto saattaa olla poissa käytöstä tietokoneessa. Napsauta tällöin Windowsin **Käynnistä**-painiketta, valitse **Tietokone** (tai **Oma tietokone**) ja kaksoisnapsauta HP Smart Installkuvaketta. Noudata näyttöön tulevia ohjeita.

HUOMAUTUS: Jos asennusohjelma epäonnistuu, irrota USB-kaapeli, katkaise laitteesta virta ja kytke virta uudelleen ja aseta laitteen CD-levy tietokoneeseen. Noudata tietokoneen antamia ohjeita. Liitä kaapeli vasta, kun ohjelmisto kehottaa tekemään niin.

HUOMAUTUS: Jos CD ei käynnisty, napsauta Windowsin Käynnistä-painiketta, valitse Tietokone (tai Oma tietokone), kaksoisnapsauta CD-aseman kuvaketta, ja käynnistä sitten Autorun.exe-ohjelma kaksoisnapsauttamalla sitä.

3. Asennus on valmis.

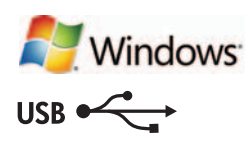

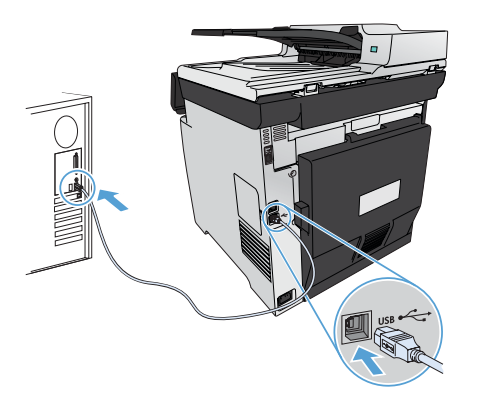

### Eγκατάσταση σε Windows με χρήση καλωδίου USB:

- 1. Συνδέστε το καλώδιο USB στον υπολογιστή και τη συσκευή.
- 2. Ακολουθήστε τις οδηγίες εγκατάστασης λογισμικού που εμφανίζονται στην οθόνη του υπολογιστή. Όταν σας ζητηθεί, επιλέξτε «Απευθείας σύνδεση αυτού του υπολογιστή με χρήση καλωδίου USB».

ΣΗΜΕΙΩΣΗ: Αν δεν εκκινηθεί αυτόματα το πρόγραμμα εγκατάστασης, ενδέχεται να έχει απενεργοποιηθεί η λειτουργία αυτόματης εκτέλεσης στον υπολογιστή. Σε αυτή την περίπτωση, κάντε κλικ στο κουμπί Έναρξη των Windows, επιλέξτε Υπολογιστής (ή Ο Υπολογιστής μου) και κάντε διπλό κλικ στην εφαρμογή HP Smart Install. Ακολουθήστε τις οδηγίες.

ΣΗΜΕΙΩΣΗ: Σε περίπτωση αποτυχίας του προγράμματος εγκατάστασης, αποσυνδέστε το καλώδιο USB, απενεργοποιήστε και ενεργοποιήστε ξανά τη συσκευή και, στη συνέχεια, τοποθετήστε το CD της συσκευής στον υπολογιστή. Ακολουθήστε τις οδηγίες που εμφανίζονται στην οθόνη του υπολογιστή. Συνδέστε το καλώδιο μόνο όταν σας ζητηθεί από το λογισμικό.

ΣΗΜΕΙΩΣΗ: Εάν δεν γίνεται εκτέλεση του CD, κάντε κλικ στο κουμπί Έναρξη των Windows, επιλέξτε Υπολογιστής (ή Ο Υπολογιστής μου), κάντε διπλό κλικ στη μονάδα CD και έπειτα κάντε διπλό κλικ στο πρόγραμμα Autorun.exe για να γίνει εκκίνησή του.

3. Η εγκατάσταση ολοκληρώθηκε.

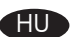

#### Telepítés Windows rendszerben USB-kábellel:

- 1. Csatlakoztassa az USB-kábelt a számítógéphez és a készülékhez.
- 2. Kövesse a számítógép képernyőjén megjelenő szoftvertelepítési utasításokat. Amikor a telepítő kéri, válassza a Directly connect this computer using a USB cable (A számítógép közvetlen csatlakoztatása USB-kábellel) lehetőséget.

MEGJEGYZÉS: Ha a telepítőprogram nem indul el automatikusan, akkor lehetséges, hogy az Automatikus lejátszás nincs engedélyezve a számítógépen. Ez esetben kattintson a Windows Start gombjára, és válassza a Számítógép (vagy a Sajátgép lehetőséget), majd kattintson duplán a HP Smart Install parancsra. Kövesse az utasításokat.

MEGJEGYZÉS: Ha a telepítőprogram nem jár sikerrel, húzza ki az USB-kábelt, kapcsolja ki, majd vissza a készüléket, és helyezze a készülék CD-jét a számítógépbe. Kövesse a számítógép képernyőjén megjelenő utasításokat. Csak akkor csatlakoztassa a kábelt, amikor a szoftver kéri.

MEGJEGYZÉS: Ha nem indul el a CD, kattintson a Windows Start gombjára, és válassza a Számítógép (vagy a Sajátgép lehetőséget), kattintson duplán a CD-meghajtóra, majd indítsa el az **Autorun.exe** programot úgy, hogy duplán kattint rá.

3. A telepítés befejeződött.

#### Windows-installasjon når en USB-kabel brukes: NO

- 1. Koble USB-kabelen til datamaskinen og produktet.
- 2. Følg instruksjonene for programvareinstallasjon på skjermen. Når du blir bedt om det, velger du Direkte til datamaskin med en USB-kabel.

MERK: Hvis installeringsprogrammet ikke starter automatisk, kan det hende at Autokjør er deaktivert på datamaskinen. Klikk i så fall på Windows Start-knappen og velg Datamaskin (eller Min datamaskin), og dobbeltklikk på HP Smart Install. Følg instruksjonene.

MERK: Hvis installasjonsprogrammet mislykkes, kobler du fra USB-kabelen, slår av produktet og slår det på igjen. Sett deretter inn produkt-CDen i datamaskinen. Følg instruksjonene på skjermen. Koble til kabelen bare når programvaren ber deg om det.

MERK: Hvis CDen ikke kjører, klikker du på Windows Start-knappen, velger Datamaskin (eller Min datamaskin), dobbeltklikker på CD-stasjonen, og deretter på Autorun.exe-programmet for å starte den.

3. Installasjonen er fullført.

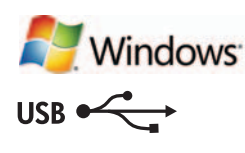

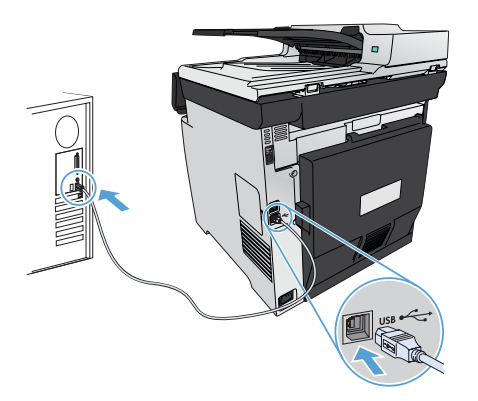

#### Instalacja w systemie Windows przy użyciu przewodu USB:

- 1. Połącz komputer i produkt za pomocą przewodu USB.
- 2. Postępuj zgodnie z instrukcjami instalacji oprogramowania wyświetlanymi na ekranie komputera. Po wyświetleniu odpowiedniego monitu wybierz opcję Directly connect this computer using a USB cable (Podłącz bezpośrednio do tego komputera za pomocą kabla USB).

UWAGA: Jeśli program instalacyjny nie zostanie uruchomiony automatycznie, może to oznaczać, że w komputerze wyłączona jest funkcja automatycznego uruchamiania. Jeśli tak się stanie, kliknij przycisk **Start** w systemie Windows i wybierz pozycję **Komputer** (lub Mój komputer), a następnie dwukrotnie kliknij pozycję HP Smart Install. Postępuj zgodnie z instrukcjami.

UWAGA: Jeśli program instalacyjny nie będzie działał, odłącz przewód USB, wyłącz, a następnie ponownie włącz produkt, a na koniec włóż do komputera instalacyjną płytę CD. Postępuj zgodnie z instrukcjami wyświetlanymi na ekranie komputera. Przewód należy podłączyć dopiero wtedy, gdy wyświetlone zostanie odpowiednie polecenie.

UWAGA: Jeśli płyta CD się nie uruchomi, kliknij przycisk Start w systemie Windows i wybierz pozycję Komputer (lub Mój Komputer), dwukrotnie kliknij ikonę napędu CD, a następnie kliknij dwukrotnie plik Autorun.exe celem uruchomienia programu.

3. Instalacja jest zakończona.

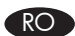

PL

# Instalarea în Windows utilizând un cablu USB:

- 1. Conectați cablul USB la computer și la produs.
- 2. Urmați instrucțiunile de instalare a software-ului, de pe ecranul computerului. Când vi se solicită, selectați opțiunea Directly connect this computer using a USB cable (Conectare directă a acestui computer utilizând un cablu USB).

NOTĂ: Dacă programul de instalare nu pornește automat, este posibil ca funcția Redare automată să fie dezactivată pe computer. Dacă se întâmplă acest lucru, faceți clic pe butonul Start din Windows, selectați Computer (sau Computerul meu), apoi faceți dublu clic pe HP Smart Install. Urmați instrucțiunile.

NOTĂ: Dacă programul de instalare eșuează, deconectați cablul USB, opriți produsul și reporniți-l, apoi introduceți CD-ul produsului în computer. Urmaţi instrucţiunile de pe ecranul computerului. Conectaţi cablul doar când software-ul vă solicită acest lucru.

NOTĂ: Dacă CD-ul nu funcționează, faceți clic pe butonul Start din Windows, selectați Computer (sau Computerul meu), faceți dublu clic pe unitatea de CD, apoi faceți dublu clic pe programul **Autorun.exe** pentru a-l lansa.

3. Instalarea este finalizată.

# RU Установка в Windows с помощью кабеля USB:

- 1. Подключите кабель USB к устройству и компьютеру.
- 2. Следуйте инструкциям на экране компьютера. При появлении запроса выберите "Непосредственно к компьютеру с помощью кабеля USB".

ПРИМЕЧАНИЕ. Если программа установки не запускается автоматически, возможно, на компьютере отключена функция автозапуска. В этом случае нажмите кнопку Пуск в Windows, выберите Компьютер (или Мой компьютер), затем дважды щелкните **HP Smart Install**. Следуйте инструкциям.

ПРИМЕЧАНИЕ. Если не удается выполнить установку при помощи программы установки, отключите кабель USB, выключите и включите устройство, затем вставьте компакт-диск в компьютер. Следуйте инструкциям на экране компьютера. Подключайте кабель только после соответствующего запроса.

ПРИМЕЧАНИЕ. Если компакт-диск не запускается автоматически, нажмите кнопку Пуск в Windows, выберите Компьютер (или Мой компьютер), дважды щелкните привод для чтения компакт-дисков, затем дважды щелкните программу Autorun.exe для запуска.

3. Установка завершена.

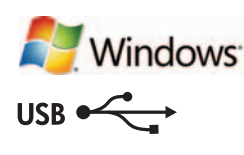

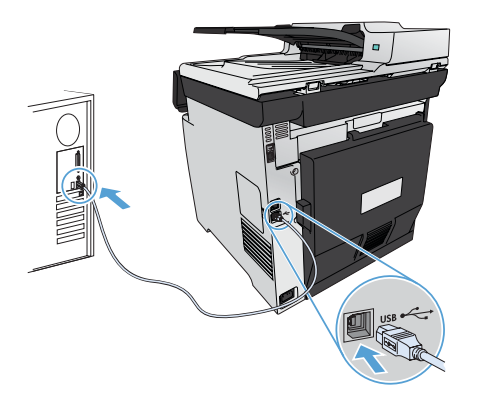

#### Inštalácia v systéme Windows pomocou kábla USB:

- 1. Zapojte kábel USB do počítača a produktu.
- 2. Postupujte podľa pokynov na inštaláciu softvéru do počítača. Po vyzvaní vyberte možnosť Directly to this computer using a USB cable (Priamo k tomuto počítaču pomocou kábla USB).

POZNÁMKA: Ak sa inštalačný program nespustí automaticky, v počítači môže byť vypnutá funkcia automatického prehrávania. V takom prípade kliknite v systéme Windows na tlačidlo **Štart**, vyberte položku **Počítač** (alebo **Môj počítač**) a potom dvakrát kliknite na možnosť HP Smart Install. Postupujte podľa pokynov.

POZNÁMKA: Ak inštalačný program zlyhá, odpojte kábel USB, produkt vypnite a znovu zapnite a potom do počítača vložte produktový disk CD. Postupujte podľa pokynov na obrazovke počítača. Kábel pripojte až vtedy, keď vás o to požiada softvér.

POZNÁMKA: Ak sa disk CD nespustí, v systéme Windows kliknite na tlačidlo **Štart**, vyberte položku **Počítač** (alebo **Môj počítač**), dvakrát kliknite na jednotku CD a potom dvakrát kliknite na program Autorun.exe, aby sa spustil.

3. Inštalácia sa dokončila.

# SL

SK

- Namestitev v operacijskem sistemu Windows s kablom USB:
	- 1. S kablom USB povežite računalnik in izdelek.
	- 2. Upoštevajte navodila v računalniku za namestitev programske opreme. Ko boste pozvani, izberite možnost Neposredno v ta računalnik prek kabla USB.

OPOMBA: Če se namestitveni program ne zažene samodejno, je v računalniku morda onemogočena možnost za samodejno predvajanje. Če se to zgodi, kliknite gumb **Start** operacijskega sistema Windows, izberite **Računalnik** (ali **Moj računalnik**) in dvokliknite HP Smart Install. Upoštevajte navodila.

OPOMBA: Če v namestitvenem programu pride do napake, izključite kabel USB, izklopite in znova vklopite izdelek in nato vstavite CD izdelka v računalnik. Upoštevajte navodila v računalniku. Kabel povežite šele, ko vas k temu pozove programska oprema.

OPOMBA: Če se CD ne zažene, kliknite gumb **Start** operacijskega sistema Windows, izberite **Računalnik** (ali **Moj računalnik**), dvokliknite pogon CD in dvokliknite program Autorun.exe, da ga zaženete.

3. Namestitev je dokončana.

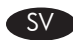

#### Windows-installation om du använder en USB-kabel:

- 1. Anslut USB-kabeln mellan datorn och produkten.
- 2. Följ programvarans installationsinstruktioner på datorskärmen. När du blir tillfrågad om installationstyp väljer du alternativet Directly Connect to this computer using a USB cable (Direkt till den här datorn med en USB-kabel).

OBS! Om installationsprogrammet inte startar automatiskt kan det bero på att funktionen för automatisk uppspelning är avaktiverad i datorn. Klicka i så fall på Start-knappen i Windows och välj Dator (eller Den här datorn). Dubbelklicka därefter på HP Smart Install. Följ instruktionerna.

OBS! Om ett fel uppstår i installationsprogrammet kopplar du bort USB-kabeln, stänger av produkten och sätter på den igen. Sätt sedan in produktens CD-skiva i datorn. Följ instruktionerna på datorskärmen. Anslut kabeln först när du blir uppmanad att göra det.

OBS! Om inte CD:n körs klickar du på Start-knappen i Windows och väljer Den här datorn (eller Den här datorn). Därefter dubbelklickar du på CD-enheten och dubbelklickar på programmet Autorun.exe för att starta det.

3. Installationen är klar.

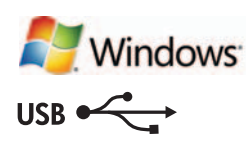

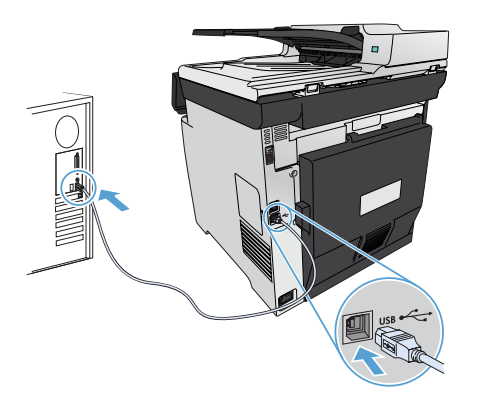

#### USB kablosu kullanımı sırasında Windows yüklemesi:

- 1. USB kablosunu bilgisayara ve ürüne bağlayın.
- 2. Bilgisayarda görüntülenen yazılım yükleme yönergelerini izleyin. İstendiğinde, USB kablosu kullanarak bu bilgisayara doğrudan bağlan seçeneğini belirleyin.

NOT: Yükleme programı otomatik olarak başlamazsa, Otomatik Kullan özelliği bilgisayarda devre dışı bırakılmış olabilir. Bu durumda, Windows Başlat düğmesini tıklatın, Bilgisayar (ya da Bilgisayarım) seçeneğini belirleyin ve HP Smart Install programını çift tıklatın. Yönergeleri izleyin.

NOT: Yükleme programı başarısız olursa USB kablosunu çıkarın, ürünü kapatıp açın ve ürün CD'sini bilgisayarınıza takın. Bilgisayarda görüntülenen yönergeleri uygulayın. Kabloyu yalnızca yazılım sizi uyardığında takın.

NOT: CD çalışmazsa, Windows Başlat düğmesini tıklatın, Bilgisayar (ya da Bilgisayarım) seçeneğini belirleyin, CD sürücüsünü çift tıklatın ve Autorun.exe programını çift tıklatarak başlatın.

3. Yükleme tamamlanır.

# UK

TR

### Встановлення в ОС Windows за допомогою кабелю USB:

1. Під'єднайте пристрій до комп'ютера за допомогою USB-кабелю.

2. Дотримуйтесь вказівок із встановлення програмного забезпечення на екрані комп'ютера. Коли відобразиться відповідний запит, виберіть параметр Directly connect this computer using a USB cable (Безпосередньо підключати цей комп'ютер за допомогою USB-кабелю).

ПРИМІТКА. Якщо програма встановлення не запускається автоматично, то на комп'ютері, мабуть, відключена функція автозапуску. У цьому випадку натисніть в ОС Windows кнопку Пуск і виберіть пункт Комп'ютер (або Мій комп'ютер), а потім двічі клацніть піктограму HP Smart Install (Встановлення HP Smart). Дотримуйтесь вказівок.

ПРИМІТКА. Якщо встановлення не вдалося, від'єднайте кабель USB, вимкніть пристрій, увімкніть його знову, а тоді вставте компакт-диск з комплектації пристрою в комп'ютер. Дотримуйтесь вказівок на екрані комп'ютера. Під'єднайте кабель тільки після відповідної підказки програми.

ПРИМІТКА. Якщо компакт-диск не запускається, натисніть в ОС Windows кнопку Пуск, виберіть пункт Комп'ютер (або Мій комп'ютер), двічі клацніть компакт-диск, а потім двічі клацніть програму Autorun.exe, щоб її запустити.

3. Установлення завершено.

#### AR ) تثبيت Windows عند استخدام كبل USB:

- **1.** صل كيل USB بالكمسوتر والمنتج.
- أ. اتبع إرشادات تثبيت البرنامج التي تظهر على الكمبيوتر. حدد Directly connect this computer using a USB cable (صل جهاز الكمبيوتر هذا مباشرةً باستخدام كبل USB) عند الطالبة بذلك.

ملاحظة: في حالة عدم بدء تشغيل برنامج التثبيت بشكل تلقائي. قد تكون خاصية التشغيل التلقائي مُعطلة على جهاز الكمبيوتر. إذا حدث ذلك فانقر فوق زر **Start** (ابدأ) الخاص بنظام التشغيل Windows. وحدد **Computer** (الكمبيوتر) (أو My Computer (جهاز الكمبيوتر)). ثم انفر نقرًا مزدوجًا فوق **HP Smart Install.** اتبع الإرشادات.

ملاحظة. في حال فشل برنامج التثبيت فافصل كبل USB وأوقف تشغيل النتج ثم أعد تشغيله. وقم بإدخال القرص الضغوط الخاص بالنتج في الكمبيوتر. اتبع الإرشادات التي تظهر على الكمبيوتر. قم بتوصيل الكبل فقط عندما يطالبك البرنامج بذلك.

ملاحظة: إذا لم يعمل الفرص الضغوط. فانفر فوق زر Start (ابدأ) الخاص بنظام التشغيل Windows. وحدد Computer (الكمبيوتر) (أو My Computer (جهاز الكمبيوتر)). وانقر نقرًا مزدوجًا فوق برنامج تشغيل القرص الضغوط. ثم انقر نقرًا مزدوجًا فوق برنامج **Autorun.exe** لبدء تشغيله.

١٣. من عملية التثبيت.

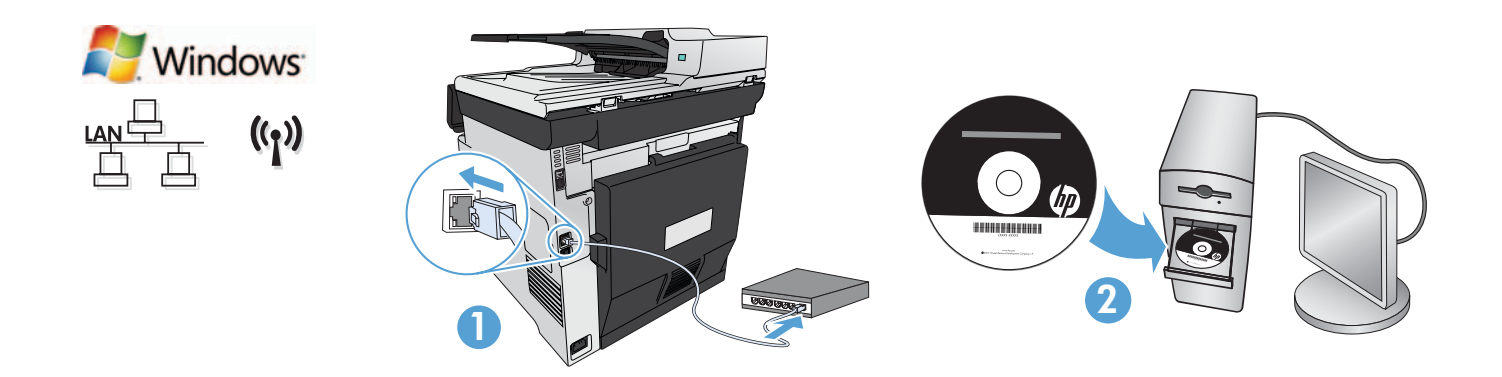

#### Windows-Installation für Netzwerkdrucker (kabelgebunden oder Wireless):

- 1. Nur kabelgebundene Netzwerke: Schließen Sie das Netzwerkkabel an das Gerät und an das Netzwerk an.
- 2. Nur Wireless-Netzwerke: Vergewissern Sie sich, dass der PC, auf dem Sie die Installation durchführen, mit dem Wireless-Netzwerk verbunden ist.

TIPP: Weitere Informationen zur Wireless-Installation finden Sie unter www.hp.com/global/us/en/wireless/index.html.

3. Kabelgebundene und Wireless-Netzwerke: Legen Sie die CD in den Computer ein, und befolgen Sie die Anleitungen zur Softwareinstallation auf dem Bildschirm. Bei Aufforderung wählen Sie Connect to a wired network (Mit einem kabelgebundenen Netzwerk verbinden) oder Connect to a wireless network (Mit einem Wireless-Netzwerk verbinden).

HINWEIS: Wird die CD nicht ausgeführt, klicken Sie auf die Windows-Schaltfläche Start, und wählen Sie Computer (oder Arbeitsplatz). Doppelklicken Sie anschließend auf das CD-Laufwerk und dann auf das Programm Autorun.exe, um es zu starten.

HINWEIS: Wenn das Installationsprogramm das Produkt auf dem Netzwerk nicht erkennt, müssen Sie die folgenden Schritte ausführen.

a. Nur kabelgebundene Netzwerke: Geben Sie die IP-Adresse des Geräts manuell ein. Um die IP-Adresse zu ermitteln, berühren Sie die Schaltfläche Setup (Einrichtung), dann Reports (Berichte) und anschließend Configuration Report (Konfigurationsbericht). Sie finden die IP-Adresse auf der ersten Seite des Berichts.

b. Nur Wireless-Netzwerke: Möglicherweise werden Sie aufgefordert, vorübergehend ein USB-Kabel zwischen Ihrem PC und dem Gerät anzuschließen, damit das Installationsprogramm die erforderlichen Wireless-Einstellungen abrufen kann.

4. Die Installation ist abgeschlossen.

#### Installazione di Windows per i prodotti collegati in rete (tramite cavo o wireless):

1. Solo per reti cablate: Collegare il cavo di rete al prodotto e alla rete.

2. Solo per reti wireless: Assicurarsi che il computer sul quale si sta installando abbia accesso alla rete wireless.

SUGGERIMENTO: Per ulteriori informazioni sull'installazione wireless, vedere www.hp.com/global/us/en/wireless/index.html.

3. Reti cablate e wireless: Inserire il CD nel computer, quindi seguire le istruzioni di installazione del software. Quando richiesto, scegliere Connessione a rete cablata o Connessione a rete wireless.

NOTA: Se il CD non viene esequito, fare clic sul pulsante Start di Windows, selezionare Computer (o Computer locale), fare doppio clic sull'unità CD, quindi fare doppio clic sul programma **Autorun.exe** per avviarlo.

NOTA: Se il programma di installazione non trova il prodotto sulla rete, potrebbe essere necessario effettuare una delle seguenti operazioni:

a. Solo per reti cablate: Immettere manualmente l'indirizzo IP per il prodotto. Per individuare l'indirizzo IP, toccare il pulsante Impostazione, toccare Rapporti, quindi Rapporto configurazione. L'indirizzo IP è riportato nella prima pagina del rapporto.

b. Solo per reti wireless: Potrebbe essere richiesto di connettere temporaneamente un cavo USB dal computer alla periferica per consentire al programma di installazione di ottenere le impostazioni wireless.

4. L'installazione è completata.

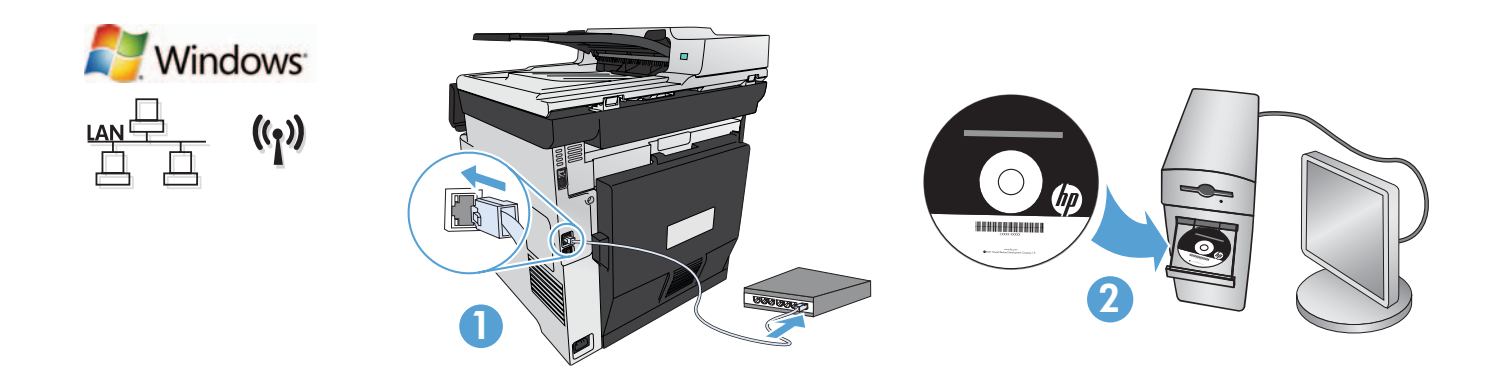

Windows инсталация за свързани в мрежа продукти (с кабел или безжични):

- 1. Само кабелни мрежи: Свържете мрежовия кабел с устройството и мрежата.
- 2. Само безжични мрежи: Уверете се, че компютърът, на който инсталирате, има достъп до безжична мрежа.

СЪВЕТ: За допълнителна информация относно безжична инсталация отидете на www.hp.com/global/us/en/wireless/index.html.

3. Кабелни и безжични мрежи: Поставете компактдиска в компютъра и следвайте инструкциите на екрана за инсталиране на софтуера. Когато получите подкана, изберете Connect to a wired network (Свързване към кабелна мрежа) или Connect to a wireless network (Свързване към безжична мрежа).

ЗАБЕЛЕЖКА: Ако компактдискът не стартира, щракнете върху бутона Старт в Windows, изберете Компютър (или Моят компютър), след което щракнете два пъти върху CD устройство, а след това щракнете два пъти върху програмата Autorun.exe, за да я стартирате.

ЗАБЕЛЕЖКА: Ако инсталиращата програма не открие продукта в мрежата, може да се наложи да въведете ръчно едно от следните:

а. Само кабелни мрежи: въведете IP адреса на продукта ръчно. За да намерите IP адреса, докоснете бутона Setup (Настройка), докоснете **Reports** (Отчети), след което докоснете **Configuration Report** (Отчет за конфигурацията). IP адресът е изписан на първата страница на отчета.

б. Само безжични мрежи: Може да получите подкана временно да свържете USB кабел от компютъра към устройството, за да позволите на инсталационната програма да получи необходимите безжични настройки.

4. Инсталирането приключи.

#### $\blacksquare$  Instal·lació a Windows per a productes connectats a la xarxa (amb fil o sense fil):

1. Només xarxes amb fil: connecteu el cable de xarxa al producte i a la xarxa.

2. Només xarxes sense fil: comproveu que l'ordinador on estigueu fent la instal·lació tingui accés a la xarxa sense fil.

CONSELL: per obtenir més informació sobre la instal·lació sense fil, aneu a www.hp.com/global/us/en/wireless/index.html.

3. Xarxes amb fil i sense fil: inseriu el CD a l'ordinador i seguiu les instruccions d'instal·lació del programari. Quan el sistema us ho sol·liciti, trieu Connect to a wired network (Connecta amb una xarxa amb fil) o Connect to a wireless network (Connecta amb una xarxa sense fil).

NOTA: si el CD no s'executa, feu clic al botó Inicia de Windows, seleccioneu Ordinador (o bé El meu ordinador), feu doble clic a la unitat del CD i, a continuació, feu doble clic al programa Autorun.exe per iniciar-lo.

NOTA: si el programa d'instal·lació no detecta el producte a la xarxa, potser haureu d'executar una de les accions següents:

a. Només xarxes amb fil: introduïu l'adreça IP del producte manualment. Per trobar l'adreça IP, toqueu el botó Configuració, toqueu Informes i, a continuació, toqueu Informe de configuració. L'adreça IP apareix a la primera pàgina de l'informe.

b. Només xarxes sense fil: potser el sistema us sol·licitarà que connecteu temporalment un cable USB des de l'ordinador al dispositiu perquè el programa d'instal·lació n'obtingui la configuració sense fil necessària.

4. La instal·lació ha finalitzat.

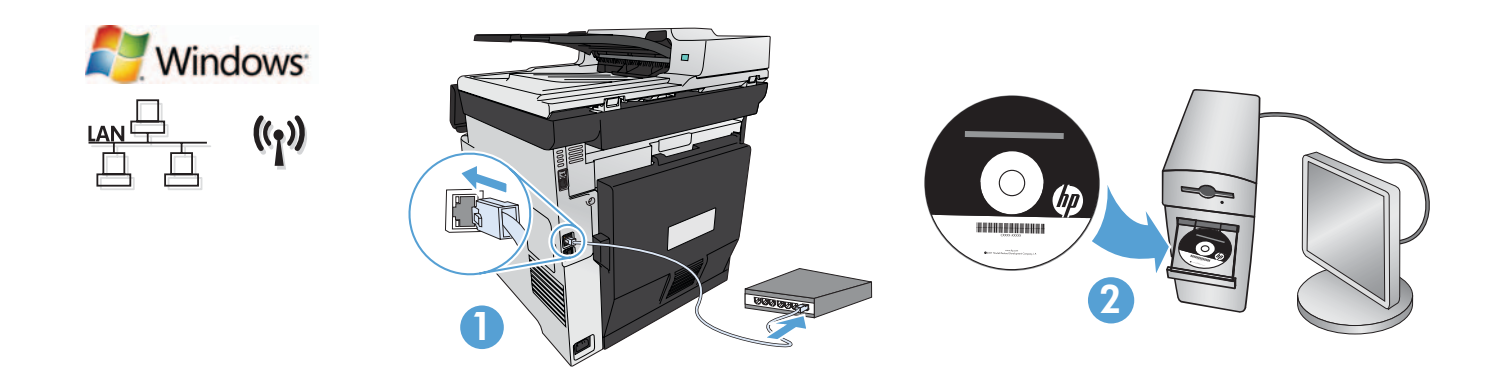

#### Instalacija za sustav Windows za umrežene uređaje (žičane ili bežične):

- 1. Samo za žičane mreže: Mrežni kabel priključite na uređaj i na mrežu.
- 2. Samo za bežične mreže: Provjerite ima li računalo na koje instalirate pristup bežičnoj mreži.
- SAVJET: Za više informacija o bežičnoj instalaciji idite na adresu www.hp.com/global/us/en/wireless/index.html.
	- 3. Žične i bežične mreže: Umetnite CD u računalo i pratite upute o instalaciji softvera. Kad računalo zatraži, odaberite Connect to a wired network (Spajanje na žičanu mrežu) ili Connect to a wireless network (Spajanje na bežičnu mrežu).

NAPOMENA: Ako se CD ne pokrene, kliknite gumb sustava Windows Start, odaberite Computer (Računalo) (ili My Computer - Moje računalo), dvaput kliknite na CD-upravljački pogon, a zatim dvaput kliknite program Autorun.exe da biste ga pokrenuli.

NAPOMENA: Ako instalacijski program ne prepozna uređaj na mreži, možda ćete morati učiniti nešto od sljedećega:

a. Samo za žičane mreže: ručno upišite IP adresu uređaja. Kako biste pronašli IP adresu, dodirnite gumb Setup (Postavke), dodirnite Reports (Izvješća), a zatim dodirnite Configuration Report (Konfiguracijsko izvješće). IP adresa nalazi se na prvoj stranici izvješća.

b. Samo za bežične mreže: Računalo će možda zatražiti da na uređaj privremeno priključite USB kabel sa svoga računala kako bi instalacijski program mogao dobiti potrebne postavke za bežičnu vezu.

4. Instalacija je dovršena.

Instalace síťových tiskáren v systému Windows (kabelové či bezdrátové připojení):

- 1. Pouze u síťového připojení: Připojte síťový kabel k produktu a k síti.
- 2. Pouze u síťového připojení: Ověřte, že počítač, do něhož tiskárnu instalujete, má přístup k síti.

TIP: Více informací o instalaci bezdrátových zařízení naleznete na stránce www.hp.com/global/us/en/wireless/index.html.

3. Kabelové a bezdrátové sítě: Do mechaniky počítače vložte disk CD a postupujte podle pokynů zobrazených v okně softwaru. Po zobrazení výzvy zvolte možnost Connect to a wired network (Připojit ke kabelové síti) nebo Connect to a wireless network (Připojit k bezdrátové síti).

POZNÁMKA: Pokud se disk CD nespustí, klepněte v systému Windows na tlačítko Start, zvolte možnost Počítač (nebo Tento počítač), poklepejte na jednotku CD a poklepejte na soubor Autorun.exe.

POZNÁMKA: Pokud instalační program nerozpozná zařízení v síti, může být nutné provést jednu z následujících činností:

a. Pouze u síťového připojení: IP adresu zařízení zadejte ručně. IP adresu zařízení zjistíte stisknutím tlačítka Setup (Nastavení), Reports (Sestavy) a poté **Configuration Report** (Konfigurační sestava). IP adresa je uvedena na první stránce sestavy.

b. Pouze u síťového připojení: Může se stát, že budete vyzváni k dočasnému připojení zařízení k počítači prostřednictvím kabelu USB. Toto připojení je nutné z důvodu načtení nastavení bezdrátové sítě instalačním programem.

4. Instalace je dokončena.

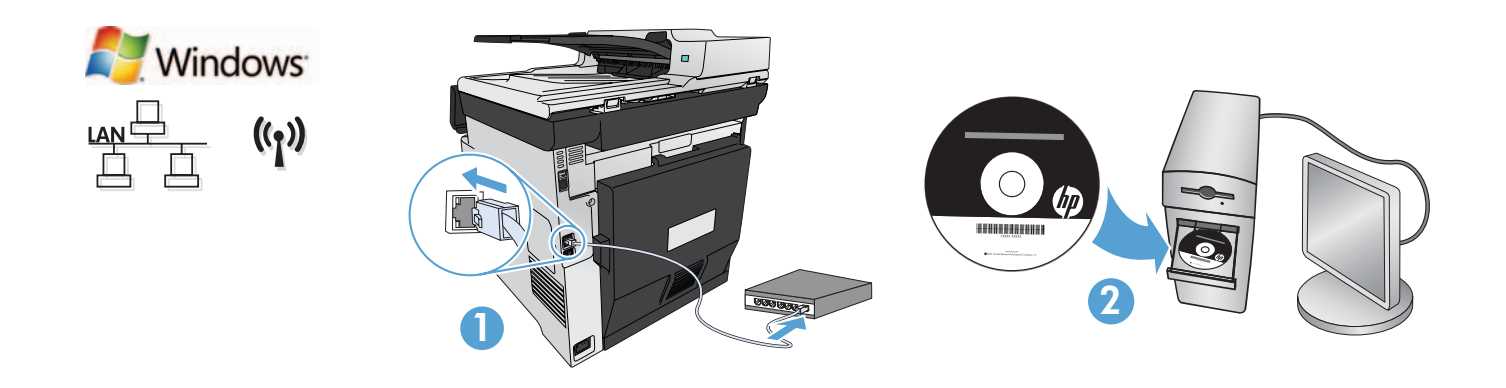

#### DA Windows-installation til netværksprodukter (kablede eller trådløse):

- 1. Kun kablede netværk: Slut netværkskablet til produktet og til netværket.
- 2. Kun trådløse netværk: Sørg for, at den pc, som du installerer på, har adgang til det trådløse netværk.
- TIP: Hvis du ønsker flere oplysninger om trådløs installation, skal du gå til www.hp.com/global/us/en/wireless/index.html.
	- 3. Kablede og trådløse netværk: Indsæt cd'en i computeren, og følg vejledningen til installation af softwaren. Når du bliver bedt om det, skal du vælge Tilslut til et kablet netværk eller Tilslut til et trådløst netværk.

BEMÆRK! Hvis cd'en ikke kører, skal du klikke på Windows-knappen Start, vælge Computer (eller Denne computer), dobbeltklikke på cd-drevet og derefter dobbeltklikke på programmet Autorun.exe for at starte det.

BEMÆRK! Hvis installationsprogrammet ikke registrerer produktet på netværket, skal du muligvis gøre et af følgende.

a. Kun kablede netværk: Angiv produktets IP-adresse manuelt. Hvis du vil finde IP-adressen, skal du trykke på knappen Opsætning, trykke på Rapporter og derefter trykke på Konfigurationsrapport. IP-adressen står på første side i rapporten.

b. Kun trådløse netværk: Du kan blive bedt om midlertidigt at isætte et USB-kabel fra din pc til enheden, så installationsprogrammet kan hente de nødvendige indstillinger for trådløst.

4. Installationen er fuldført.

#### Windows-installatie voor netwerkapparaten (bekabeld of draadloos):

- 1. Alleen bekabelde netwerken: Sluit de netwerkkabel aan op het apparaat en de netwerkaansluiting.
- 2. Alleen draadloze netwerken: Controleer of de pc waarop u installeert toegang heeft tot het draadloze netwerk.
- TIP: Ga voor meer informatie over draadloze installatie naar www.hp.com/global/us/en/wireless/index.html.
	- 3. Bekabelde en draadloze netwerken: Plaats de cd in de computer en volg de instructies voor installatie van de software. Wanneer daarom wordt gevraagd, kiest u **Connect to a wired network** (Verbinden met een bekabeld netwerk) of **Connect to** a wireless network (Verbinden met een draadloos netwerk).

OPMERKING: Als de cd niet wordt uitgevoerd, klikt u op de Windows Start-knop, selecteert u Computer (of Deze computer), dubbelklikt u op het cd-station en dubbelklikt u vervolgens op het bestand Autorun.exe om het te starten.

OPMERKING: Als het installatieprogramma het apparaat niet detecteert binnen het netwerk, moet u mogelijk een van de volgende dingen doen:

a. Alleen bekabelde netwerken: handmatig het IP-adres van het product invoeren. Raak de knop Instellingen aan, vervolgens Rapporten en vervolgens Configuratierapport om het IP-adres te vinden. Het IP-adres staat vermeld op de eerste pagina van het rapport.

b. Alleen draadloze netwerken: U kunt worden gevraagd tijdelijk een USB-kabel aan te sluiten van uw pc naar het apparaat om het installatieprogramma de mogelijkheid te geven de instellingen voor draadloze netwerken op te halen.

4. De installatie is voltooid.

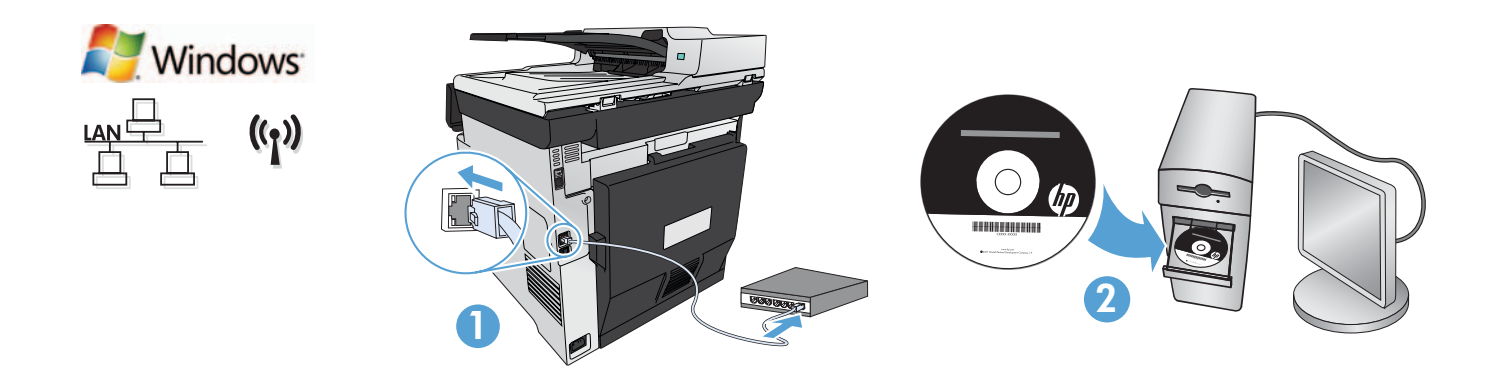

Verkossa olevien laitteiden Windows-asennus (lankaverkko tai langaton verkko):

- 1. Vain lankaverkot: Liitä verkkokaapeli laitteeseen ja verkkoon.
- 2. Vain langattomat verkot: Varmista, että tietokoneella on pääsy langattomaan verkkoon.

VIHJE: Lue lisää langattomassa verkossa asennuksesta osoitteessa www.hp.com/global/us/en/wireless/index.html.

3. Lankaverkot ja langattomat verkot: Aseta CD-levy tietokoneeseen ja noudata asennusohjelman antamia ohjeita. Kun kehote tulee näkyviin, valitse Yhdistä lankaverkkoon tai Yhdistä langattomaan verkkoon.

HUOMAUTUS: Jos CD ei käynnisty, napsauta Windowsin Käynnistä-painiketta, valitse Tietokone (tai Oma tietokone), kaksoisnapsauta CD-aseman kuvaketta ja käynnistä sitten Autorun.exe-ohjelma kaksoisnapsauttamalla sitä.

HUOMAUTUS: Jos asennusohjelma ei havaitse tuotetta verkossa, sinun on ehkä toimittava seuraavasti:

a. Vain lankaverkot: Anna laitteen IP-osoite manuaalisesti. Voit tarkistaa IP-osoitteen koskettamalla Asetukset-painiketta ja valitsemalla sitten Raportit ja Määritysraportti. IP-osoite näkyy raportin ensimmäisellä sivulla.

b. Vain langattomat verkot: Järjestelmä saattaa pyytää sinua kytkemään tilapäisesti USB-kaapelin tietokoneen ja laitteen välille, jotta asennusohjelma voi hankkia tarvittavat langattomat asetukset.

4. Asennus on valmis.

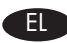

EL Εγκατάσταση στα Windows για συσκευές συνδεδεμένες σε δίκτυο (ενσύρματο ή ασύρματο):

1. Μόνο ενσύρματα δίκτυα: Συνδέστε το καλώδιο δικτύου στη συσκευή και στο δίκτυο.

2. Μόνο ασύρματα δίκτυα: Βεβαιωθείτε ότι ο υπολογιστής στον οποίο κάνετε την εγκατάσταση έχει πρόσβαση στο ασύρματο δίκτυο.

ΣΥΜΒΟΥΛΗ: Για περισσότερες πληροφορίες σχετικά με την ασύρματη εγκατάσταση, μεταβείτε στη διεύθυνση www.hp.com/global/us/en/wireless/index.html.

3. Ενσύρματα και ασύρματα δίκτυα: Τοποθετήστε το CD στον υπολογιστή και ακολουθήστε τις οδηγίες εγκατάστασης λογισμικού που εμφανίζονται στην οθόνη. Όταν σας ζητηθεί, επιλέξτε Σύνδεση σε ενσύρματο δίκτυο ή Σύνδεση σε ασύρματο δίκτυο.

ΣΗΜΕΙΩΣΗ: Εάν δεν γίνεται εκτέλεση του CD, κάντε κλικ στο κουμπί Έναρξη των Windows, επιλέξτε Υπολογιστής (ή Ο Υπολογιστής μου), κάντε διπλό κλικ στη μονάδα CD και, στη συνέχεια, κάντε διπλό κλικ στο πρόγραμμα Autorun.exe για να γίνει εκκίνησή του.

ΣΗΜΕΙΩΣΗ: Αν το πρόγραμμα εγκατάστασης δεν εντοπίζει τη συσκευή στο δίκτυο, ίσως χρειαστεί να κάνετε ένα από τα παρακάτω:

α. Μόνο ενσύρματα δίκτυα: Πληκτρολογήστε τη διεύθυνση ΙΡ της συσκευής. Για να βρείτε τη διεύθυνση IP, πατήστε το κουμπί Εγκατάσταση, επιλέξτε Αναφορές και έπειτα επιλέξτε Αναφορά διαμόρφωσης. Η διεύθυνση IP εμφανίζεται στην πρώτη σελίδα της αναφοράς.

β. Μόνο ασύρματα δίκτυα: Ίσως σας ζητηθεί να συνδέσετε προσωρινά ένα καλώδιο USB στον υπολογιστή και στη συσκευή προκειμένου το πρόγραμμα εγκατάστασης να λάβει τις απαραίτητες ρυθμίσεις ασύρματης λειτουργίας.

4. Η εγκατάσταση ολοκληρώθηκε.

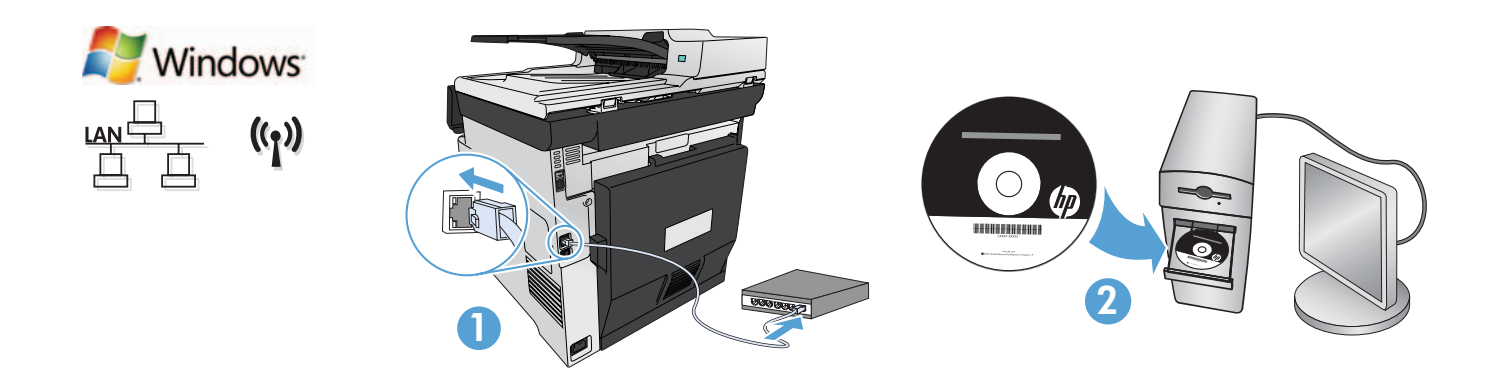

Hálózati készülékek telepítése Windows rendszerben (vezetékes vagy vezeték nélküli):

- 1. Csak vezetékes hálózat esetén: Csatlakoztassa a hálózati kábelt a készülékhez és a hálózati porthoz.
- 2. Csak vezeték nélküli hálózat esetén: Gondoskodjon róla, hogy az a számítógép, amelyre telepíti a készüléket, hozzáférjen a vezeték nélküli hálózathoz.

TIPP: A vezeték nélküli telepítésről a következő címen talál további tájékoztatást: www.hp.com/global/us/en/wireless/index.html.

3. Vezetékes és vezeték nélküli hálózatokon: Helyezze be a CD-t a számítógépbe, és kövesse a szoftvertelepítési utasításokat. Amikor a telepítő kéri, válassza a Connect to a wired network (Csatlakozás vezetékes hálózathoz) vagy Connect to a wireless network (Csatlakozás vezeték nélküli hálózathoz) lehetőséget.

MEGJEGYZÉS: Ha nem indul el a CD, kattintson a Windows Start gombjára, és válassza a Számítógép (vagy a Sajátgép lehetőséget), kattintson duplán a CD-meghajtóra, és indítsa el az **Autorun.exe** programot úgy, hogy duplán kattint rá.

MEGJEGYZÉS: Ha a telepítőprogram nem érzékeli a készüléket a hálózaton, lehet, hogy a következők valamelyikét kell tennie.

a. Csak vezetékes hálózat esetén: Adja meg a kézzel termék IP-címét. Az IP-cím megtekintéséhez érintse meg a Beállítás gombot, majd a Jelentések, végül a Konfigurációs jelentés lehetőséget. Az IP-cím a jelentés első oldalán található.

b. Csak vezeték nélküli hálózat esetén: A telepítő arra kérheti, hogy átmenetileg kösse össze a számítógépet és a készüléket egy USB-kábellel, hogy a telepítőprogram beolvashassa a szükséges vezeték nélküli beállításokat.

4. A telepítés befejeződött.

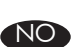

#### NO Windows-installasjon for produkter i nettverk (kablet eller trådløst):

- 1. Bare kablede nettverk: Koble nettverkskabelen til produktet og nettverket.
- 2. Bare trådløse nettverk: Kontroller at PCen du installerer på har tilgang til det trådløse nettverket.

TIPS: Hvis du vil ha mer informasjon om trådløs installering, kan du gå til www.hp.com/global/us/en/wireless/index.html.

3. Kablede og trådløse nettverk: Sett CDen i datamaskinen, og følg instruksjonene for installering av programvare. Når du blir bedt om det, velger du Koble til et kablet nettverk eller Koble til et trådløst nettverk.

MERK: Hvis CDen ikke kjører, klikker du på Windows Start-knappen, velger Datamaskin (eller Min datamaskin), dobbeltklikker på CD-stasjonen og deretter Autorun.exe-programmet for å starte den.

MERK: Hvis installeringsprogrammet ikke oppdager produktet i nettverket, må du kanskje gjøre følgende.

a. Bare kablede nettverk: Angi IP-adressen for produktet manuelt. Du finner IP-adressen ved å berøre Oppsett-knappen, berøre Rapporter, og deretter Konfigurasjonsrapport. IP-adressen er oppført på første side i rapporten.

b. Bare trådløse nettverk: Det kan hende du blir bedt om å koble en USB-kabel fra PCen til enheten midlertidig for at installasjonsprogrammet skal kunne hente de nødvendige trådløsinnstillingene.

4. Installasjonen er fullført.

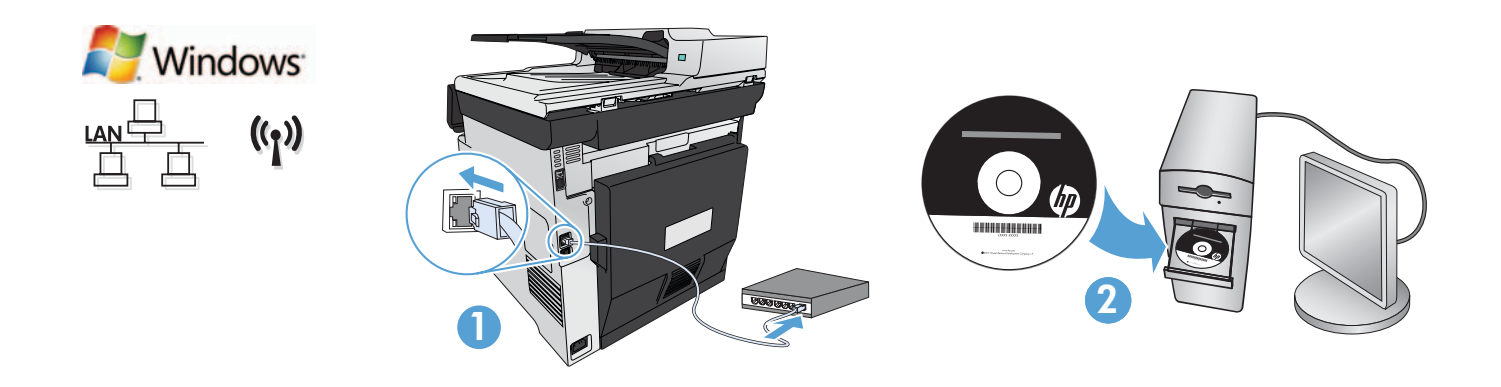

#### Instalacja w systemie Windows urządzeń działających w sieci (przewodowej lub bezprzewodowej):

- 1. Tylko sieci przewodowe: podłącz kabel sieciowy do urządzenia i do sieci.
- 2. Tylko sieci bezprzewodowe: sprawdź, czy instalujesz w komputerze z dostępem do sieci bezprzewodowej.

WSKAZÓWKA: Aby uzyskać więcej informacji na temat instalacji w sieci bezprzewodowej, przejdź do www.hp.com/global/us/en/wireless/index.html.

3. Sieci przewodowe i bezprzewodowe: włóż płytę CD do komputera i postępuj zgodnie z instrukcjami instalacji oprogramowania. Po wyświetleniu monitu wybierz opcję Połącz z siecią przewodową lub Połącz z siecią bezprzewodową.

UWAGA: Jeśli płyta nie uruchomi się, kliknij przycisk Start w systemie Windows i wybierz pozycję Komputer (lub Mój komputer), dwukrotnie kliknij napęd CD, a następnie kliknij dwukrotnie program Autorun.exe celem jego uruchomienia.

UWAGA: Jeśli program instalacyjny nie wykryje urządzenia w sieci, konieczne może być wykonanie jednej z poniższych czynności:

a. Tylko sieci przewodowe: wprowadź ręcznie adres IP urządzenia. Aby znaleźć adres IP, dotknij przycisku Konfiguracja, dotknij opcji Raporty, a następnie dotknij opcji Raport konfiguracji. Adres IP znajduje się na pierwszej stronie raportu.

b. Tylko sieci bezprzewodowe: może zostać wyświetlona prośba o tymczasowe podłączenie kabla USB z komputera do urządzenia celem zainstalowania programu do uzyskania niezbędnych ustawień sieci bezprzewodowej.

4. Instalacja jest zakończona.

#### Instalarea în Windows pentru produse conectate în retea (prin cablu sau wireless):

- 1. Numai pentru rețele prin cablu: Conectați cablul de rețea la produs și la rețea.
- 2. Numai pentru rețele wireless: Asigurați-vă că PC-ul pe care îl instalați are acces la rețeaua wireless.

SFAT: Pentru mai multe informații despre instalarea wireless, vizitați www.hp.com/global/us/en/wireless/index.html.

3. Rețele prin cablu și wireless: Introduceți CD-ul în computer și urmați instrucțiunile pentru instalarea software-ului. Când vi se solicită, alegeți Connect to a wired network (Conectare la o rețea prin cablu) sau Connect to a wireless network (Conectare la o reţea wireless).

NOTĂ: Dacă CD-ul nu funcționează, faceți clic pe butonul Start din Windows, selectați Computer (sau Computerul meu), faceți dublu clic pe unitatea de CD, apoi faceți dublu clic pe programul **Autorun.exe** pentru a-l lansa.

NOTĂ: Dacă programul de instalare nu detectează produsul în reţea, poate fi necesară efectuarea uneia dintre următoarele acţiuni:.

a. Numai pentru rețele prin cablu: Introduceți manual adresa IP a produsului. Pentru a găsi adresa IP, atingeți butonul Configurare, atingeți Rapoarte, apoi atingeți Raport de configurare. Adresa IP este listată pe prima pagină a raportului.

**b. Numai pentru rețele wireless:** Vi se poate solicita să conectați temporar un cablu USB de la PC la dispozitiv, pentru a permite programului de instalare să obțină setările wireless necesare.

4. Instalarea este finalizată.

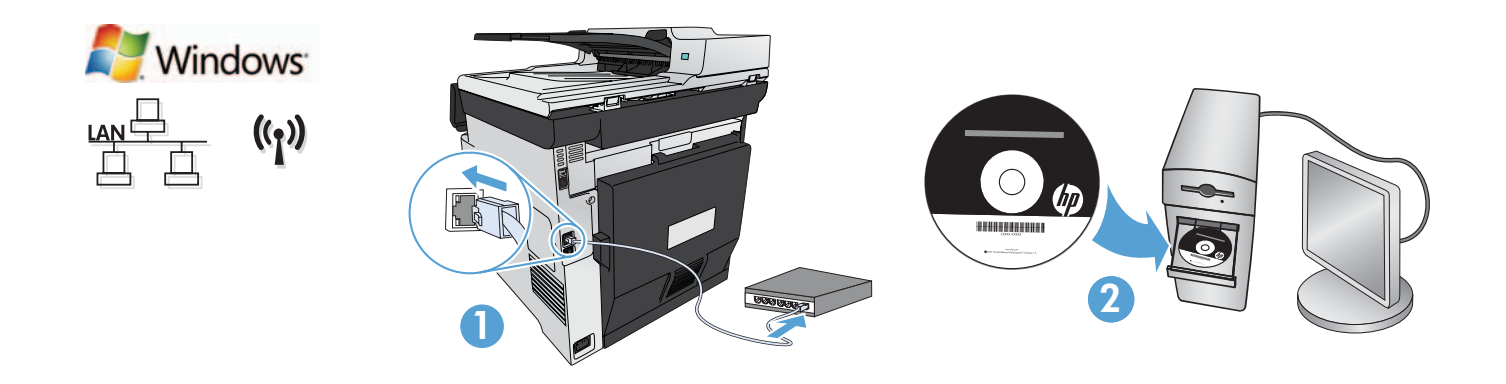

#### RU Установка сетевых устройств в Windows (для проводных и беспроводных сетей):

1. Только проводные сети: Подключите сетевой кабель к устройству и к сетевому порту.

2. Только беспроводные сети: Убедитесь, что у ПК, на который выполняется установка, есть доступ к беспроводной сети.

СОВЕТ. Дополнительные сведения об установке для беспроводной сети см. на странице www.hp.com/global/us/en/wireless/index.html.

3. Для проводных и беспроводных сетей: Вставьте компакт-диск в компьютер и следуйте инструкциям программы установки. При появлении запроса выберите Подключиться к проводной сети или Подключиться к беспроводной сети.

ПРИМЕЧАНИЕ. Если компакт-диск не запускается автоматически, нажмите кнопку Пуск в Windows, выберите Компьютер (или Мой компьютер), дважды щелкните привод для чтения компакт-дисков, затем дважды щелкните программу Autorun.exe для запуска.

ПРИМЕЧАНИЕ. Если программа установки не обнаруживает устройство в сети, возможно, потребуется выполнить следующие действия:

а. Только проводные сети: Введите IP-адрес для данного устройства вручную. Чтобы найти IP-адрес, коснитесь кнопки настройки , затем коснитесь **Отчеты и нажмите Отчет о конфигурации**. IP-адрес находится на первой странице отчета.

**b. Только беспроводные сети:** Программа может запросить временно соединить устройство с компьютером с помощью кабеля USB, чтобы получить требуемые параметры беспроводной сети.

4. Установка завершена.

#### Inštalácia sieťových tlačiarní v systéme Windows (káblová alebo bezdrôtová):

- 1. Iba káblové siete: K zariadeniu a k sieti pripojte sieťový kábel.
- 2. Iba bezdrôtové siete: Presvedčte sa, či počítač, na ktorý zariadenie inštalujete, má prístup k bezdrôtovej sieti.

TIP: Ďalšie informácie o bezdrôtovej inštalácii nájdete na stránke www.hp.com/global/us/en/wireless/index.html.

3. Káblové a bezdrôtové siete: Do počítača vložte disk CD a postupujte podľa pokynov na inštaláciu softvéru. Po vyzvaní vyberte položku Connect to a wired network (Pripojiť ku káblovej sieti) alebo Connect to a wireless network (Pripojiť k bezdrôtovej sieti).

POZNÁMKA: Ak sa disk CD nespustí, v systéme Windows kliknite na tlačidlo Štart, vyberte položku Počítač (alebo Môj počítač), dvakrát kliknite na jednotku CD a potom dvakrát kliknite na program **Autorun.exe**, aby sa spustil.

POZNÁMKA: Ak inštalačný program nerozpozná zariadenie v sieti, možno budete musieť urobiť niektorú z nasledujúcich činností:

a. Iba káblové siete: Manuálne zadajte adresu IP produktu. Ak chcete zistiť adresu IP, dotknite sa tlačidla Setup (Nastavenie), položky Reports (Správy) a potom položky Configuration Report (Konfiguračná správa). Adresa IP je uvedená na prvej strane správy.

b. Iba bezdrôtové siete: Môže sa od vás vyžadovať, aby ste dočasne pripojili kábel USB z počítača do zariadenia a umožnili tak, aby inštalačný program získal potrebné bezdrôtové nastavenia.

4. Inštalácia sa dokončila.

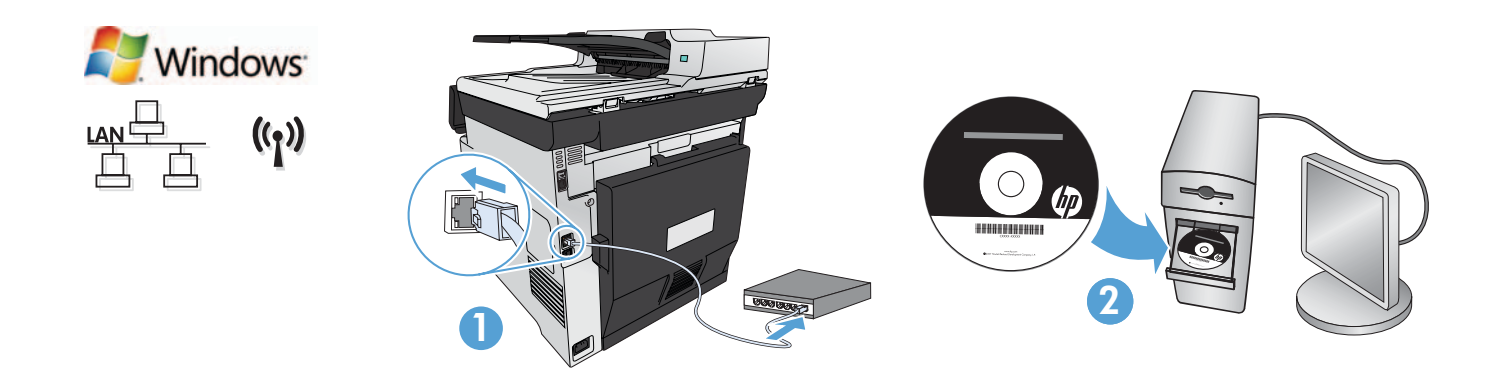

SL Namestitev za omrežne naprave (žične ali brezžične) v operacijskem sistemu Windows:

- 1. Samo žično omrežje: Priključite omrežni kabel v izdelek in omrežje.
- 2. Samo brezžično omrežje: Preverite, ali ima računalnik, na katerem izvajate namestitev, dostop do brezžičnega omrežja.

NASVET: Za več informacij o namestitvi brezžičnega omrežja obiščite spletno stran www.hp.com/global/us/en/wireless/index.html.

3. Žično in brezžično omrežje: Vstavite CD v računalnik in sledite navodilom za namestitev programske opreme. Ko boste pozvani, izberite Connect to a wired network (Vzpostavi povezavo z žičnim omrežjem) ali Connect to a wireless network (Vzpostavi povezavo z brezžičnim omrežjem).

OPOMBA: Če se CD ne zažene, kliknite gumb **Start** operacijskega sistema Windows, izberite **Računalnik** (ali **Moj računalnik**), dvokliknite pogon CD, nato pa dvokliknite program Autorun.exe, da ga zaženete.

OPOMBA: Če namestitveni program ne zazna izdelka v omrežju, boste morda morali narediti nekaj od tega:

a) Samo žično omrežje: Ročno vnesite naslov IP za napravo. Naslov IP ugotovite tako, da se dotaknete gumba Nastavitve, nato pa še možnosti Poročila in Poročilo o konfiguraciji. Naslov IP je naveden na prvi strani poročila.

b) Samo brezžično omrežje: Morda boste morali med računalnikom in napravo začasno priključiti kabel USB, da bo namestitveni program dobil potrebne brezžične nastavitve.

4. Namestitev je dokončana.

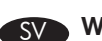

#### SV Windows-installation för nätverksprodukter (med eller utan kabelanslutning):

- 1. Endast kabelanslutna nätverk: Anslut nätverkskabeln till produkten och nätverket.
- 2. Endast kabelanslutna nätverk: Kontrollera att datorn där du installerar är anslutet till det trådlösa nätverket.

Tips! Mer information om trådlösa installationer finns på sidan www.hp.com/global/us/en/wireless/index.html.

3. Kabelanslutna och trådlösa nätverk: Sätt i cd-skivan i datorn och följ programvarans installationsinstruktioner som visas på skärmen. När du blir tillfrågad väljer du något av alternativen Anslut till ett kabelanslutet nätverk eller Anslut till ett trådlöst nätverk.

OBS! Om inte CD-skivan körs klickar du på Start-knappen i Windows och väljer Dator (eller Den här datorn), dubbelklickar på CD-enheten och dubbelklickar sedan på programmet Autorun.exe för att starta det.

OBS! Om installationsprogrammet inte upptäcker produkten i nätverket kanske du måste göra något av följande:

a. Endast kabelanslutna nätverk: Ange produktens IP-adress manuellt. Du hittar IP-adressen genom att trycka på Inställningar, Rapporter och sedan på Konfigurationsrapport. IP-adressen anges på första sidan i rapporten.

b. Endast kabelanslutna nätverk: Du kanske temporärt måste ansluta en USB-kabel mellan datorn och enheten så att installationsprogrammet kan hämta de nödvändiga trådlösa inställningarna.

4. Installationen är klar.

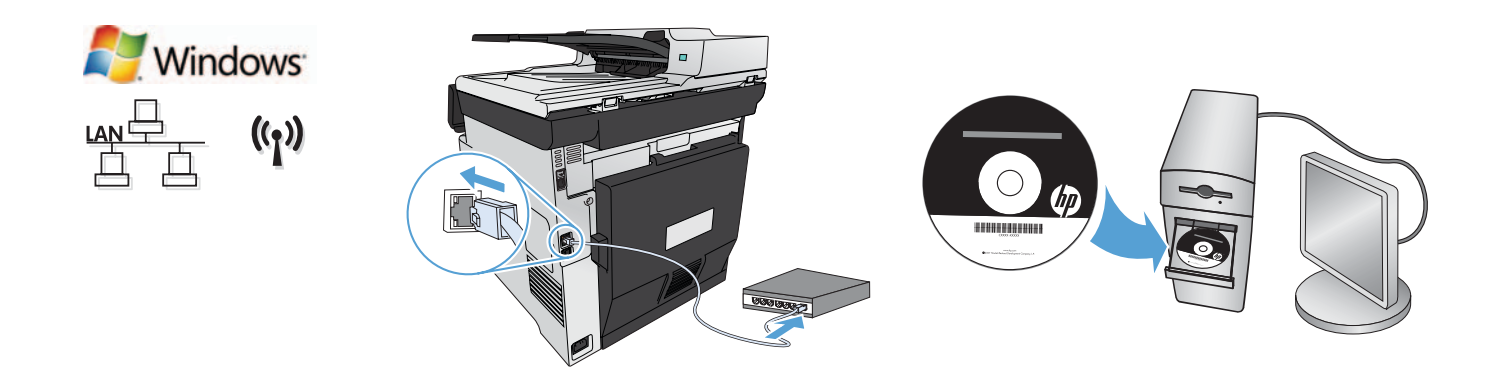

#### Ağa bağlı ürünler (kablolu ya da kablosuz) için Windows yüklemesi:

- 1. Yalnızca kablolu ağlar: Ağ kablosunu ürüne ve ağa bağlayın.
- 2. Yalnızca kablosuz ağlar: Yükleme yaptığınız bilgisayarın kablosuz ağ erişimi olduğundan emin olun.

İPUCU: Kablosuz yükleme hakkında daha fazla bilgi için, www.hp.com/global/us/en/wireless/index.html sayfasına gidin.

3. Kablolu ve kablosuz ağlar: CD'yi bilgisayara takın ve ekranda görüntülenen yazılım yükleme yönergelerini izleyin. İstendiğinde, Kablolu bir ağa bağlan **ya da** Kablosuz bir ağa bağlan **seçeneğini belirleyin**.

NOT: CD çalışmazsa, Windows Başlat düğmesini tıklatın, Bilgisayar (ya da Bilgisayarım) seçeneğini belirleyin, CD sürücüsünü çift tıklatın ve Autorun.exe programını çift tıklatarak başlatın.

NOT: Yükleme programı ürünü ağınızda algılamazsa, aşağıdakilerden birini yapmanız gerekebilir:

a. Yalnızca kablolu ağlar: Ürünün IP adresini el ile girin. IP adresini bulmak için, Kurulum düğmesine, Raporlar seçeneğine ve Yapılandırma Raporu seçeneğine dokunun. IP adresi, raporun ön sayfasında listelenmiştir.

**b. Yalnızca kablosuz ağlar:** Bilgisayarınızdan aygıta geçici olarak bir USB kablosu takarak yükleme programının gerekli kablosuz ayarları almasına izin vermeniz istenebilir.

4. Yükleme tamamlanır.

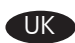

UK Установлення в ОС Windows для мережевих продуктів (дротове чи бездротове).

1. Лише дротові мережі. Підключіть пристрій до мережі за допомогою мережевого кабелю.

2. Лише бездротові мережі. Переконайтеся, що ПК, на якому виконується встановлення, має доступ до бездротової мережі.

ПОРАДА. Додаткові відомості про бездротове встановлення див. за адресою www.hp.com/global/us/en/wireless/index.html.

3. Дротові та бездротові мережі. Вставте компакт-диск у комп'ютер і дотримуйтесь вказівок щодо встановлення програмного забезпечення на екрані. Коли відобразиться відповідний запит, виберіть параметр **Connect to a wired network** (Підключитися до дротової мережі) або Connect to a wireless network (Підключитися до бездротової мережі).

ПРИМІТКА. У цьому випадку натисніть в ОС Windows кнопку Пуск і виберіть пункт Комп'ютер (або Мій комп'ютер), двічі клацніть компакт-диск, а потім двічі клацніть програму Autorun.exe, щоб її запустити.

ПРИМІТКА. Якщо програма встановлення не виявила пристрою в мережі, можливо, потрібно буде виконати одну із зазначених нижче дій.

а) Лише дротові мережі. Введіть IP-адресу пристрою вручну. Щоб дізнатися IP-адресу, натисніть кнопку Setup (Налаштування), виберіть пункт Reports (Звіти), а потім торкніться пункту Configuration Report (Звіт про налаштування). IP-адресу вказано на першій сторінці звіту.

б) Лише бездротові мережі. Можливо, на запит потрібно буде тимчасово підключити кабель USB до ПК та пристрою, щоб програма встановлення могла отримати необхідні параметри бездротового доступу.

4. Установлення завершено.

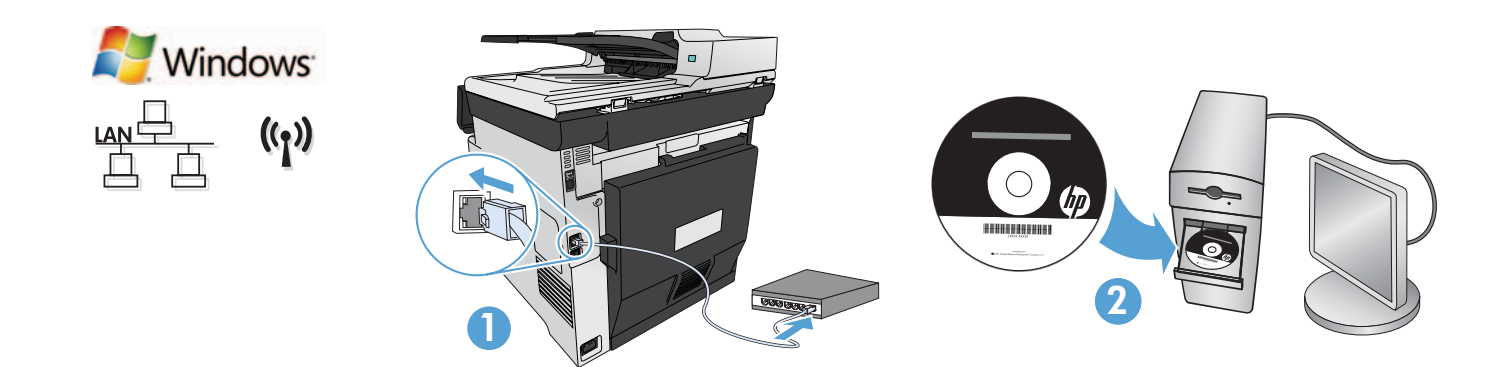

#### AR ) تثبيت Windows للمنتجات التي تعمل على الشبكة (سلكية أو لاسلكية):

ا. الشبكات السلكية فقط: قم بتوصيل كبل الشبكة بالمنتج وبالشبكة.

**1. الشبكات اللاسلكية فقط:** تأكد من أن الكمبيوتر الشخصي الذي تقوم بالتثبيت عليه <sub>ك</sub>لك إمكانية الوصول إلى الشبكة اللاسلكية.

تلميح: لمزيد من المعلومات حول التثبيت اللاسلكي. اذهب إلى www.hp.com/global/us/en/wireless/index.html.

**"، الشبكات السلكية واللاسلكية:** أدخل القرص الضغوط في الكمبيوتر. واتبع إرشادات برنامج التثبيت. عند الطالبة بذلك.

اختر Connect to a wired network (انصل بشبكة سلكية) أو Connect to a wireless network (اتصل بشبكة لاسلكية).

ملاحظة: إذا لم يعمل الفرص الضغوط. فانفر فوق زر Start (ابدأ) الخاص بنظام التشغيل Windows. وحدد Computer (الكمبيوتر) (أو My Computer (جهاز الكمبيوتر)). وانقر نقرًا مزدوجًا فوق برنامج تشغيل القرص الضغوط. ثم انقر نقرًا مزدوجًا فوق برنامج **Autorun.exe** لبدء تشغيله.

.<br>ملاحظة: إذا لم يكشف برنامج التثبيت النتج على الشبكة. فقد ختاج لفعل أحد الأمور التالية:

أ**. الشبكات السلكية فقط:** أدخل عنوان <sup>IP</sup> للمنتج يدونًا. للعثور على عنوان IP. للس زر Setup (الإعداد). ثم Reports (تقارير). وبعدها Configuration Report (تفرير التكوين). يتم إدراج عنوان Pl على الصفحة الأولى من التقرير.

ب**، الشبكات اللاسلكية فقط:** قد يطلب منك نوصيل كبل USB بشكل مؤقت من جهاز الكمبيوتر إلى الجهاز للسماح لبرنامج التثبيت بالحصول على الإعدادات اللاسلكية للطلوبة.

لاء تمت عملية التثبيت.

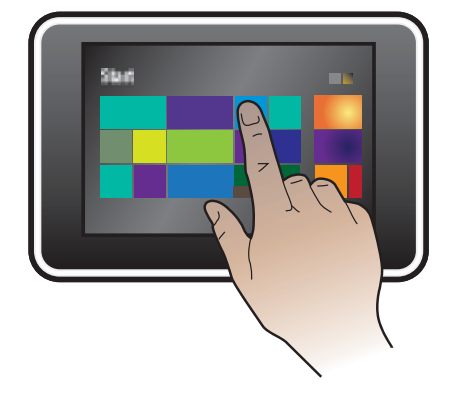

# **Installation unter Windows RT (Wireless)**

**Windows RT** 

9

 $((\gamma))$ 

- 1. Besuchen Sie die Website unter www.hp.com/go/support.
- 2. Wählen Sie Drivers and Software (Treiber und Software).
- 3. Geben Sie M375 oder M475 in das Suchfeld Enter a product name/number (Produktname/-nummer eingeben) ein.
- 4. Klicken Sie auf SEARCH (Suchen).
- 5. Wählen Sie Microsoft Windows RT (Microsoft Windows RT) im Dropdown-Dialogfeld aus, und klicken Sie auf NEXT (Weiter).
- 6. Folgen Sie den Anleitungen auf dem Bildschirm, um die richtige Software und die richtigen Treiber für Ihr Gerät herunterzuladen.

### Installazione per Windows RT (wireless)

- 1. Accedere all'indirizzo www.hp.com/go/support.
- 2. Selezionare Drivers and Software.
- 3. Immettere M375 o M475 nella casella di ricerca Enter a product name/number (Immettere il nome/codice del prodotto)
- 4. Fare clic sul pulsante SEARCH.
- 5. Selezionare Microsoft Windows RT nella casella a discesa, quindi fare clic sul pulsante NEXT.
- 6. Seguire le istruzioni visualizzate per scaricare il software e i driver corretti per la periferica.

# BG Инсталиране за Windows RT (безжично)

- 1. Отидете на www.hp.com/go/support.
- 2. Изберете Drivers and Software (Драйвери и софтуер).
- 3. Въведете M375 или M475 в полето за търсене Въведете име/номер на продукт.
- 4. Щракнете върху бутона SEARCH (ТЪРСЕНЕ).
- 5. Изберете Microsoft Windows RT от падащото диалогово поле, а след това натиснете върху бутона NEXT (СЛЕДВАЩ).
- 6. Следвайте указанията от екрана за изтегляне на правилния софтуер и драйвери за устройството ви.

# CA Instal·lació per al Windows RT (sense fil)

- 1. Aneu a www.hp.com/go/support.
- 2. Seleccioneu Drivers and Software (Controladors i programari).
- 3. Escriviu M375 o M475 al quadre de cerca Enter a product name/number (Introdueix un nom/número de producte).
- 4. Feu clic al botó SEARCH (CERCA).
- 5. Seleccioneu Microsoft Windows RT al quadre de diàleg desplegable i, a continuació, feu clic al botó NEXT (SEGÜENT).
- 6. Seguiu les instruccions de la pantalla per descarregar el programari i els controladors correctes per al vostre dispositiu.

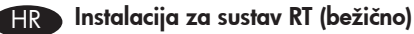

- 1. Posjetite www.hp.com/go/support.
- 2. Odaberite Drivers and Software (Pogonski uređaji i softver).
- 3. Unesite M375 ili M475 u okvir za pretragu Enter a product name/number (Unesite naziv/broj uređaja).
- 4. Kliknite gumb SEARCH (TRAŽI).
- 5. Odaberite Microsoft Windows RT u padajućem dijaloškom okviru, a zatim kliknite gumb NEXT (DALJE).
- 6. Slijedite upute na zaslonu za preuzimanje ispravnog softvera i upravljačkih programa za svoj uređaj.

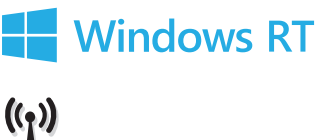

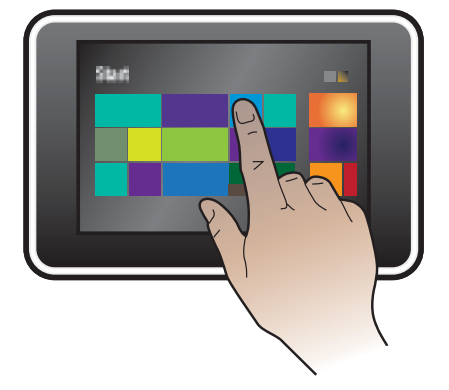

### CS Instalace v systému Windows RT (bezdrátová)

- 1. Otevřete si stránku www.hp.com/go/support.
- 2. Zvolte možnost Drivers and Software (Ovladače a software).
- 3. Do vyhledávacího pole Enter a product name/number (Název/číslo produktu) zadejte hodnotu M375 nebo M475.
- 4. Klepněte na tlačítko SEARCH (Hledat).
- 5. V rozevíracím seznamu zvolte možnost Microsoft Windows RT a klepněte na tlačítko NEXT (Další).
- 6. Podle zobrazených pokynů stáhněte požadovaný software či ovladač do zařízení.

# DA Installation for Windows RT (trådløst)

- 1. Gå til www.hp.com/go/support.
- 2. Vælg Drivere og software.
- 3. Skriv M375 eller M475 i søgefeltet Angiv et produktnavn/-nummer.
- 4. Klik på knappen SØG.
- 5. Vælg Microsoft Windows RT i dialogboksen, og klik derefter på knappen NÆSTE.
- 6. Følg anvisningerne på skærmen for at downloade den korrekte software og de korrekte drivere til din enhed.

# NL Installatie voor Windows RT (draadloos)

- 1. Ga naar www.hp.com/go/support.
- 2. Selecteer Drivers and Software.
- 3. Typ M375 of M475 in het zoekveld Enter a product name/number (Een productnaam/-nummer invoeren).
- 4. Klik op de knop SEARCH (ZOEKEN).
- 5. Selecteer Microsoft Windows RT in het vervolgkeuzevenster en klik vervolgens op NEXT (VOLGENDE).
- 6. Volg de instructies op het scherm om de juiste software en drivers voor uw apparaat te downloaden.

#### FI Windows RT -asennus (langattomassa verkossa)

- 1. Siirry osoitteeseen www.hp.com/go/support.
- 2. Valitse Ajurit ja ohjelmistot.
- 3. Kirjoita M375 tai M475 Anna tuotteen nimi/numero -hakukenttään.
- 4. Napsauta HAE-painiketta.
- 5. Valitse pudotusvalikosta Microsoft Windows RT ja napsauta sitten SEURAAVA-painiketta.
- 6. Noudata näytössä näkyviä ohjeita ladataksesi oikeat ohjelmistot ja ajurit laitteellesi.

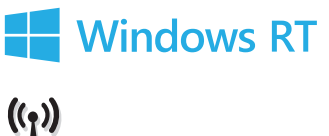

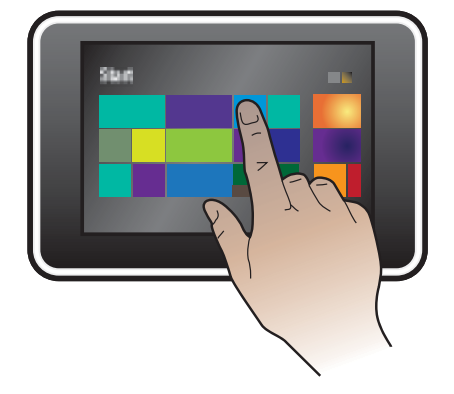

# EL Εγκατάσταση σε Windows RT (ασύρματη)

- 1. Μεταβείτε στη διεύθυνση www.hp.com/go/support.
- 2. Επιλέξτε Οδηγοί και Λογισμικό.
- 3. Πληκτρολογήστε M375 ή M475 στο πλαίσιο αναζήτησης **Εισαγάγετε όνομα/αριθμό προϊόντος**.
- 4. Κάντε κλικ στο κουμπί ΑΝΑΖΗΤΗΣΗ.
- 5. Επιλέξτε Microsoft Windows RT στο αναπτυσσόμενο πλαίσιο διαλόγου και, στη συνέχεια, κάντε κλικ στο κουμπί ΕΠΟΜΕΝΟ.
- 6. Ακολουθήστε τις οδηγίες που εμφανίζονται στη οθόνη για να κάνετε λήψη του σωστού λογισμικού και προγραμμάτων οδήγησης για τη συσκευή σας.

# Telepítés Windows RT rendszeren (vezeték nélküli)

- 1. Látogasson el a www.hp.com/go/support címre.
- 2. Válassza a Drivers and Software (Illesztőprogramok és szoftverek) lehetőséget.
- 3. Írja be az M375 vagy az M475 azonosítót az Enter a product name/number (A termék nevének/számának megadása) keresőmezőbe.
- 4. Kattintson a SEARCH (Keresés) gombra.
- 5. Válassza a Microsoft Windows RT lehetőséget a legördülő mezőben, majd kattintson a NEXT (Tovább) gombra.
- 6. Töltse le az eszközének megfelelő szoftvert és illesztőprogramokat a képernyőn megjelenő letöltési útmutatásnak megfelelően.

# NO Installasjon for Windows RT (trådløst)

- 1. Gå til www.hp.com/go/support.
- 2. Velg Drivere og programvare.
- 3. Skriv inn M375 eller M475 i søkefeltet Angi produktnavn/nummer.
- 4. Klikk på SØK.
- 5. Velg Microsoft Windows RT i rullegardinlisten, og klikk deretter på NESTE.
- 6. Følg instruksjonene på skjermen for å laste ned riktig programvare og drivere for enheten din.

# Instalacja w systemie Windows RT (bezprzewodowa)

- 1. Wejdź na stronę www.hp.com/go/support.
- 2. Wybierz opcję Drivers and Software (Sterowniki i oprogramowanie).
- 3. Wpisz M375 lub M475 w polu wyszukiwania Enter a product name/number (Wprowadź nazwę/numer urządzenia).
- 4. Kliknij przycisk **SEARCH** (SZUKAJ).
- 5. Wybierz pozycję Microsoft Windows RT w rozwijanym oknie dialogowym, a następnie kliknij przycisk NEXT (DALEJ).
- 6. Aby pobrać odpowiednie oprogramowanie i sterowniki dla urządzenia, postępuj zgodnie z instrukcjami wyświetlanymi na ekranie komputera.

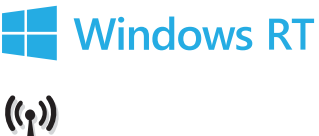

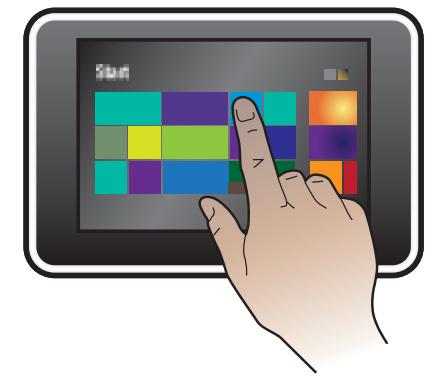

# RO Instalarea pentru Windows RT (wireless)

- 1. Vizitaţi www.hp.com/go/support.
- 2. Selectați Drivers and Software (Drivere și software).
- 3. Tastați M375 sau M475 în caseta de căutare Enter a product name/number (Introduceți un nume/număr de produs).
- 4. Faceți clic pe butonul SEARCH (CĂUTARE).
- 5. Selectați Microsoft Windows RT din caseta de dialog verticală, apoi faceți clic pe butonul NEXT (URMĂTORUL).
- 6. Urmați instrucțiunile de pe ecran pentru descărcarea software-ului și driverelor corecte pentru dispozitivul dvs.

# Установка для Windows RT (беспроводная)

- 1. Перейдите по адресу www.hp.com/go/support.
- 2. Выберите Поддержка и драйверы.
- 3. Введите M375 или M475 в окно поиска по номеру или названию устройства.
- 4. Нажмите кнопку ПОИСК.
- 5. В диалоговом окне с раскрывающимся меню выберите Microsoft Windows RT, затем нажмите кнопку ДАЛЕЕ.
- 6. Следуйте инструкциям на экране, чтобы загрузить ПО и драйверы для вашего устройства.

# Inštalácia v systéme Windows RT (bezdrôtová)

- 1. Prejdite na stránku www.hp.com/go/support.
- 2. Vyberte položku Ovládače a softvér.
- 3. Zadajte reťazec M375 alebo M475 do vyhľadávacieho poľa Zadajte názov alebo číslo produktu.
- 4. Kliknite na tlačidlo HĽADAŤ.
- 5. V rozbaľovacom dialógovom okne vyberte položku Microsoft Windows RT a potom kliknite na tlačidlo ĎALEJ.
- 6. Postupujte podľa pokynov na obrazovke týkajúcich sa sťahovania správneho softvéru a ovládačov pre vaše zariadenie.

# SL Namestitev v sistemu Windows RT (brezžično)

- 1. Pojdite na www.hp.com/go/support.
- 2. Izberite Drivers and Software (Pogoni in programska oprema).
- 3. Vnesite M375 ali M475 v iskalno polje Enter a product name/number (Vnesi ime/številko izdelka).
- 4. Kliknite gumb SEARCH (Iskanje).
- 5. Na spustnem seznamu izberite Microsoft Windows RT in kliknite gumb NAPREJ.
- 6. Na zaslonu sledite navodilom za prenos ustrezne programske opreme in gonilnikov za napravo.

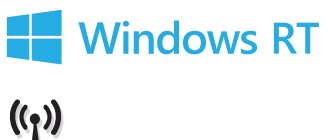

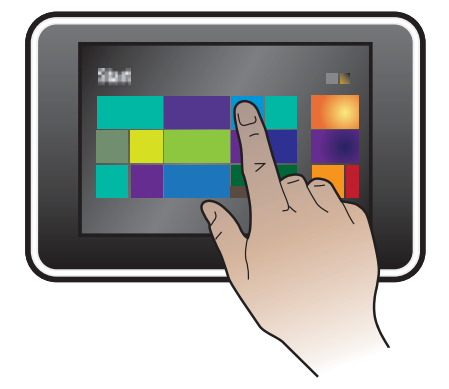

#### Installation för Windows RT (trådlöst)

- 1. Gå till sidan www.hp.com/support.
- 2. Klicka på Drivrutiner & programvara.
- 3. Skriv M375 eller M475 i sökrutan Ange ett produktnamn/-nummer.
- 4. Klicka på knappen SEARCH.
- 5. Välj Microsoft Windows RT i listrutan och klicka sedan på knappen NEXT.
- 6. Följ anvisningarna på skärmen om hur du hämtar rätt programvara och drivrutiner för din enhet.

# Windows RT yüklemesi (kablosuz)

1.www.hp.com/go/support adresine gidin.

- 2.Drivers and Software (Sürücüler ve Yazılım) seçeneğini belirleyin.
- 3. Enter a product name/number (Ürün adını/numarasını girin) kutusuna M375 veya M475 yazın.
- 4. SEARCH (ARA) düğmesini tıklatın.
- 5. Asağı açılır iletisim kutusunda Microsoft Windows RT seceneğini belirleyin ve NEXT (İLERİ) düğmesini tıklatın.
- 6. Aygıtınız için ekranda görüntülenen doğru yazılım ve sürücüleri indirme ile ilgili yönergeleri izleyin.

# **UK Встановлення для Windows RT (бездротове підключення).**

- 1. Відвідайте сторінку www.hp.com/go/support.
- 2. Виберіть пункт Drivers and Software (Драйвери та програмне забезпечення).
- 3. Введіть M375 або M475 у полі пошуку Enter a product name/number (Введіть назву або номер продукту).
- 4. Натисніть кнопку SEARCH (ПОШУК).
- 5. Виберіть пункт Microsoft Windows RT в розкривному діалоговому вікні, а потім натисніть кнопку NEXT (ДАЛІ).
- 6. Дотримуйтеся вказівок на екрані для завантаження правильного програмного забезпечення та драйверів для свого пристрою.

# AR ) التثبيت في Windows للطراز RT (لاسلكي)

- ا، اذهب إلى www.hp.com/go/support
- 1. حدد Drivers and Software (برامج التشغيل والبرامج).
- ". اكتب M375 أو M475 في خانة البحث Enter a product name/number (أدخل اسم/رقم منتج).
	- ٤. انقر فوق الزر SEARCH (بحث).
	- ه. حدد Microsoft Windows RT في مربع الحوار المنسدل. ثم انقر فوق الزر NEXT (التالي).
	- **٦.** اتبع التعليمات التي تظهر على الشاشة لتنزيل البرنامج وبرامج التشغيل الصحيحة للجهاز.

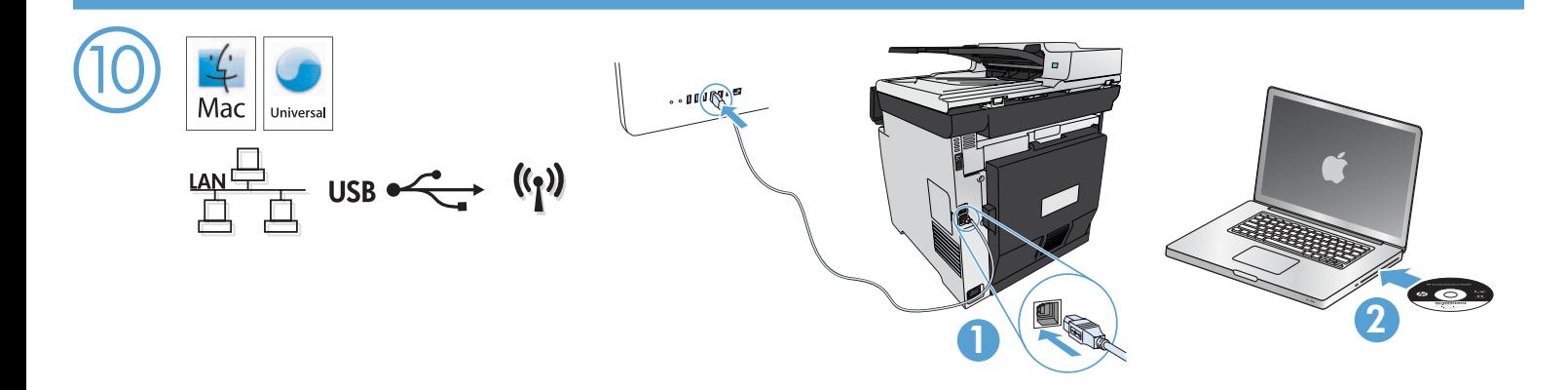

#### Installation für Mac OS X (USB oder Netzwerk):

- 1. USB- oder Netzwerkverbindungen: Schließen Sie das USB- oder Netzwerkkabel an das Gerät und den Computer oder das Netzwerk an.
- 2. Alle Verbindungstypen: Legen Sie die CD in den Computer ein, und folgen Sie den Anleitungen auf dem Bildschirm.

HINWEIS: Bei Netzwerkverbindungen: Wenn das Installationsprogramm das Produkt auf dem Netzwerk nicht erkennt, müssen Sie die IP-Adresse manuell eingeben. Um die IP-Adresse zu ermitteln, berühren Sie die Schaltfläche **Setup** (Einrichtung) ﴿, dann **Reports** (Berichte) und anschließend Configuration Report (Konfigurationsbericht). Sie finden die IP-Adresse auf der ersten Seite des Berichts.

3. Die Installation ist abgeschlossen.

#### Installazione per Mac OS X (tramite USB o rete):

- 1. Connessioni USB o per rete cablata: Collegare il cavo USB o di rete al prodotto e al computer o alla rete.
- 2. Tutti i tipi di connessione: Inserire il CD nel computer e sequire le istruzioni.

NOTA: per le connessioni di rete, se il programma di installazione non rileva il prodotto sulla rete, potrebbe essere necessario immettere manualmente l'indirizzo IP. Per individuare l'indirizzo IP, toccare il pulsante Impostazione &, toccare Rapporti, quindi Rapporto configurazione. L'indirizzo IP è riportato nella prima pagina del rapporto.

3. L'installazione è completata.

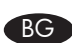

#### BG Инсталиране за Mac OS X (USB или по мрежа):

- 1. USB или кабелна мрежова връзка: Свържете USB кабела или мрежовия кабел с продукта и компютъра или мрежата.
- 2. Всички типове връзки: Поставете компактдиска в компютъра и следвайте указанията.

ЗАБЕЛЕЖКА: За мрежови връзки, ако инсталиращата програма не открие устройството в мрежата, може да се наложи да въведете ръчно IP адреса. За да намерите IP адреса, докоснете бутона Setup (Настройка), докоснете Reports (Отчети), след което докоснете Configuration Report (Отчет за конфигурацията). IP адресът е изписан на първата страница на отчета.

3. Инсталирането приключи.

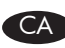

#### CA Instal·lació per a Mac OS X (USB o xarxa):

- 1. Connexions a xarxa amb fil o USB: connecteu el cable USB o de xarxa al producte i a l'ordinador o la xarxa.
- 2. Tots els tipus de connexió: Inseriu el CD a l'ordinador i sequiu les instruccions.

NOTA: per a connexions de xarxa, si el programa d'instal·lació no detecta el producte a la xarxa, potser haureu d'introduir l'adreça IP manualment. Per trobar l'adreça IP, toqueu el botó **Configuració &**, toqueu Informes i, a continuació, toqueu Informe de configuració. L'adreça IP apareix a la primera pàgina de l'informe.

3. La instal·lació ha finalitzat.

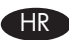

#### HR Instalacija za Mac OS X (USB ili mrežna):

- 1. USB ili veza s kabelskom mrežom: Priključite USB ili mrežni kabel u uređaj i računalo ili mrežu.
- 2. Sve vrste veza: Umetnite CD u računalo i pratite upute.

NAPOMENA: Za mrežne veze, ako instalacijski program ne prepozna uređaj na mreži, možda ćete morati ručno unijeti IP adresu. Kako biste pronašli IP adresu, dodirnite gumb **Setup** (Postavke) ۞, dodirnite **Reports** (Izvješća), a zatim dodirnite **Configuration Report** (Konfiguracijsko izvješće). IP adresa nalazi se na prvoj stranici izvješća.

3. Instalacija je dovršena.

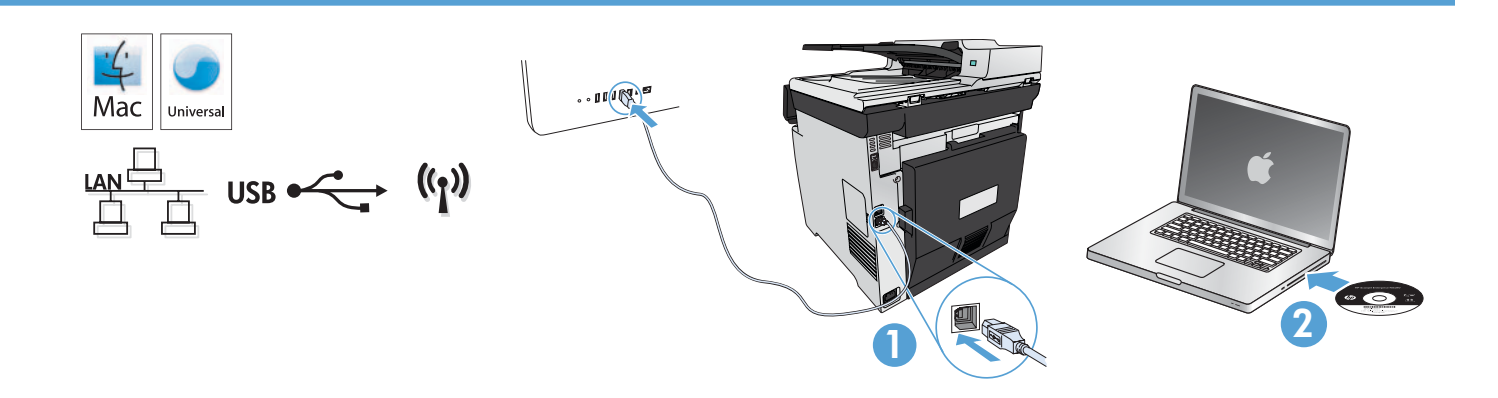

# Instalace v systému Mac OS X (síťové připojení nebo připojení USB):

- 1. Připojení přes rozhraní USB nebo kabelovou síť: Kabelem USB nebo síťovým kabelem propojte počítač a zařízení.
- 2. Všechny typy spojení: Do mechaniky počítače vložte disk CD a postupujte podle pokynů na obrazovce.

POZNÁMKA: Pokud instalační program u síťových připojení nerozpozná produkt v síti, může být nutné zadat IP adresu ručně. IP adresu zařízení zjistíte stisknutím tlačítka Setup (Nastavení) , Reports (Sestavy) a poté Configuration Report (Konfigurační sestava). IP adresa je uvedena na první stránce sestavy.

3. Instalace je dokončena.

#### DA Installation til Mac OS X (USB eller netværk):

- 1. USB eller kablede netværksforbindelser: Tilslut USB- eller netværkskablet til produktet og computeren eller netværket.
- 2. Alle forbindelsestyper: Sæt cd'en i computeren, og følg vejledningen på skærmen.

BEMÆRK! Hvis installationsprogrammet ved netværksforbindelser ikke registrerer produktet på netværket, skal du muligvis indtaste IP-adressen manuelt. Hvis du vil finde IP-adressen, skal du trykke på knappen **Opsætning %**, trykke på **Rapporter** og derefter trykke på **Konfigurationsrapport**. IP-adressen står på første side i rapporten.

3. Installationen er fuldført.

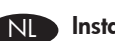

#### Installatie voor Mac OS X (USB of netwerk):

- 1. USB- of bekabelde netwerkverbindingen: Sluit de netwerk- of USB-kabel aan op het apparaat en op de computer of het netwerk.
- 2. Alle verbindingstypen: Plaats de cd in de computer en volg de instructies op het scherm.

OPMERKING: Als u gebruikmaakt van een netwerkverbinding en het installatieprogramma het product niet detecteert binnen het netwerk, dient u mogelijk het IP-adres handmatig in te voeren. Raak de knop **Instellingen à** aan en vervolgens **Rapporten** en Configuratierapport om het IP-adres te vinden. Het IP-adres staat vermeld op de eerste pagina van het rapport.

3. De installatie is voltooid.

#### Mac OS X -asennus (USB tai verkko):

- 1. USB- tai lankaverkkoyhteys: Liitä USB- tai verkkokaapeli laitteeseen ja tietokoneeseen/verkkoon.
- 2. Kaikki yhteystyypit: Aseta CD-levy tietokoneeseen ja noudata näyttöön tulevia ohjeita.

HUOMAUTUS: Verkkoyhteyttä käytettäessä IP-osoite on ehkä määritettävä manuaalisesti, jos asennusohjelma ei havaitse tuotetta verkossa. Voit tarkistaa IP-osoitteen painamalla **Asetukset &**-painiketta ja valitsemalla sitten **Raportit** ja **Määritysraportti**. IP-osoite näkyy raportin ensimmäisellä sivulla.

3. Asennus on valmis.

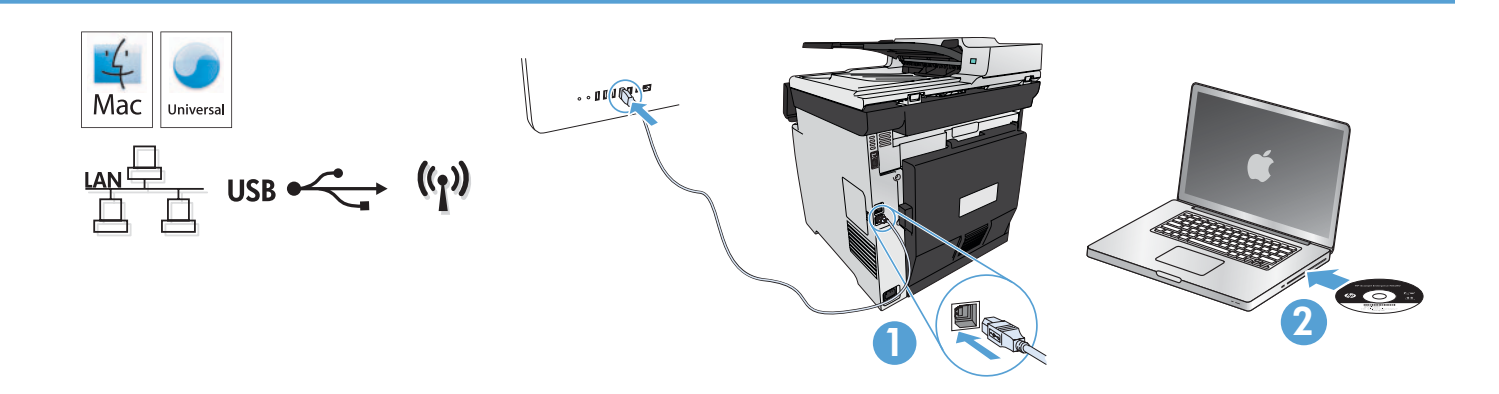

#### EL Εγκατάσταση σε Mac OS X (σύνδεση USB ή δικτυακή):

- 1. Συνδέσεις USB ή ενσύρματου δικτύου: Συνδέστε το καλώδιο USB ή το καλώδιο δικτύου στη συσκευή και στον υπολογιστή ή στο δίκτυο.
- 2. Όλοι οι τύποι σύνδεσης: Τοποθετήστε το CD στον υπολογιστή και ακολουθήστε τις οδηγίες.

ΣΗΜΕΙΩΣΗ: Για τις συνδέσεις δικτύου: Αν το πρόγραμμα εγκατάστασης δεν εντοπίζει τη συσκευή στο δίκτυο, ίσως χρειαστεί να πληκτρολογήσετε τη διεύθυνση IP. Για να βρείτε τη διεύθυνση IP, πατήστε το κουμπί **Εγκατάσταση Α**, επιλέξτε **Αναφορές** και έπειτα επιλέξτε Αναφορά διαμόρφωσης. Η διεύθυνση IP εμφανίζεται στην πρώτη σελίδα της αναφοράς.

3. Η εγκατάσταση ολοκληρώθηκε.

# Telepítés Mac OS X rendszerben (USB vagy hálózati):

- 1. USB- vagy vezetékes hálózati kapcsolat esetén: Csatlakoztassa az USB-kábelt vagy a hálózati kábelt a készülékhez, illetve a számítógéphez vagy a hálózathoz.
- 2. Minden csatlakozási típus esetén: Helyezze be a CD-t a számítógépbe, és kövesse az utasításokat.

MEGJEGYZÉS: Ha hálózati kapcsolat esetén a telepítőprogram nem érzékeli a készüléket a hálózaton, az IP-cím kézi megadására lehet szükség. Az IP-cím megtekintéséhez érintse meg a Beállítás & gombot, majd a Jelentések, végül a Konfigurációs jelentés lehetőséget. Az IP-cím a jelentés első oldalán található.

3. A telepítés befejeződött.

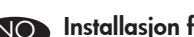

- NO Installasjon for Mac OS X (USB eller nettverk):
	- 1. Nettverkstilkoblinger via USB eller kabel: Koble nettverkskabelen eller USB-kabelen til produktet og datamaskinen eller nettverket.
	- 2. Alle tilkoblingstyper: Sett CDen i datamaskinen, og følg instruksjonene på skjermen.

MERK: For nettverkstilkoblinger: Hvis installeringsprogrammet ikke oppdager produktet i nettverket, må du kanskje angi IP-adressen manuelt. Du finner IP-adressen ved å berøre Oppsett-knappen &, Rapporter, og deretter Konfigurasjonsrapport. IP-adressen er oppført på første side i rapporten.

3. Installasjonen er fullført.

# Instalacja w systemie Mac OS X (USB lub sieć):

- 1. Łącza USB lub połączenia sieci przewodowej: podłącz kabel USB lub kabel sieciowy do urządzenia i komputera lub do gniazda sieciowego.
- 2. Wszystkie typy połączeń: włóż płytę CD do komputera i postępuj zgodnie z instrukcjami.

UWAGA: W przypadku połączeń sieciowych: jeśli program instalacyjny nie wykryje produktu w sieci, konieczne może być ręczne podanie adresu IP. Aby znaleźć adres IP, dotknij przycisku **Konfiguracja ۞**, dotknij opcji **Raporty**, a następnie dotknij opcji **Raport** konfiguracji. Adres IP znajduje się na pierwszej stronie raportu.

3. Instalacja jest zakończona.

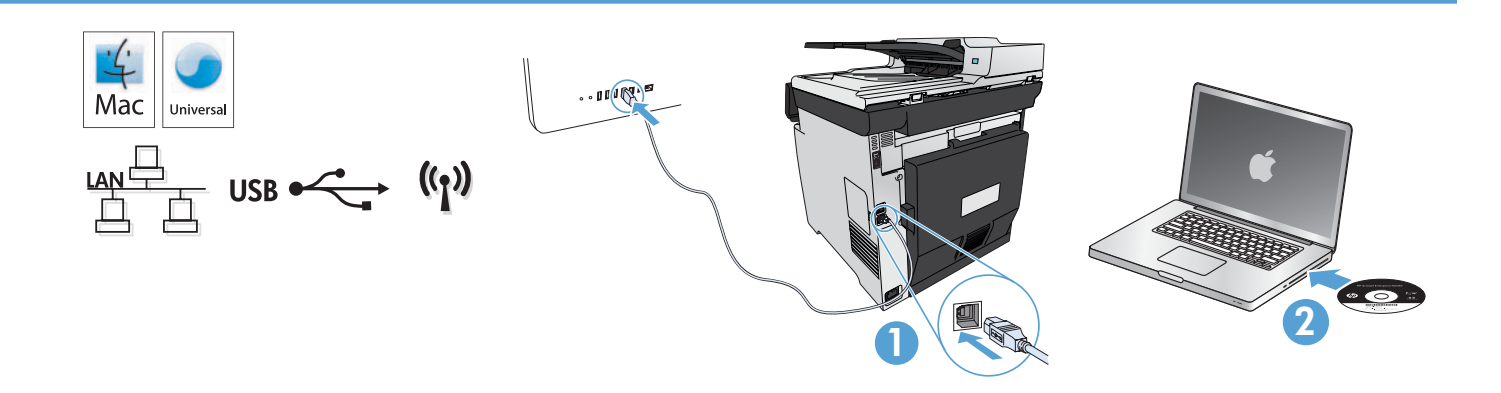

#### Instalarea în Mac OS X (USB sau rețea):

- 1. Conexiuni USB sau de retea prin cablu: Conectați cablul USB sau cablul de rețea la produs și la computer sau rețea.
- 2. Toate tipurile de conexiuni: Introduceți CD-ul în computer și urmați instrucțiunile de pe ecran.

NOTĂ: Pentru conexiunile în reţea, dacă programul de instalare nu detectează produsul în reţea, poate fi necesară introducerea manuală a adresei IP. Pentru a găsi adresa IP, atingeți butonul **Configurare %**, atingeți **Rapoarte**, apoi atingeți **Raport de configurare**. Adresa IP este listată pe prima pagină a raportului.

3. Instalarea este finalizată.

#### RU Установка для Mac OS X (USB или сеть):

- 1. USB-соединение или проводные сети: Подключите кабель USB или ЛВС к устройству и к компьютеру либо сети соответственно.
- 2. Все типы подключений: Вставьте компакт-диск в компьютер и следуйте инструкциям.

ПРИМЕЧАНИЕ. Если при беспроводном подключении программа установки не обнаруживает устройство в сети, возможно, потребуется ввести IP-адрес вручную. Чтобы найти IP-адрес, коснитесь кнопки **Настройка** &, затем выберите **Отчеты** и нажмите Отчет о конфигурации. IP-адрес находится на первой странице отчета.

3. Установка завершена.

#### Inštalácia v systéme Mac OS X (USB alebo sieť):

- 1. Pripojenie prostredníctvom USB alebo káblovej siete: K zariadeniu a počítaču alebo k sieti pripojte zariadenie USB alebo sieťový kábel.
- 2. Všetky typy pripojenia: Do počítača vložte disk CD a postupujte podľa pokynov na obrazovke.

POZNÁMKA: Ak inštalačný program v rámci sieťového pripojenia nerozpozná zariadenie v sieti, možno budete musieť zadať adresu IP manuálne. Ak chcete zistiť adresu IP, dotknite sa tlačidla Setup (Nastavenie) «, položky Reports (Správy) a potom položky Configuration Report (Konfiguračná správa). Adresa IP je uvedená na prvej strane správy.

3. Inštalácia sa dokončila.

#### Namestitev za Mac OS X (USB ali omrežna):

1. Povezava z žičnim omrežjem ali z USB: Priključite USB ali omrežni kabel v izdelek in v računalnik ali omrežje.

2. Vse vrste povezav: Vstavite CD v računalnik in upoštevajte navodila.

OPOMBA: Če pri povezavi z omrežjem namestitveni program ne zazna izdelka v omrežju, boste morali naslov IP morda vnesti ročno. Naslov IP ugotovite tako, da se dotaknete gumba **Nastavitev %**, nato pa še možnosti **Poročila** in **Poročilo o konfiguraciji.** Naslov IP je naveden na prvi strani poročila.

3. Namestitev je dokončana.

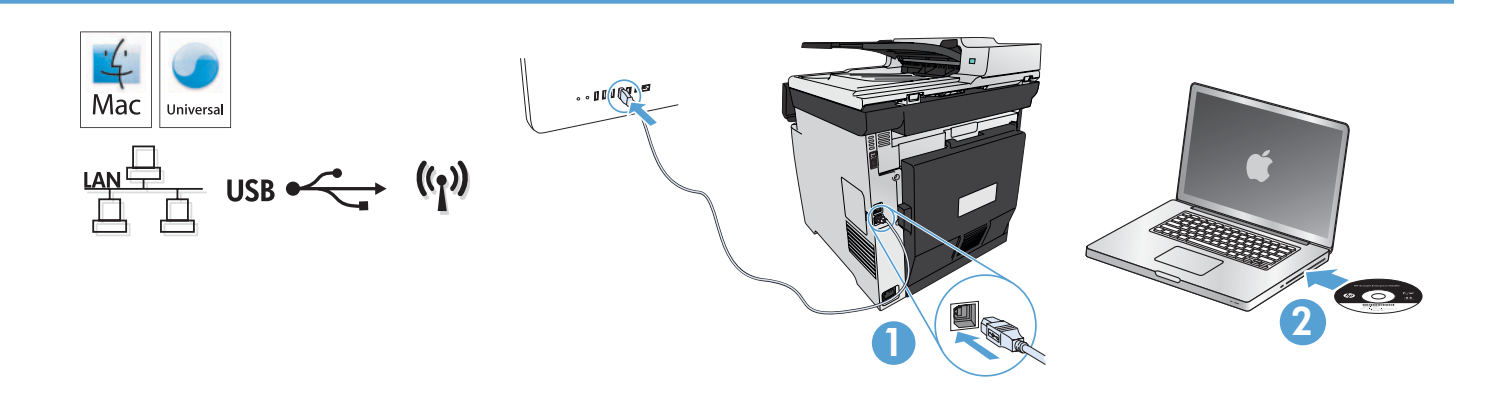

#### Installation för Mac OS X (USB eller nätverk):

- 1. Anslutningar via USB eller kabelanslutet nätverk: Anslut USB- eller nätverkskabeln till produkten och datorn till nätverket.
- 2. Alla anslutningstyper: Sätt i cd-skivan i datorn och följ instruktionerna.

OBS! För nya nätverksanslutningar: Om installationsprogrammet inte upptäcker produkten på nätverket kan det hända att du måste ange IP-adressen manuellt. Du hittar IP-adressen genom att trycka på **Inställningar &, Rapporter** och sedan på **Konfigurationsrapport**. IP-adressen anges på första sidan i rapporten.

3. Installationen är klar.

#### Mac OS X (USB veya ağ) yüklemesi:

- 1. USB veya kablolu ağ bağlantıları: USB veya ağ kablosunu ürüne ve bilgisayara ya da ağa bağlayın.
- 2. Tüm bağlantı tipleri: CD'yi bilgisayara takın ve yönergeleri izleyin.

NOT: Ağ bağlantıları için, yükleme programı ürünü ağınızda otomatik olarak algılamazsa, IP adresini el ile girmeniz gerekebilir. IP adresini bulmak için, Kurulum & düğmesine, Raporlar seçeneğine ve Yapılandırma Raporu seçeneğine dokunun. IP adresi, raporun ön sayfasında listelenmiştir.

3. Yükleme tamamlanır.

#### Встановлення в ОС Mac OS X (USB або мережеве):

1. Підключення через USB або дротове мережеве підключення. Підключіть кабель USB або мережевий кабель до пристрою та до комп'ютера або мережі.

2. Усі типи підключень. Вставте компакт-диск у комп'ютер і дотримуйтесь вказівок на екрані.

ПРИМІТКА. Якщо для мережевого підключення програма встановлення не виявила пристрою в мережі, введіть IP-адресу вручну. Щоб дізнатися IP-адресу, натисніть кнопку Setup (Налаштування), виберіть пункт Reports (Звіти), а потім торкніться пункту Configuration Report (Звіт про налаштування). IP-адресу вказано на першій сторінці звіту.

3. Установлення завершено.

### AR ) التثبيت لأنظمة تشغيل USB) Mac OS X أو شبكة):

**1. توصيلات USB أو شبكة سلكية:** صل كبل USB أو الشبكة بالمنتج والكمبيوتر أو الشبكة.

**1. كل أنواع التوصيل:** أدخل القرص المضغوط في الكمبيوتر. واتبع الإرشادات.

ملاحظة: بالنسبة إلى اتصالات الشبكات. إذا لم يكشف برنامج التثبيت النتج على الشبكة. فقد تضطر إلى إدخال عنوان P يدوياً. للعثور على عنوان P. الس زر Setup (الإعداء) \". ثم Reports (تقارير). وبعدها Configuration Report (تقرير التكوين). يتم إدراج عنوان IP على الصفحة الأولى من التقرير.

"أو المحت عملية التثبيت.

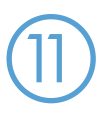

DE

IT

BG

CA

HR

DA

NL

Die Einrichtung ist abgeschlossen. Falls Sie Ihr Gerät während der Softwareinstallation nicht registriert haben, besuchen Sie die Website www.register.hp.com, um es jetzt zu registrieren. Das HP Help and Learn Center sowie weitere Dokumentation befinden sich auf der CD, die dem Gerät beiliegt, oder im HP Programmordner auf Ihrem Computer. Das HP Help and Learn Center ist eine Produkthilfe für einfachen Zugriff auf Produktinformationen, Web-Support für HP Produkte, Hinweise zur Fehlerbehebung sowie Zulassungs- und Sicherheitsinformationen.

La configurazione è stata completata. Se durante l'installazione del software non è stata eseguita la registrazione del prodotto, visitare il sito Web www.register.hp.com per eseguire la registrazione. HP Help and Learn Center e documentazione aggiuntiva sono disponibili sul CD fornito con il prodotto o nella cartella dei programmi HP sul computer. HP Help and Learn Center è uno strumento di assistenza che fornisce accesso facilitato alle informazioni sul prodotto, supporto Web ai prodotti HP, guida alla risoluzione dei problemi e informazioni relative alla sicurezza e alle normative.

Инсталирането е завършено. Ако не сте регистрирали продукта по време на инсталирането на софтуера, отидете на www.register.hp.com, за да го регистрирате сега. Центърът на HP за помощ и обучение и друга документация се намират на компактдиска, предоставен с устройството, или в папката HP Program на вашия компютър. Центърът на HP за помощ и обучение е помощен инструмент за устройството, който предоставя лесен достъп до информация за принтера, уеб поддръжка за продукти на HP, указания за отстраняване на неизправности, както и нормативна информация и информация за техническата безопасност.

La instal·lació ha finalitzat. Si no heu registrat el producte durant la instal·lació del programari, visiteu www.register.hp.com per fer-ho ara. El centre d'aprenentatge i ajuda d'HP i d'altra informació es troben al CD subministrat amb el producte o a la carpeta de programes HP del vostre ordinador. L'ajuda i el centre d'aprenentatge d'HP són una utilitat d'ajuda que permet accedir fàcilment a informació sobre productes, assistència tècnica web de productes HP, guia per a la solució de problemes i informació sobre normativa i seguretat.

Postavljanje je završeno. Ako uređaj niste registrirali tijekom instalacije softvera, idite na www.register.hp.com kako biste to sad učinili. Centar za podršku i učenje tvrtke HP i ostala dokumentacija nalaze se na CD-u koji je isporučen s proizvodom ili se nalaze u mapi s HP programima na vašem računalu. Centar za podršku i učenje tvrtke HP je alat za pomoć koji omogućava jednostavan pristup informacijama o proizvodu, HP web-podršci za proizvod, rješenjima problema, zakonskim propisima i sigurnosnim informacijama.

Nastavení je dokončeno. Pokud jste produkt nezaregistrovali v průběhu instalace softwaru, zaregistrujte jej nyní na adrese www.register.hp.com. Nápověda HP, výukové centrum a další dokumentace je umístěna na disku CD-ROM dodaném s produktem nebo v programové složce HP v počítači. Nápověda HP a výukové centrum je nástroj nápovědy k produktu, který poskytuje snadný přístup k informacím o produktu, internetové podpoře produktů společnosti HP, odstraňování potíží a informacím týkajícím se zákonných požadavků a bezpečnosti.

Opsætningen er fuldført. Hvis du ikke registrerede produktet under softwareinstallationen, kan du gå til www.register.hp.com for at registrere det nu. HP hjælpe- og læringscenter og anden dokumentation findes på den cd, der fulgte med produktet, eller i HP-programmappen på computeren. HP hjælpe- og læringscenter er et hjælpeværktøj til produktet, der giver nem adgang til produktoplysninger, websupport til HP-produkter, hjælp til fejlfinding, lovpligtige oplysninger og sikkerhedsoplysninger.

De installatie is nu voltooid. Als u het apparaat niet hebt geregistreerd tijdens de software-installatie, gaat u naar www.register.hp.com om het alsnog te registreren. Het HP Help & Learn Center en andere documentatie kunt u vinden op de cd-rom die bij het apparaat is geleverd of in de programmamap van HP op uw computer. Het HP Help & Learn Center is een hulpprogramma voor eenvoudige toegang tot productinformatie, onlineproductondersteuning van HP, hulp bij het oplossen van problemen en overheidsen veiligheidsinformatie.

Asennus on valmis. Jos et rekisteröinyt laitetta ohjelmiston asennuksen yhteydessä, rekisteröi se nyt osoitteessa www.register.hp.com. HP:n ohje- ja oppimiskeskus ja muut oppaat ovat laitteen mukana toimitetulla CD-levyllä tai tietokoneen HP-ohjelmakansiossa. HP:n ohje- ja oppimisopas on laitteen ohjetyökalu, joka sisältää tietoja laitteesta, HP-tuotteiden verkkotuesta, vianmäärityksestä, säädöksistä ja turvallisuudesta helppokäyttöisessä muodossa.

FI

EL

HU

NO

PL

 $RO$ 

RU

Η εγκατάσταση ολοκληρώθηκε. Εάν δεν εγγράψατε τη συσκευή σας κατά τη διάρκεια της εγκατάστασης του λογισμικού, μεταβείτε στη διαδικτυακή τοποθεσία www.register.hp.com για να κάνετε την εγγραφή. Το Κέντρο βοήθειας και εκμάθησης της HP, όπως και η υπόλοιπη τεκμηρίωση, βρίσκεται στο CD που περιλαμβανόταν στη συσκευασία ή στο φάκελο του προγράμματος HP στον υπολογιστή. Το Κέντρο βοήθειας και εκμάθησης της HP είναι ένα εργαλείο βοήθειας του προϊόντος, το οποίο σας παρέχει εύκολη πρόσβαση σε πληροφορίες για το προϊόν, στην ηλεκτρονική υποστήριξη προϊόντων της HP, σε καθοδήγηση για την αντιμετώπιση προβλημάτων και σε πληροφορίες σχετικά με τους κανονισμούς και την ασφάλεια.

A telepítés befejeződött. Ha a szoftver telepítése közben nem regisztrálta a készüléket, azt megteheti most a www.register.hp.com oldalon. A HP Súgó és Oktatási központ, illetve az egyéb dokumentációk megtalálhatók a készülékhez mellékelt CD-n, illetve a számítógépen a HP programcsoportban. A HP Súgó és Oktatási központ egy olyan terméksúgó, amely könnyen hozzáférhetővé teszi a termékre vonatkozó tudnivalókat, az interneten elérhető HP terméktámogatást, a hibaelhárítási útmutatókat, valamint a jogi és biztonsági tudnivalókat.

Installasjonen er fullført. Hvis du ikke registrerte produktet under programvareinstalleringen, kan du gå til www.register.hp.com for å registrere det nå. HPs hjelpe- og læresenter og annen dokumentasjon finnes på CDen som fulgte med produktet, eller i HP-programmappen på datamaskinen. HPs hjelpe- og læresenter er et hjelpemiddel for produktet som gir enkel tilgang til produktinformasjon, webstøtte for HP-produkter, feilsøkingsveiledning samt informasjon om forskrifter og sikkerhet.

Konfiguracja została zakończona. Jeśli produkt nie został zainstalowany podczas instalacji oprogramowania, odwiedź stronę www.register.hp.com, aby zrobić to teraz. Centrum pomocy i nauki HP oraz pozostała dokumentacja znajduje się na dysku CD-ROM dołączonym do produktu lub w folderze programowym HP na komputerze. Centrum pomocy i nauki to narzędzie, które ma pomagać z uzyskiwaniu informacji o produkcie oraz ułatwiać dostęp do pomocy technicznej HP w sieci, pomocy w rozwiązywaniu problemów oraz informacji prawnych i dotyczących bezpieczeństwa.

Configurarea este finalizată. Dacă nu ați înregistrat produsul în timpul instalării software-ului, vizitați www.register.hp.com pentru a-l înregistra acum. Centrul de ajutor şi instruire HP şi alte documentaţii se află pe CD-ul care a fost livrat cu produsul sau în folderul programului HP de pe computerul dvs. Centrul de ajutor şi instruire HP este un instrument de asistenţă pentru produs care oferă acces facil la informații despre produs, asistență Web pentru produsele HP, depanare și informații despre siguranță și reglementări.

Настройка завершена. Если устройство не было зарегистрировано во время установки ПО, это можно сделать сейчас, перейдя на веб-узел www.register.hp.com. Справка HP, Центр обучения и другая документация размещаются на компакт-диске, поставляемом с изделием, или в папке программ HP на компьютере. Справка HP и Центр обучения являются справочным пособием, предоставляющим быстрый доступ к информации по продукту, веб-сайту поддержки продуктов HP, руководству по поиску и устранению неисправностей, а также к информации о нормативных положениях и безопасности.

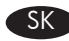

SL

SV

TR

UK

Nastavenie sa dokončilo. Ak ste svoje zariadenie nezaregistrovali počas inštalácie softvéru, prejdite na stránku www.register.hp.com a zaregistrujte ho. Stredisko pomoci a vzdelávania HP a iná dokumentácia sa nachádzajú na disku CD, ktorý sa dodáva so zariadením, prípadne v programovom priečinku HP v počítači. Stredisko pomoci a vzdelávania HP predstavuje nástroj pomocníka k produktu, ktorý zabezpečuje ľahký prístup k informáciám o produkte, webovú podporu k produktu značky HP, poradenstvo pri riešení problémov a regulačné a bezpečnostné informácie.

Nastavitev je končana. Če med nameščanjem programske opreme niste registrirali izdelka, obiščite www.register.hp.com in ga registrirajte zdaj. Orodje HP Help and Learn Center in druga dokumentacija sta na CD-ju, ki je priložen izdelku, ali v mapi HP‑jevih programov v računalniku. HP Help and Learn Center je orodje za pomoč pri delu z izdelkom, ki omogoča enostaven dostop do informacij o izdelku, spletne podpore za HP-jeve izdelke, navodil za odpravljanje težav in informacij o predpisih in varnosti.

Installationen är klar. Om du inte registrerade produkten vid programvaruinstallationen går du till www.register.hp.com och registrerar den nu. HP:s hjälp- och utbildningscenter och annan dokumentation finns på den cd-skiva som medföljde produkten eller i HP-programmappen i datorn. HP:s hjälp- och utbildningscenter är ett produkthjälpverktyg som ger enkel tillgång till produktinformation, webbsupport för HP-produkter, felsökningstips och information om myndighetskrav och säkerhet.

Kurulum işlemi tamamlanmıştır. Yazılım yüklemesi sırasında ürününüzü kaydettirmediyseniz, şimdi kaydettirmek için www.register.hp.com adresine gidin. HP Yardım ve Öğrenim Merkezi ve diğer belgeler, ürünle birlikte verilen CD'de veya bilgisayarınızdaki HP Program klasöründedir. HP Yardım ve Öğrenim Merkezi ürün bilgilerine, HP ürün web desteğine, sorun giderme bilgilerine, yasal bilgilere ve güvenlik bilgilerine kolayca erişilebilmesini sağlayan bir ürün yardım aracıdır.

Встановлення завершено. Якщо пристрій не зареєстровано під час встановлення програмного забезпечення, перейдіть на веб-сайт www.register.hp.com, щоб зареєструвати його зараз. Центр підтримки та навчання HP та інша документація подаються на компактдиску, який постачається із пристроєм, або знаходяться у папці програм HP на комп'ютері. Центр підтримки та навчання НР - це засіб, який забезпечує швидкий доступ до інформації про пристрій, підтримку пристрою HP у мережі, надає інформацію про усунення несправностей, безпеку та нормативну інформацію.

<mark>لقد تم استكمال عملية الإعداد،</mark> في حال لم تقم بتسجيل النتج خلال تثبيت البرنامج. اذهب إلى الوقع www.register.hp.com للتسجيل الآن. مركز الساعدة والعلومات الخاص بـ HP والوثائق الأخرى موجودة على القرص الضغوط الرفق مع النتج أو فى مجلد برامج HP على الكمبيوتر لديك. مركز الساعدة والعلومات الخاص بـ HP هو أداة مساعدة للمنتج توفر وصولاً سنهلاً إلى معلومات النتج. ودعم وبب الخاص بنتج HP. وإرشادات استكشاف الأخطاء وإصلاحها. ومعلومات تنظيمية ومتعلقة بالسلامة.

AR

© 2013 Copyright Hewlett-Packard Development Company, L.P.

Reproduction, adaptation or translation without prior written permission is prohibited, except as allowed under the copyright laws.

The information contained herein is subject to change without notice.

The only warranties for HP products and services are set forth in the express warranty statements accompanying such products and services. Nothing herein should be construed as constituting an additional warranty. HP shall not be liable for technical or editorial errors or omissions contained herein.

Edition 1, 12/2013

### FCC Regulations

This equipment has been tested and found to comply with the limits for a Class B digital device, pursuant to Part 15 of the FCC rules. These limits are designed to provide reasonable protection against harmful interference in a residential installation. This equipment generates, uses, and can radiate radio-frequency energy. If this equipment is not installed and used in accordance with the instructions, it may cause harmful interference to radio communications. However, there is no guarantee that interference will not occur in a particular installation. If this equipment does cause harmful interference to radio or television reception, which can be determined by turning the equipment off and on, correct the interference by one or more of the following measures:

- Reorient or relocate the receiving antenna.
- Increase separation between equipment and receiver.
- Connect equipment to an outlet on a circuit different from that to which the receiver is located.
- Consult your dealer or an experienced radio/TV technician.

Any changes or modifications to the product that are not expressly approved by HP could void the user's authority to operate this equipment. Use of a shielded interface cable is required to comply with the Class B limits of Part 15 of FCC rules. For more regulatory information, see the electronic user guide. Hewlett-Packard shall not be liable for any direct, indirect, incidental, consequential, or other damage alleged in connection with the furnishing or use of this information.

#### Trademark Credits

Windows® is a U.S. registered trademark of Microsoft Corporation.

© 2013 Copyright Hewlett-Packard Development Company, L.P.

La reproduction, l'adaptation ou la traduction, sans autorisation écrite préalable, sont interdites sauf dans le cadre des lois sur le copyright.

Les informations contenues dans le présent document sont susceptibles d'être modifiées sans préavis.

Les seules garanties pour les produits et services HP sont exposées dans la garantie expresse qui accompagne lesdits produits et services. Rien de ce qui pourrait être mentionné dans le présent document ne pourrait constituer une garantie supplémentaire. HP ne saurait être tenu responsable d'erreursou d'omissions rédactionnelles ou techniques contenues dans le présent document.

#### Edition 1, 12/2013

# Réglementations de la FCC

Les tests effectués sur cet équipement ont déterminé qu'il est conforme aux prescriptions des unités numériques de classe B, telles que spécifiées à l'article 15 des normes de la FCC (Commission fédérale des communications). Ces limites sont destinées à assurer une protection suffisante contre les interférences produites dans une installation résidentielle. Cet équipement génère, utilise et peut émettre de l'énergie sous forme de fréquences radio. Si ce matériel n'est pas installé et utilisé conformément aux instructions, il peut causer des interférences nuisibles aux communications radio. Aucune garantie n'est néanmoins fournie quant à l'apparition d'interférences dans une installation particulière. Si cet appareil provoque des interférences nuisibles (qui peuvent être déterminées en éteignant et rallumant l'appareil) à des communications radio ou télévision, corrigez ce problème en appliquant une ou plusieurs des mesures suivantes :

- Réorientez ou déplacez l'antenne de réception.
- Augmentez la distance séparant l'équipement du récepteur.
- Connectez l'équipement à une prise située sur un circuit différent de celui sur lequel se trouve le récepteur.
- Consultez votre revendeur ou un technicien radio/télévision expérimenté.

Toute modification apportée au produit sans le consentement de HP peut se traduire par la révocation du droit d'exploitation de l'équipement dont jouit l'utilisateur. Un câble d'interface blindé est requis afin de satisfaire aux stipulations de l'article 15 des réglementations de la FCC sur les appareils de classe B. Pour de plus amples informations sur les réglementations, reportez-vous au Guide de l'utilisateur au format électronique. Hewlett-Packard ne sera en aucun cas tenu responsable des dommages directs, indirects, accessoires, consécutifs ou autres pouvant résulter de la mise à disposition de ces informations ou de leur utilisation.

#### Marques commerciales

Windows® est une marque déposée aux Etats-Unis de Microsoft Corporation.

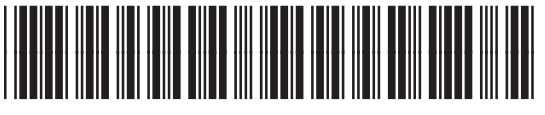

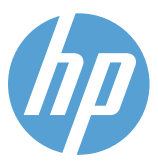

CE863-91043